# Oracle Fusion Cloud SCM

**Using Supply Chain Orchestration**

**24C**

Oracle Fusion Cloud SCM Using Supply Chain Orchestration

24C

F97614-01

*[Copyright ©](https://docs.oracle.com/pls/topic/lookup?ctx=en%2Flegal&id=cpyr&source=)* 2011, 2024, Oracle and/or its affiliates.

Author: Carl Casey

# **Contents**

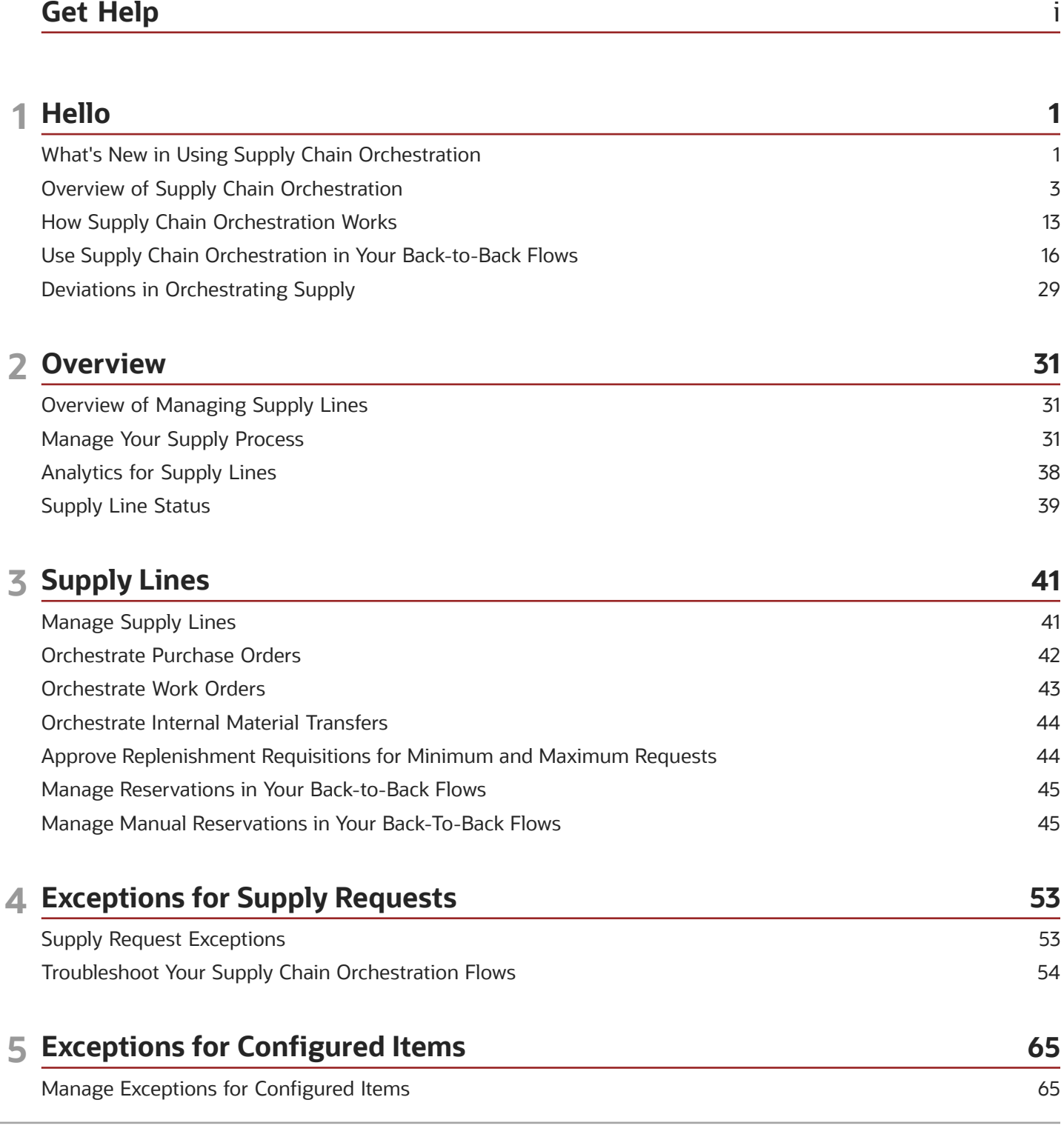

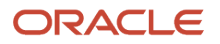

### **6 Configured Items 67**

View Structures of Configured Items [......................................................................................................................................](#page-72-0) 67

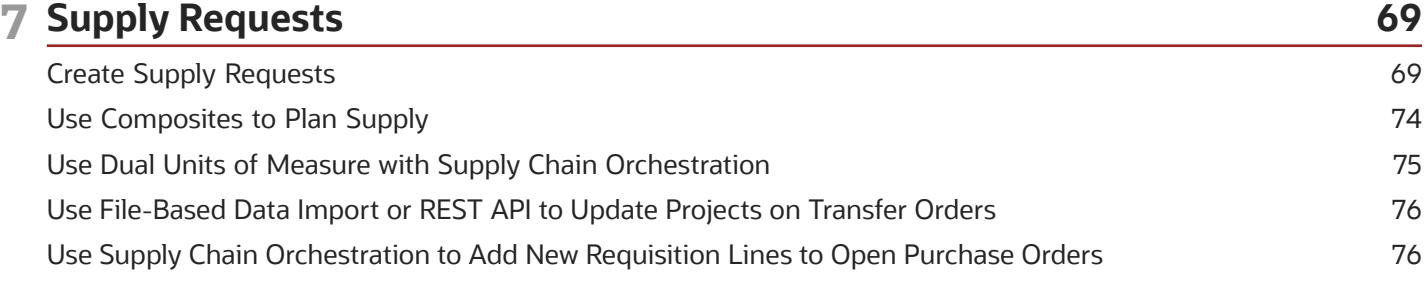

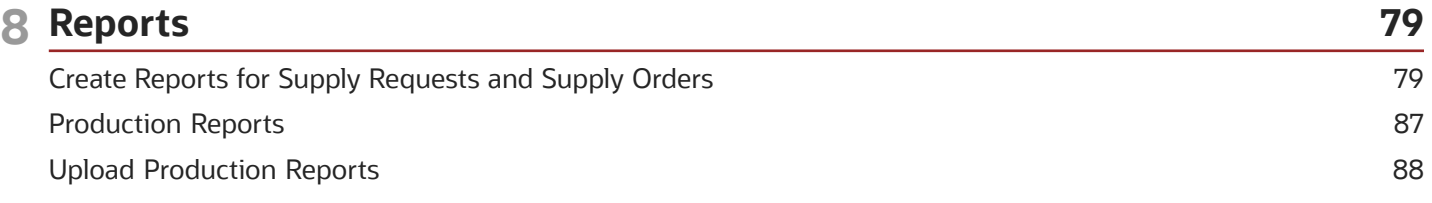

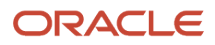

# <span id="page-4-0"></span>Get Help

There are a number of ways to learn more about your product and interact with Oracle and other users.

### Get Help in the Applications

Use help icons  $\odot$  to access help in the application. If you don't see any help icons on your page, click your user image or name in the global header and select Show Help Icons.

### Get Support

You can get support at *[My Oracle Support](https://support.oracle.com/portal/)*. For accessible support, visit *[Oracle Accessibility Learning and Support](https://www.oracle.com/corporate/accessibility/learning-support.html#support-tab)*.

### Get Training

Increase your knowledge of Oracle Cloud by taking courses at *[Oracle University](https://www.oracle.com/education/)*.

### Join Our Community

Use *[Cloud Customer Connect](https://cloudcustomerconnect.oracle.com/pages/home)* to get information from industry experts at Oracle and in the partner community. You can join forums to connect with other customers, post questions, suggest *[ideas](https://community.oracle.com/customerconnect/categories/idealab-guidelines)* for product enhancements, and watch events.

### Learn About Accessibility

For information about Oracle's commitment to accessibility, visit the *[Oracle Accessibility Program](https://www.oracle.com/corporate/accessibility/)*. Videos included in this guide are provided as a media alternative for text-based topics also available in this guide.

### Share Your Feedback

We welcome your feedback about Oracle Applications user assistance. If you need clarification, find an error, or just want to tell us what you found helpful, we'd like to hear from you.

You can email your feedback to *[oracle\\_fusion\\_applications\\_help\\_ww\\_grp@oracle.com](mailto:oracle_fusion_applications_help_ww_grp@oracle.com)*.

Thanks for helping us improve our user assistance!

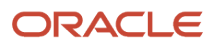

# What's New in Using Supply Chain Orchestration

Get a summary about content that's new or significantly revised in each update of Using Supply Chain Orchestration.

To get details about.

- <span id="page-6-0"></span>• New features in each update, see *[Order Management in Oracle Cloud Release Readiness](https://cloud.oracle.com/saas/readiness?offering=order-management)*.
- Known issues for each update, see *[Oracle Supply Chain Management Cloud Functional Known Issues and](https://support.oracle.com/epmos/faces/DocumentDisplay?_afrLoop=21083079843158&id=1563075.1) [Maintenance Packs \(Doc ID 1563075.1\)](https://support.oracle.com/epmos/faces/DocumentDisplay?_afrLoop=21083079843158&id=1563075.1)*.

#### **Update 24B**

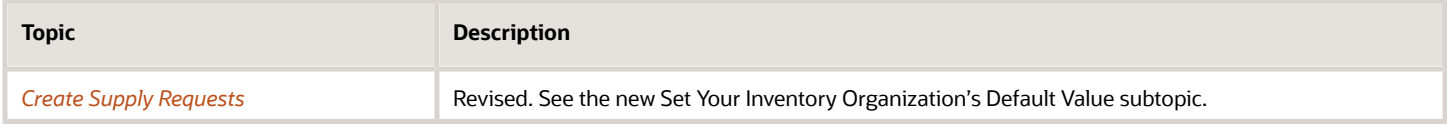

#### **Update 24A**

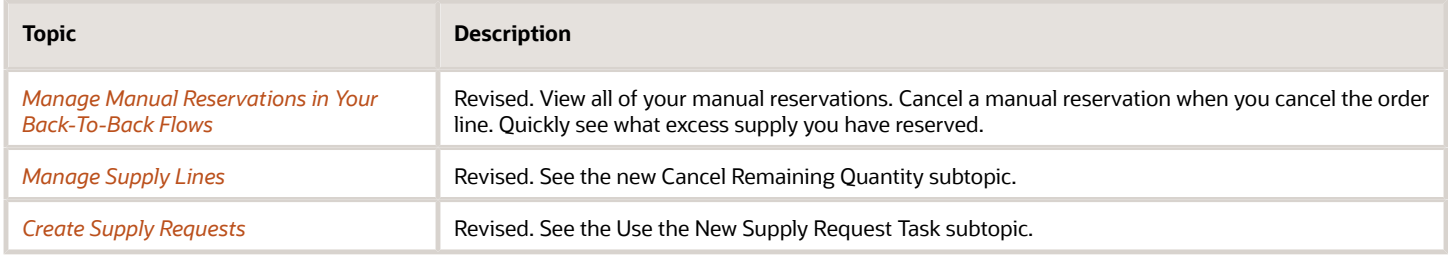

#### **Update 22C**

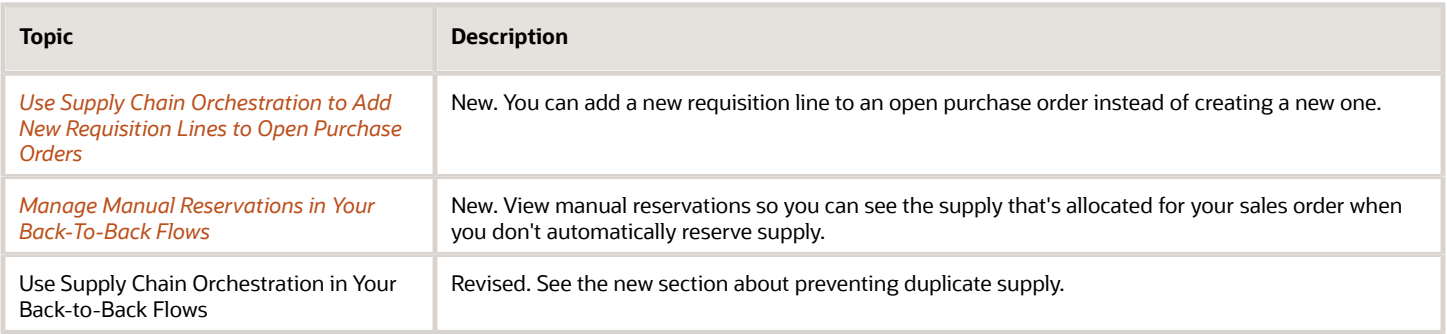

#### **Update 22B**

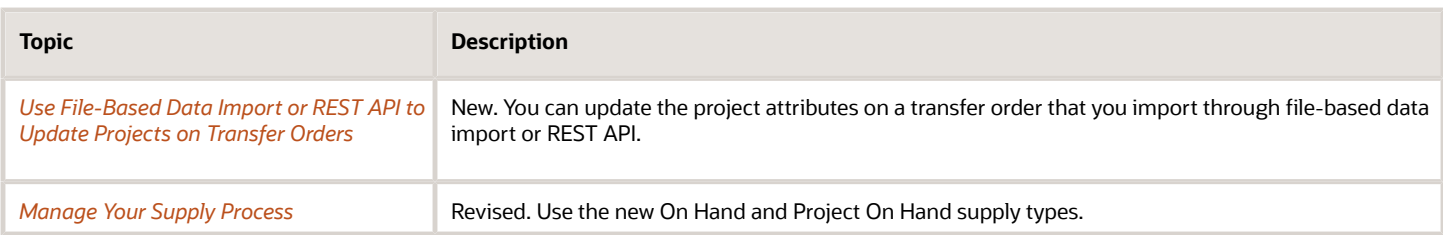

#### **Update 22A**

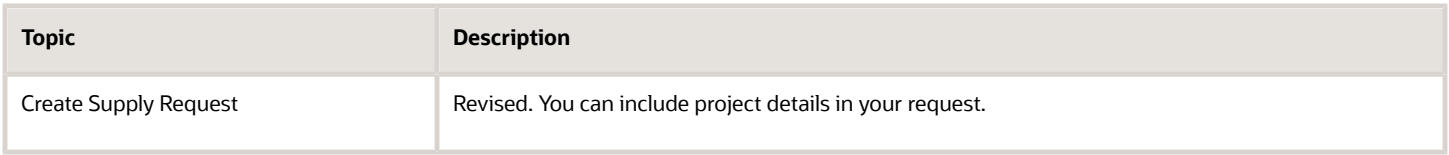

#### **Update 21D**

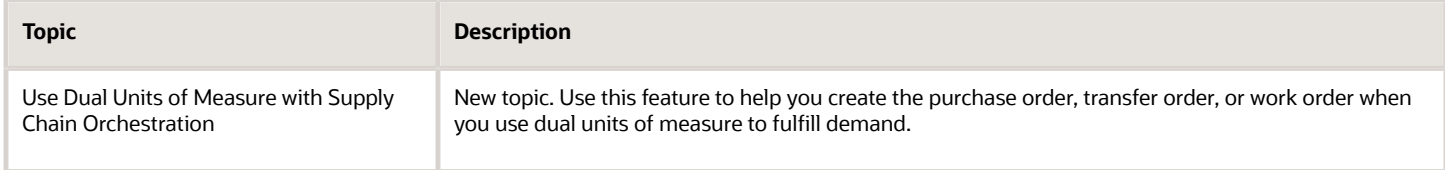

#### **Update 21C**

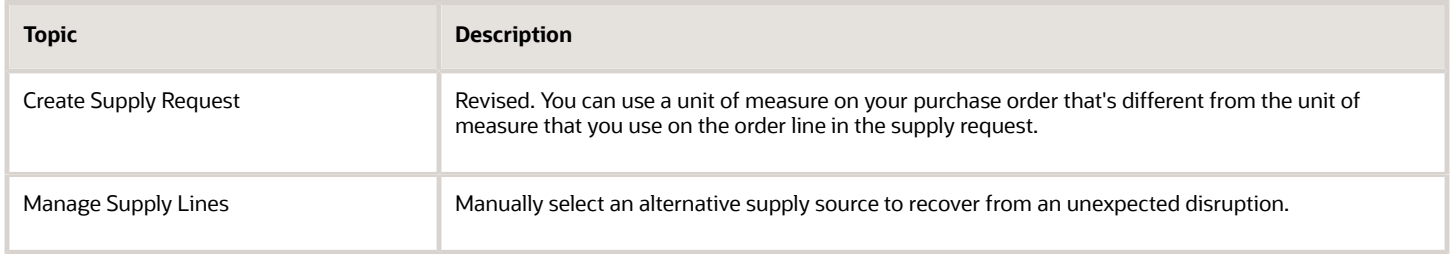

#### **Update 21B**

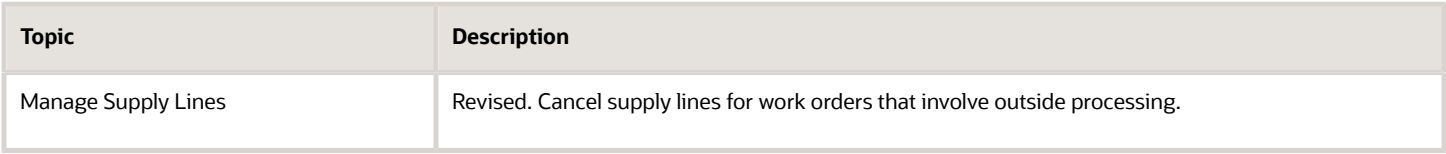

#### **Update 20B**

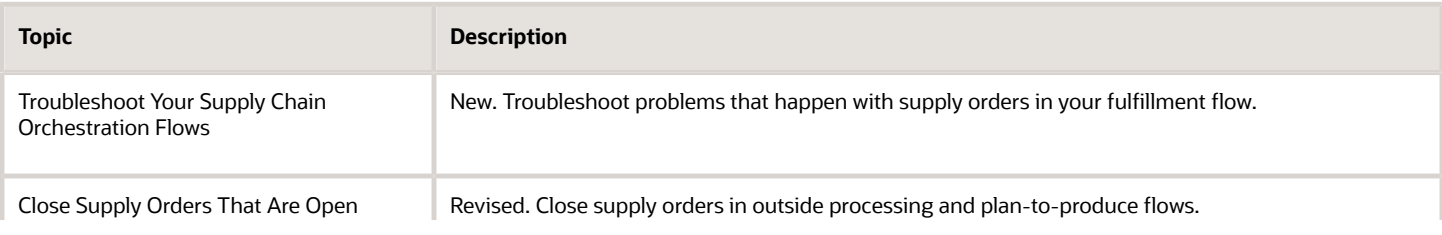

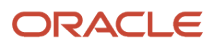

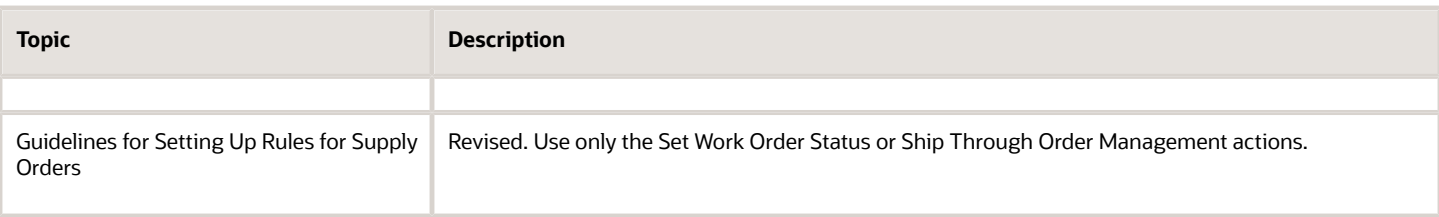

#### **Update 20A**

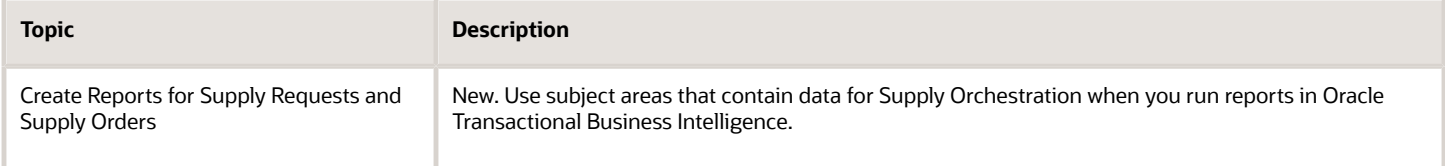

# <span id="page-8-0"></span>Overview of Supply Chain Orchestration

Use Oracle Supply Chain Orchestration to manage supply for your items, and to make sure fulfillment is consistent and efficient.

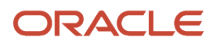

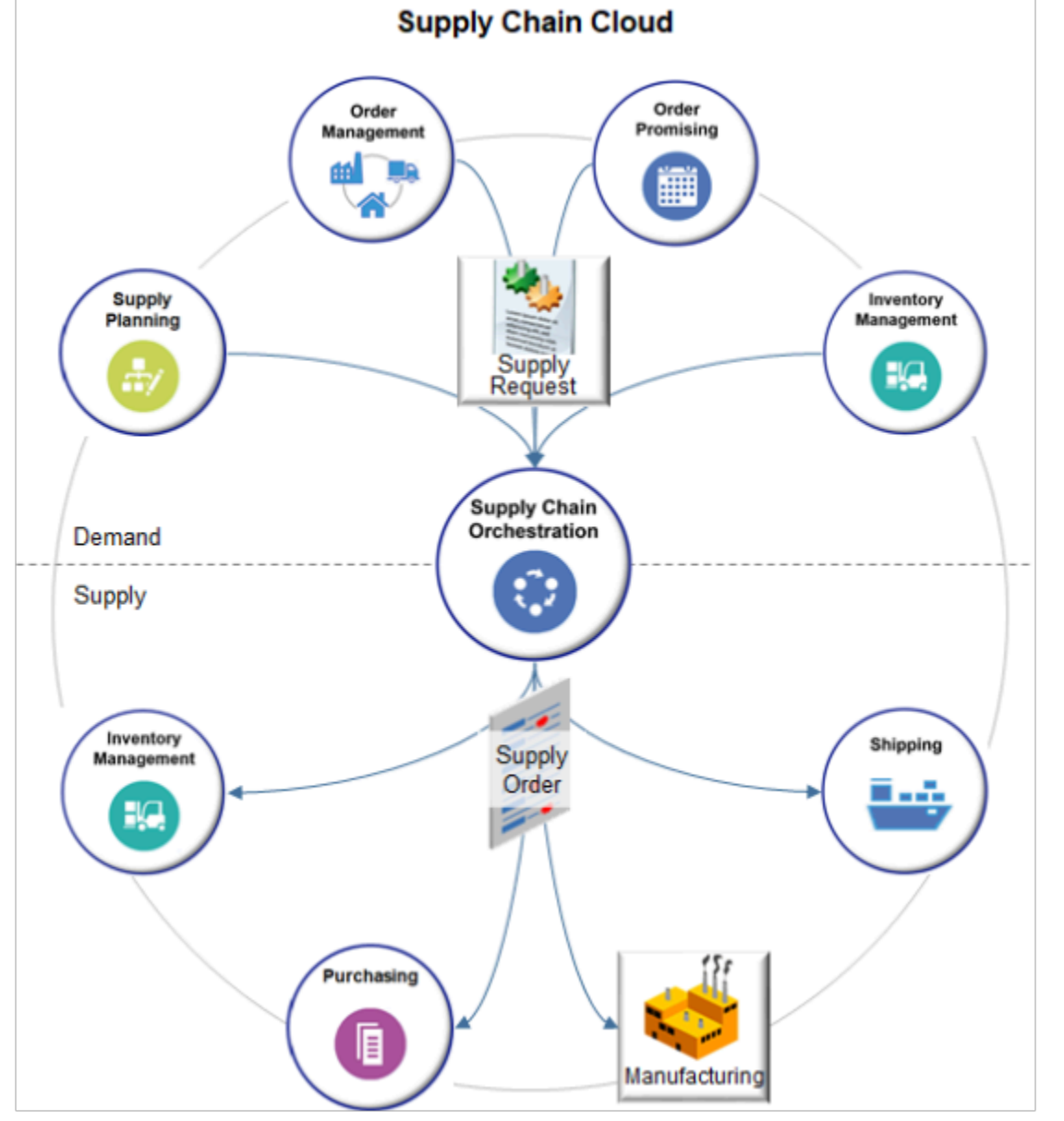

Manage supply from one, central location.

- Receive a supply request to meet demand from an Oracle application, such as Oracle Supply Planning, Oracle Order Management, Oracle Order Promising, or Oracle Inventory Management.
- Send a supply order to fulfill supply in an Oracle application during fulfillment, such as Inventory Management, Purchasing, Manufacturing, and Shipping.
- Create business rules that manage supply.
- Manage supply from one location.
- Start and manage a complex business process that creates supply in the warehouse to fill your anticipated demand.
- Automate change management that matches supply to demand and makes sure you balance quantity and fulfillment dates. Use automated exception management to avoid creating excess supply or not having enough

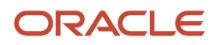

supply to fulfill each sales order. Balance supply with demand on each order to meet your customer satisfaction and profitability goals.

• Use a 360 degree view to monitor the process that creates supply and the relationship between different documents in the process.

You capture a sales order, configure it if its a configured item, price it, promise it, then orchestrate fulfillment.

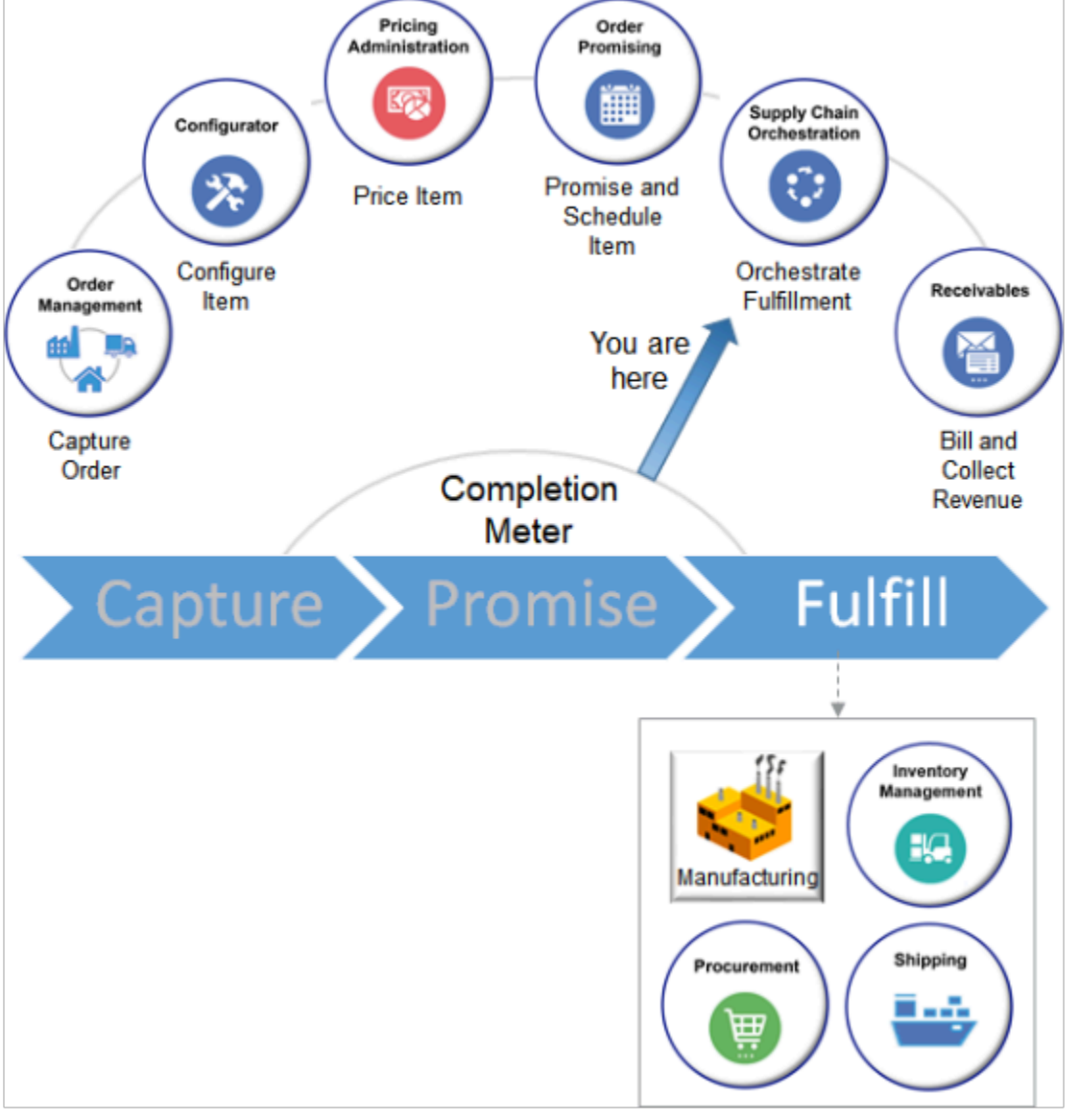

You orchestrate fulfillment differently depending on the flow.

- Back-to-back flow, such as make, buy, or transfer. Supply Chain Orchestration combines the demand from Order Management and the supply suggestion from Global Order Promising to create the supply document in each back-to-back flow.
- Drop shipment from your supplier to your customer
- Internal material transfer
- Contract manufacturing
- Consigned inventory

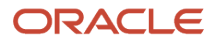

These flows come predefined to automatically process supply, but you can modify them to meet your requirements.

### Manage Supply for Back-to-Back Flows

Automate your back-to-back flow. Back-to-back means Supply Chain Orchestration processes the supply request one step after the other, consecutively, and directly.

Use back-to-back when the item is expensive to maintain as on hand inventory, or when you don't want to use up warehouse space to stock an item that only rarely sells.

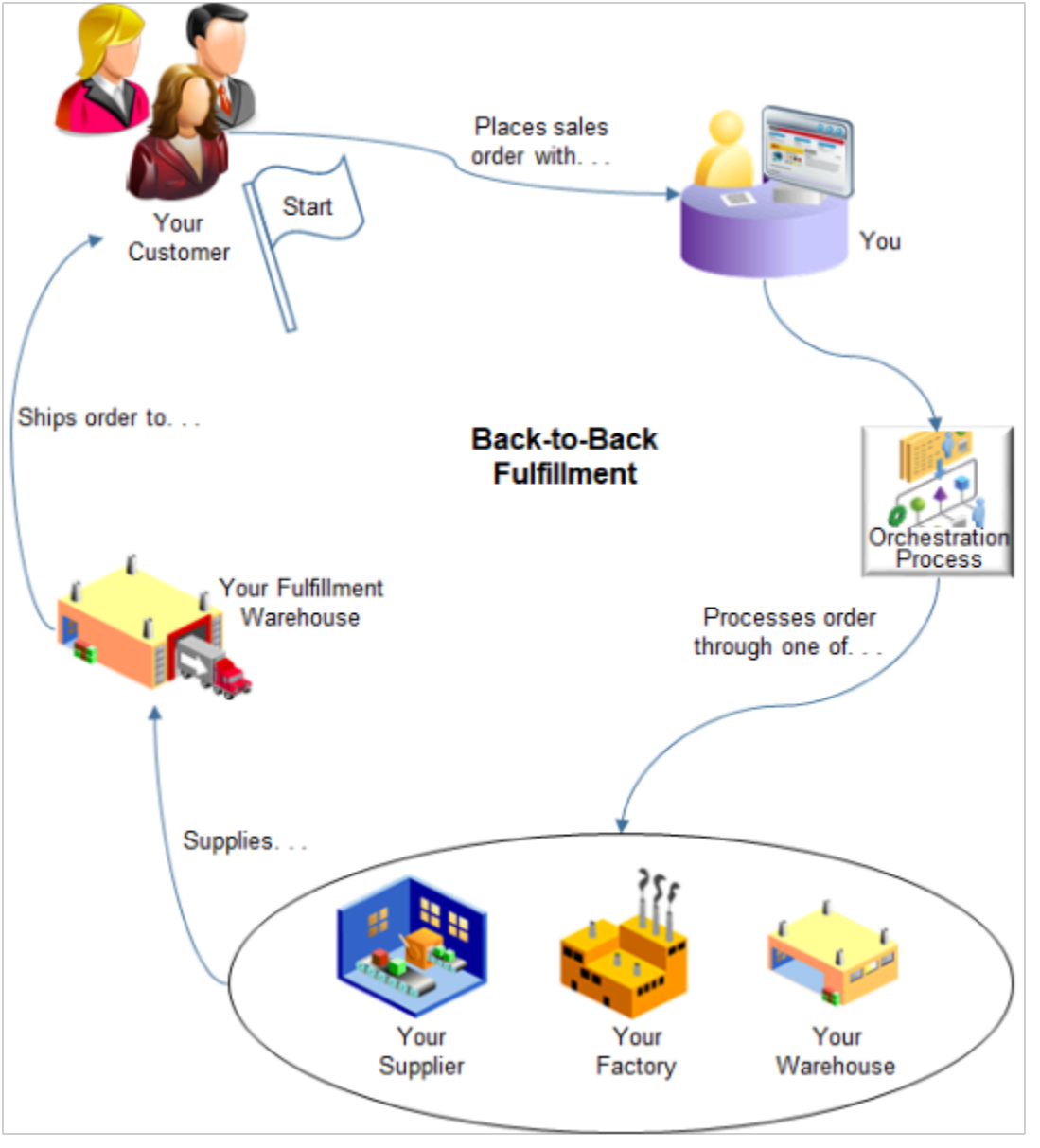

#### Note

- Your customer places a sales order through your order capture system.
- A predefined orchestration process that's already optimized for back-to-back fulfillment reserves supply in your supplier's factory, your factory, or your warehouse.

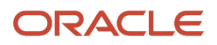

- The factory or warehouse supplies your fulfillment warehouse.
- Your fulfillment warehouse ships the sales order to your customer.

For example, specialized medical or scientific equipment might not be practical to store in a warehouse because its physically large, or its very expensive to build. Your customers only rarely order the equipment, and when they do, you specialize it for each customer. The medical facility orders the specialized equipment, then sourcing rules determine whether to make the equipment in house or procure it from a supplier. The manufacturing or procurement process finishes, ships it to your warehouse, and your warehouse ships it to the medical facility.

In another example, warehouse space might be expensive in your area. So you stock items in a less expensive location. A customer of yours who resides close to the expensive area orders the item. The back-to-back flow transfers the item from the less expensive location to a warehouse close to your customer, then ships it.

Here are the types of back-to-back flows you can fulfill.

- Make
- Buy
- Transfer

For details, see *[Use Supply Chain Orchestration in Your Back-to-Back Flows](#page-21-1)*.

### Manage Supply for Drop Ship Flows

Automate your drop ship flow. Instead of creating and keeping the item in your own inventory, your supplier or contract manufacturer creates, stores, and ships the sales order to your customer.

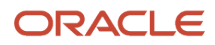

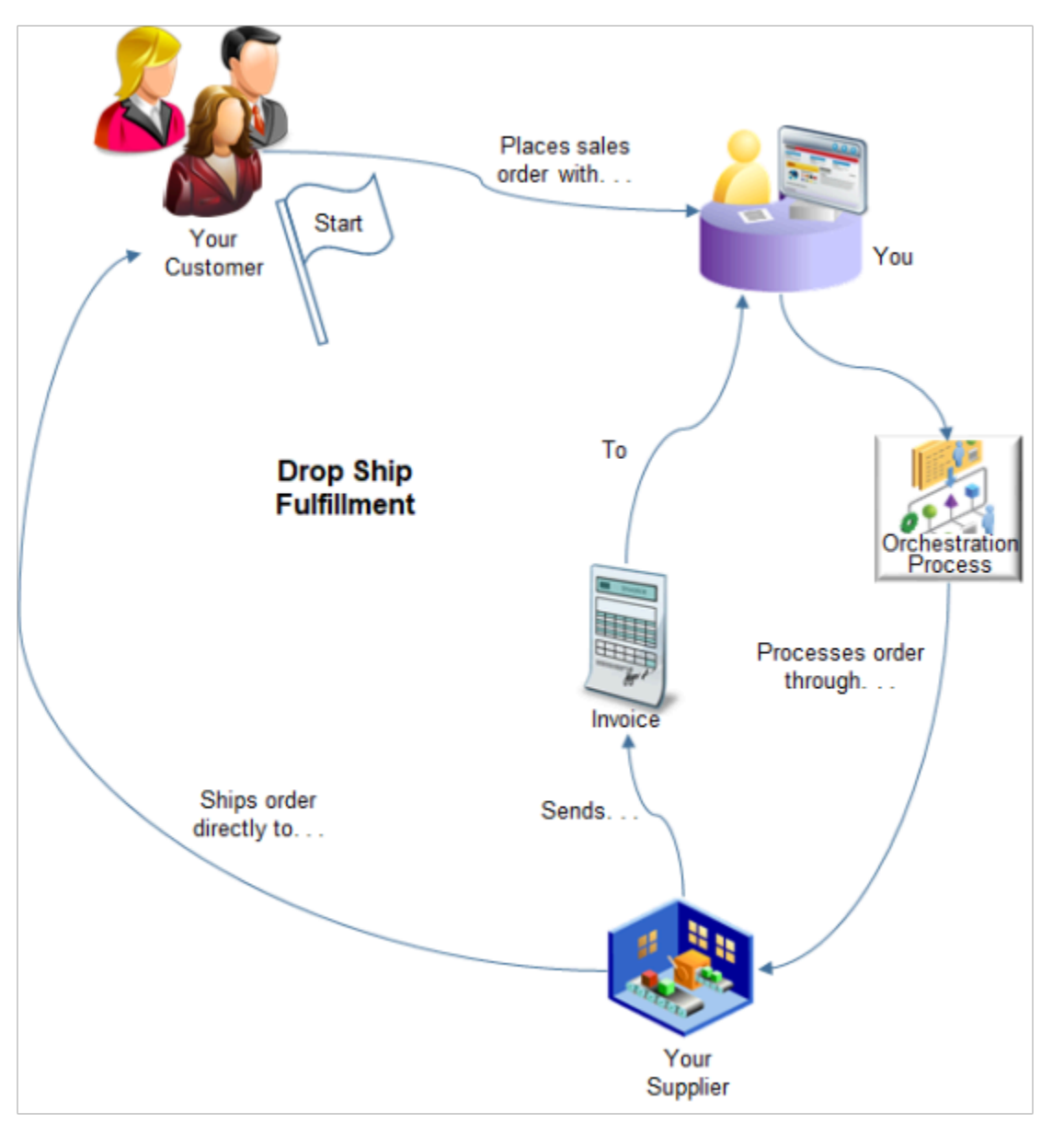

#### Note

- Your customer places a sales order through your order capture system.
- A predefined orchestration process that's optimized for drop ship fulfillment sends a purchase order for the item to your supplier, including instructions for shipping directly to your customer.
- Your supplier creates the item or picks it from inventory, then ships it to your customer.
- Your supplier sends an invoice or advance shipment notice to you.

### Manage Supply for Transfer Flows

Automate your transfer flow. Use a single flow to transfer material between two different organizations, between different sections in the same organization, or between companies.

#### ORACLE

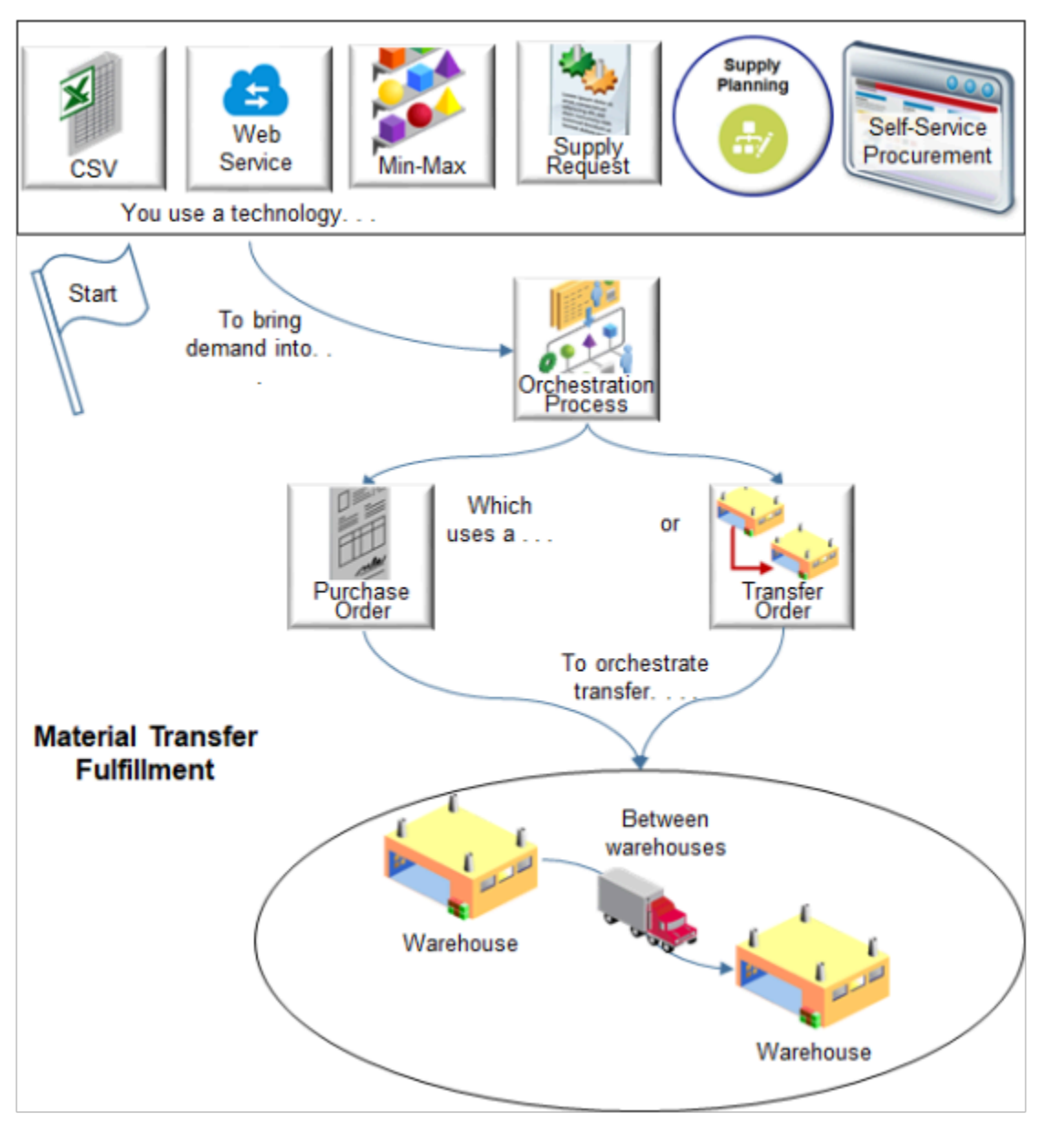

#### Note

- Use a technology to bring demand into your flow.
	- File-based data import
	- Web service
	- $\circ$ Inventory management, such as min-max planning
	- Manage Item Quantity of a supply request from a back-to-back flow
	- Supply planning
	- Requisition line in Self-Service Procurement
- A predefined orchestration process that's optimized for material transfer fulfillment uses a purchase order or a transfer order to orchestrate the transfer. For example, between two different warehouse.

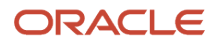

### Automate Change Management

Supply Chain Orchestration comes predefined to use a comprehensive set of predefined change management rules to automate change.

- Match supply to demand to prevent excess inventory. Excess inventory is expensive and isn't necessary.
- Automate change management and reduce the cost of handling exceptions.
- Reduce errors that happen with manual change.
- No set up is necessary.

Supply Chain Orchestration automatically manages change and keeps demand and supply in balance.

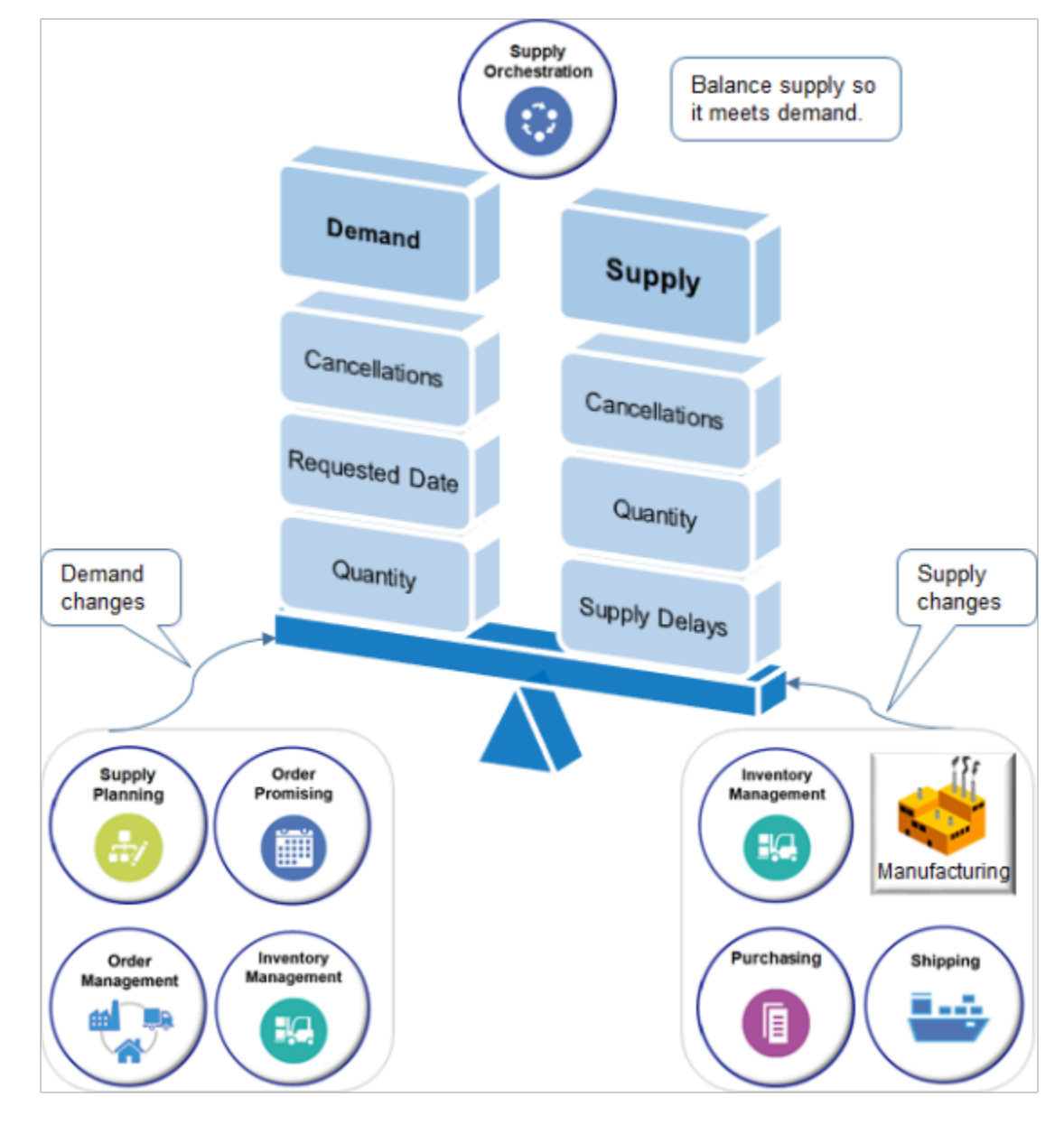

Use change management to maintain a balance between quantity and fulfillment dates. Do it when a change happens.

- The demand changes something.
	- Change the quantity of a sales order.
	- Change the requested date of a sales order.
	- Cancel a sales order, purchase order, transfer order, or work order.
	- Split a sales order, purchase order, or transfer order.
- The source, such as a supplier or manufacturer, changes something.
	- Increase or decrease the supply quantity.
	- Change the date when supply becomes available.
	- Split supply. Make the total quantity available in more than one delivery.
	- Cancel a supply order.

Assume your customer requests to reduce the line quantity on a back-to-back sales order from 10 to 5, so your fulfillment organization changes the quantity. Supply Chain Orchestration receives the request and updates the quantity on the supply document, which is the purchase order in this example. If Supply Chain Orchestration didn't automatically process the change then your supplier would have supplied more inventory than you need

Change that happens commonly in your supply chain might require manual intervention, increasing the possibility of error and delay and cause bottlenecks in order fulfillment. Supply Chain Orchestration automatically manages change so you don't have to manually do it.

Supply Chain Orchestration attempts to change supply to match demand so it satisfies the new condition. If it can't, then it creates an exception and notifies the fulfillment system, such as Order Management.

#### **Example**

Assume your supplier reduces the purchase order quantity in a back-to-back flow.

- Demand quantity is 100 units.
- Purchase order quantity is 100 units.
- Supplier reduces supply quantity to 75 units.

Here's how Supply Chain Orchestration manages the change.

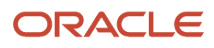

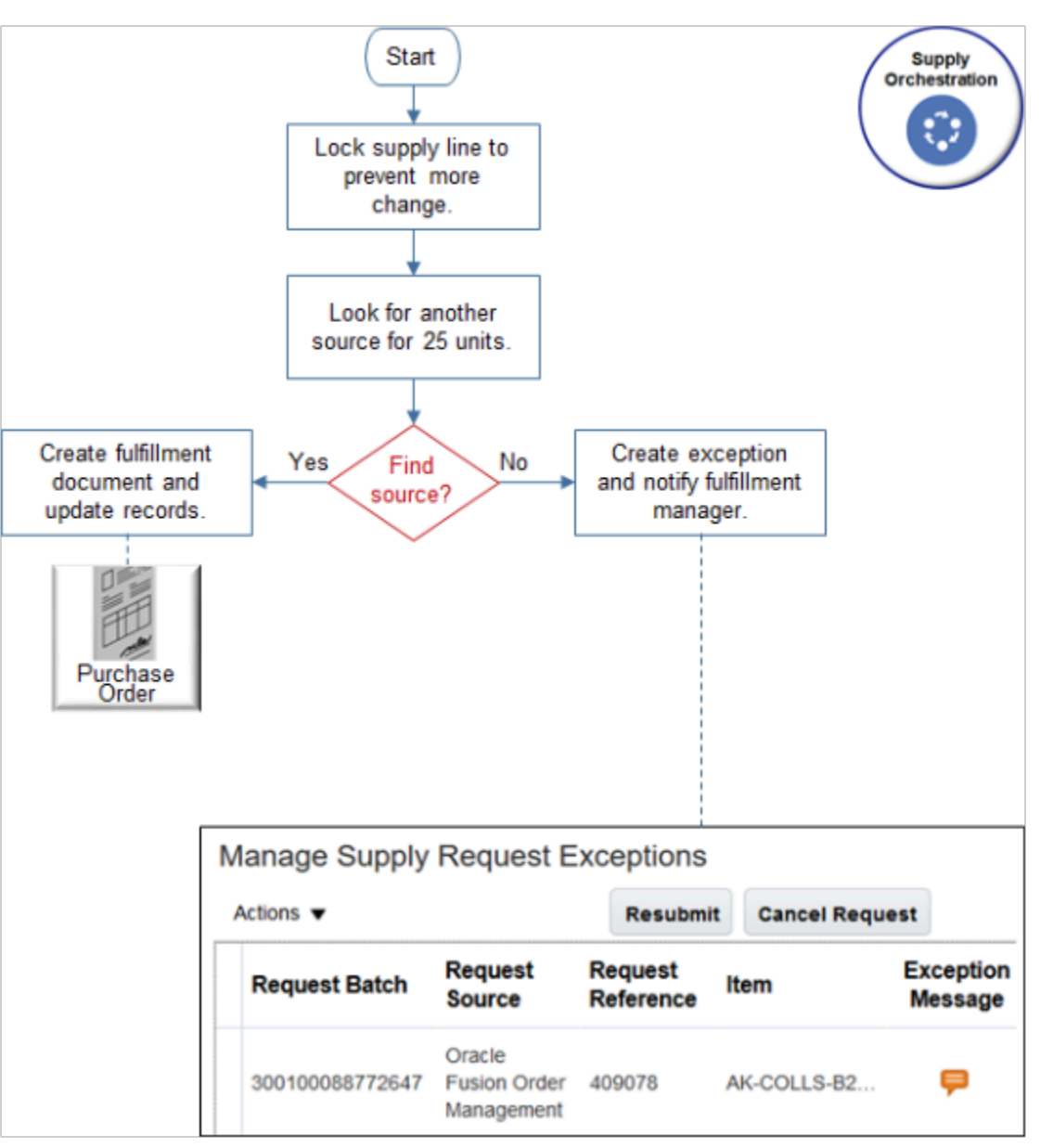

Here's what Supply Chain Orchestration does.

- **1.** Locks the supply line to prevent more change.
- **2.** Looks for another supply source that can fulfill 25 units.
- **3.** If Supply Chain Orchestration:
	- **Finds another source**. Creates fulfillment document and update records. In this example, a purchase order is the fulfillment document.
	- **Doesn't find another source**. Creates exception and notifies fulfillment manager. You can use the Manage Supply Exception Requests page in the Supply Orchestration work area to manage exceptions.

#### **Manage Exceptions**

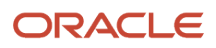

Get status updates while Supply Chain Orchestration creates supply. For example, view errors, exceptions, and jeopardy for supply that's at risk of not meeting fulfillment. If an exception happens, then use predefined rules to reduce excess inventory and find another source for your supply.

Identify the cause of an exception. Access the supply document to get details, such as the manufacturing work order or purchase order. Resolve the supply risk, then resubmit the supply order. If you can't resolve the risk, then you can cancel the supply request.

*Related Topics*

- [Use Supply Chain Orchestration in Your Back-to-Back Flows](#page-21-1)
- [Overview of Setting Up Supply Chain Orchestration](https://www.oracle.com/pls/topic/lookup?ctx=fa24c&id=s20054448)
- <span id="page-18-0"></span>• [Overview of Internal Material Transfers](https://www.oracle.com/pls/topic/lookup?ctx=fa24c&id=s20054444)

# How Supply Chain Orchestration Works

Supply Chain Orchestration uses orchestration processes and web services to create and manage supply.

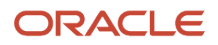

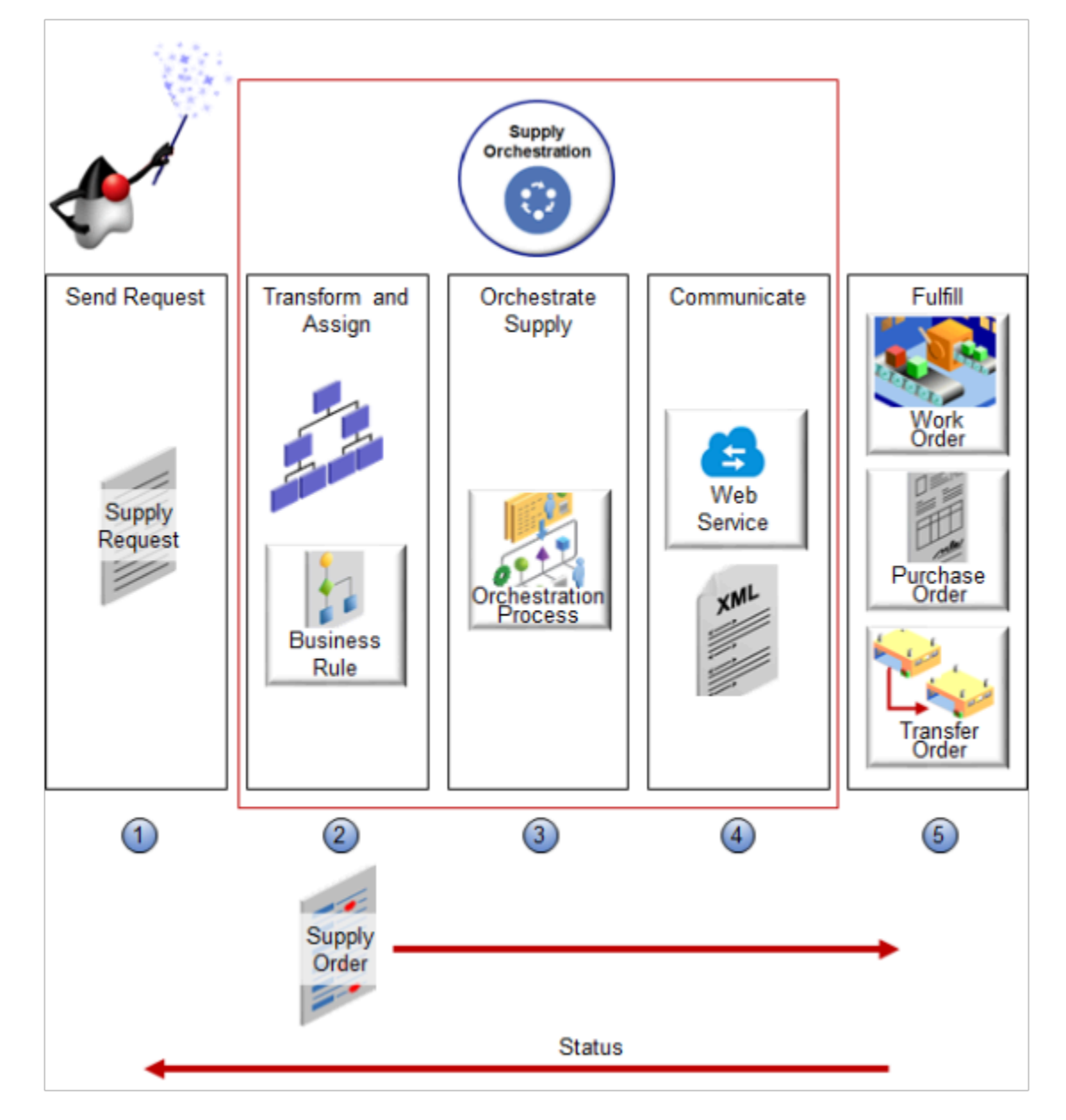

**1. Send request**. An application sends a request to Supply Chain Orchestration to create supply.

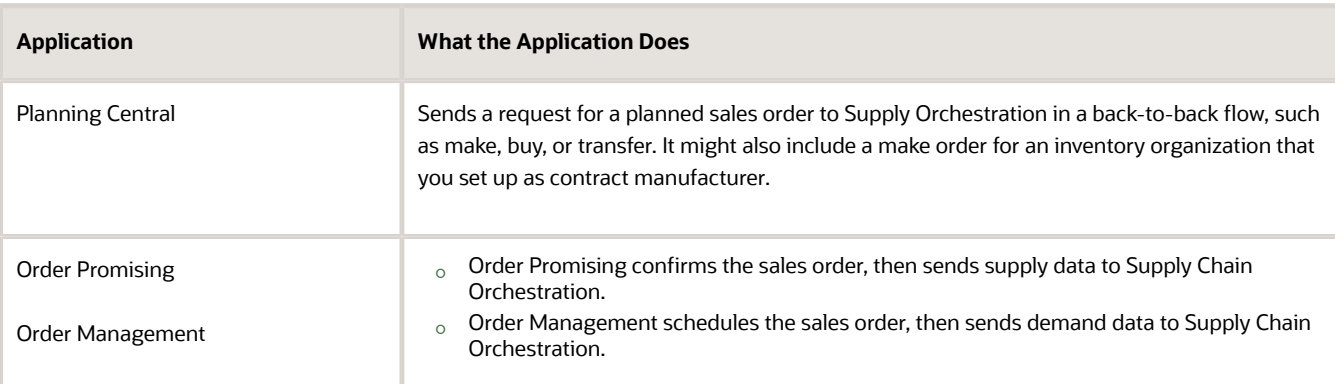

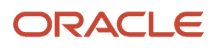

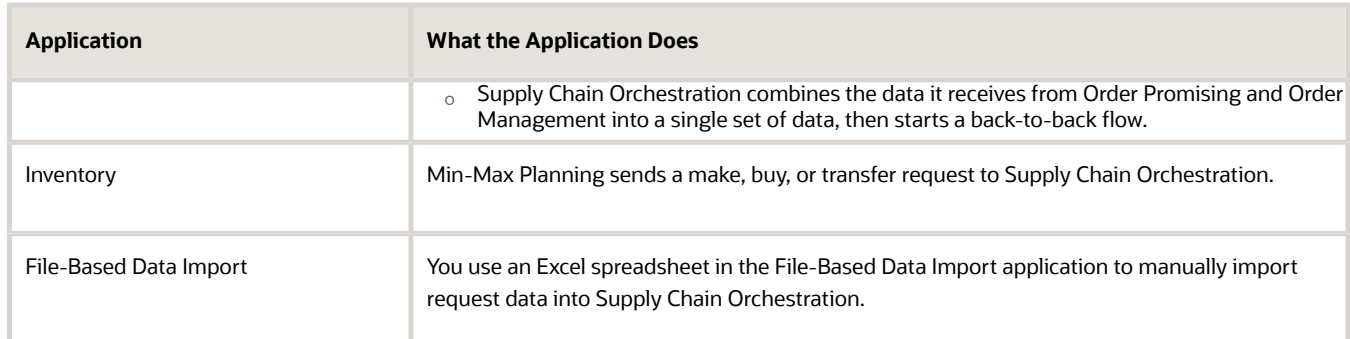

#### **2. Transform and assign request**. Transform the supply request to a supply order. Run predefined rules or rules that you create.

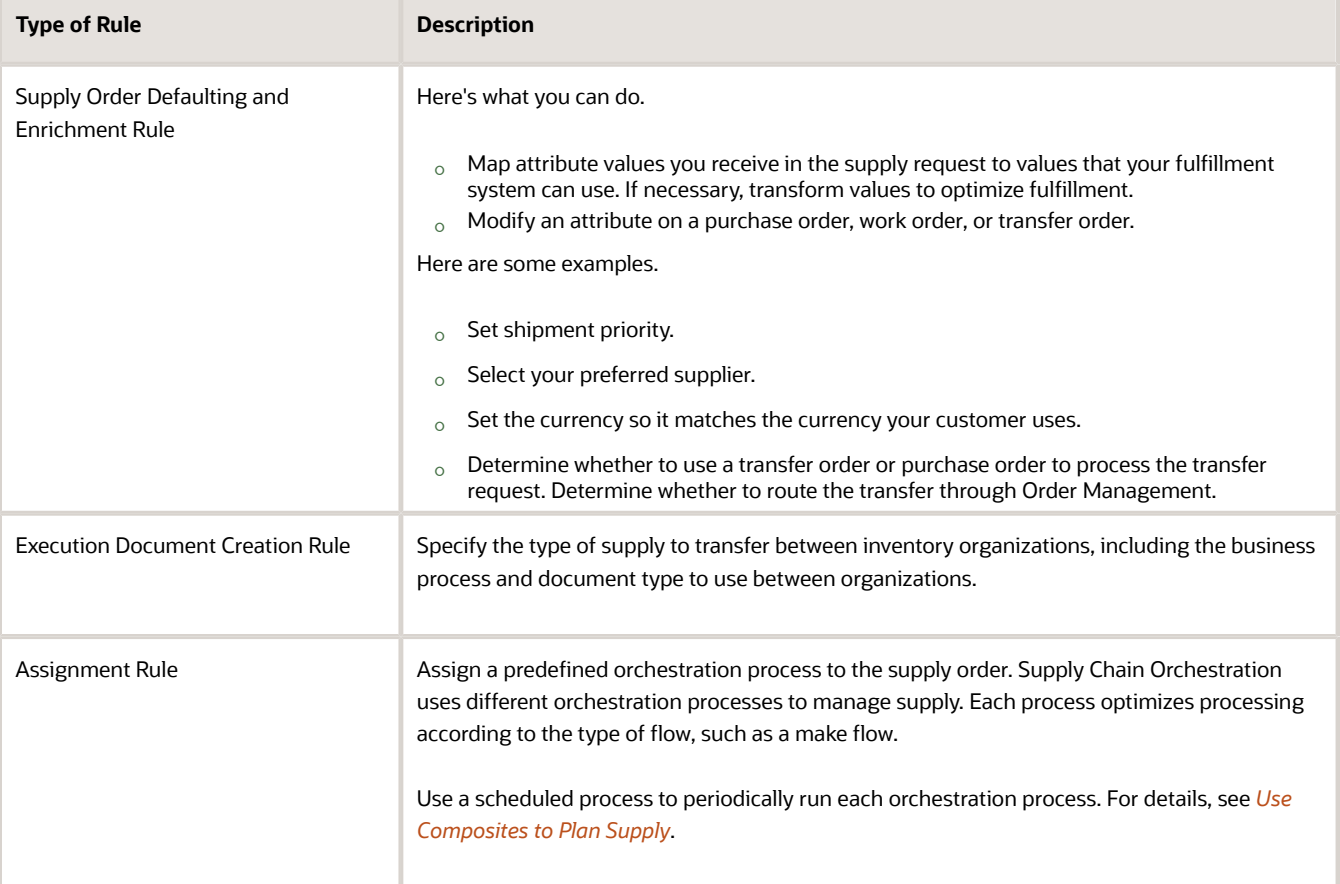

- **3. Orchestrate supply order**. The orchestration process contains steps that create supply and do fulfillment tasks. For example, the process might call a manufacturing system to create or modify a manufacturing work order, or a purchasing system to create or change the quantity on a purchase order. Here's how the orchestration process manages tasks.
	- **Process planning**. Determine the start and end date for each process step. Use the duration of each task to schedule the overall process.
	- **Change management**. Identify and respond to changes that happen in supply or demand during processing. Make adjustments to keep supply and demand in balance.

◦ **Tracking**. Track progress of each step, track the status and state of execution documents, and the overall process.

For example, the back-to-back process includes steps. Each step does a task.

- Call the procurement system to create a purchase order.
- Call the inventory system to reserve a purchase order for the demand.
- Receive supply in the warehouse.
- **4. Communicate**. The flow calls a web service and uses it to send and receive messages to and from each fulfillment system.
	- Create an XML payload that's specific to each fulfillment system, then send it to the fulfillment system.
	- Receive updates from the fulfillment system and send them to the orchestration process for change management. For example, receive and send a status change or quantity decrease on a purchase order.
- **5. Fulfill**. The fulfillment system uses supply to create and fulfill the item. For example:
	- $\circ$  A manufacturing plant uses supply in a work order in a make flow to build the item.
	- A purchasing organization uses a purchase order to purchase the item from a supplier in buy flow.
	- A warehouse uses supply in a transfer order in a transfer flow to transfer inventory from one warehouse to another warehouse.

Supply Chain Orchestration communicates status to the application that requests supply during fulfillment.

## <span id="page-21-1"></span><span id="page-21-0"></span>Use Supply Chain Orchestration in Your Back-to-Back Flows

Supply Chain Orchestration uses three types of back-to-back flows: make, buy, and transfer.

Here's what orchestration does.

- Create and manage the supply order.
- Send a request depending on the type of flow.
	- **Make**. Send work order to Manufacturing in Inventory.
	- **Buy**. Send purchase order to Purchasing.
	- **Transfer**. Send transfer order to Inventory.
- Track updates and statuses and send them to Order Management.
- Close the supply order after Order Management ships the item to your customer.

Supply Chain Orchestration also supports available-to-promise (ATP), where inventory already exists in the warehouse ready for shipping.

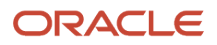

### Back-to-back Fulfillment

Supply Chain Orchestration creates the supply request only after Order Promising schedules the sales order. Use it for an item that your fulfillment systems select not to stock. Use it to expand your item offering when you don't stock the item.

Supply Chain Orchestration maintains a firm link between the demand document, such as a sales order, and the supply document, such as the purchase order, transfer order, or work order, in back-to-back flow. A firm link makes sure the supply chain can't allocate supply incorrectly or divert it to fulfill some other demand. Use back-to-back when fulfillment must happen on time and you must meet high customer satisfaction.

Use the Product Information Management work area to enable the item for back-to-back fulfillment.

Use the Order Promising work area to set up the sourcing rules that determine your options for creating supply.

Use back-to-back when you must view demand, supply, and exceptions in the flow.

#### **Supply Chain Orchestration and Order Orchestration**

Back-to-back fulfillment doesn't keep supply on hand in the warehouse, so your back-to-back flow does supply chain orchestration and order orchestration. Supply Chain Orchestration gets the goods that the sales order needs into the warehouse, then order orchestration ships it to your customer.

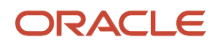

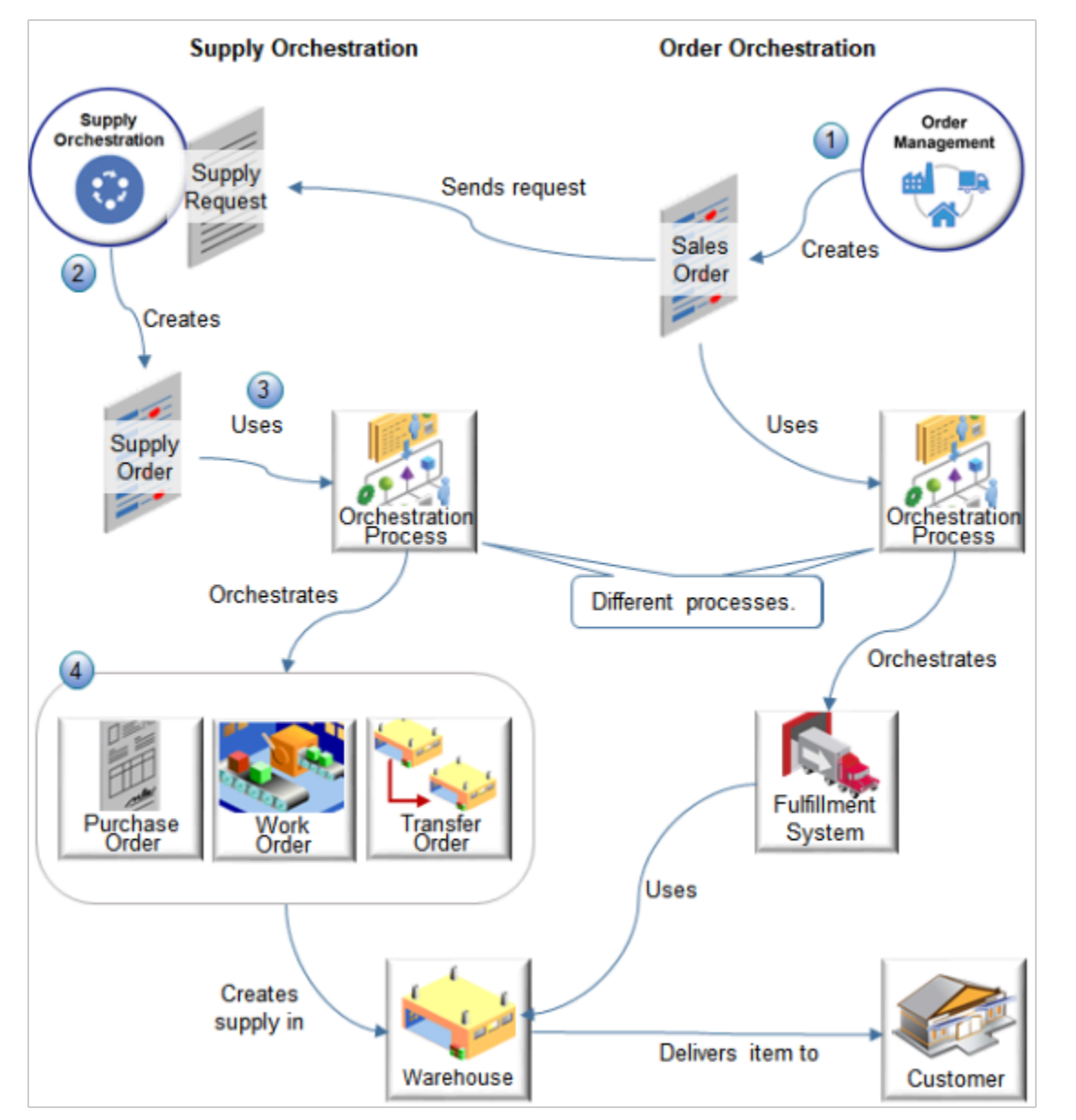

Supply Chain Orchestration orchestrates how to create and get supply into the warehouse.

- An application, such as Order Management, sends a supply request to Supply Chain Orchestration. Different applications can send a request. Supply Chain Orchestration might or might not fulfill a sales order from Order Management.
- Supply Chain Orchestration creates a supply order.
- The supply order uses orchestration processes and business rules that Oracle has optimized to orchestrate supply.
- These processes and rules create and manage the purchase orders, work orders, and transfer orders that create supply in your warehouse.

Order orchestration orchestrates how to fulfill and deliver the item to your customer.

• Order orchestration fulfills a sales order from Order Management.

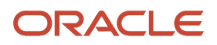

- Order orchestration doesn't fulfill supply requests. Instead, it sends a supply request to Supply Chain Orchestration.
- Order orchestration uses a set of orchestration processes that Oracle has optimized to orchestrate your fulfillment system.
- Your fulfillment system uses the warehouse to ship the item to your customer in the most cost-effective way while meeting the requested delivery date.

#### **An Orchestration Process Does the Work**

An orchestration process contains steps, and each step does a task. Supply Chain Orchestration uses different orchestration processes depending on the flow.

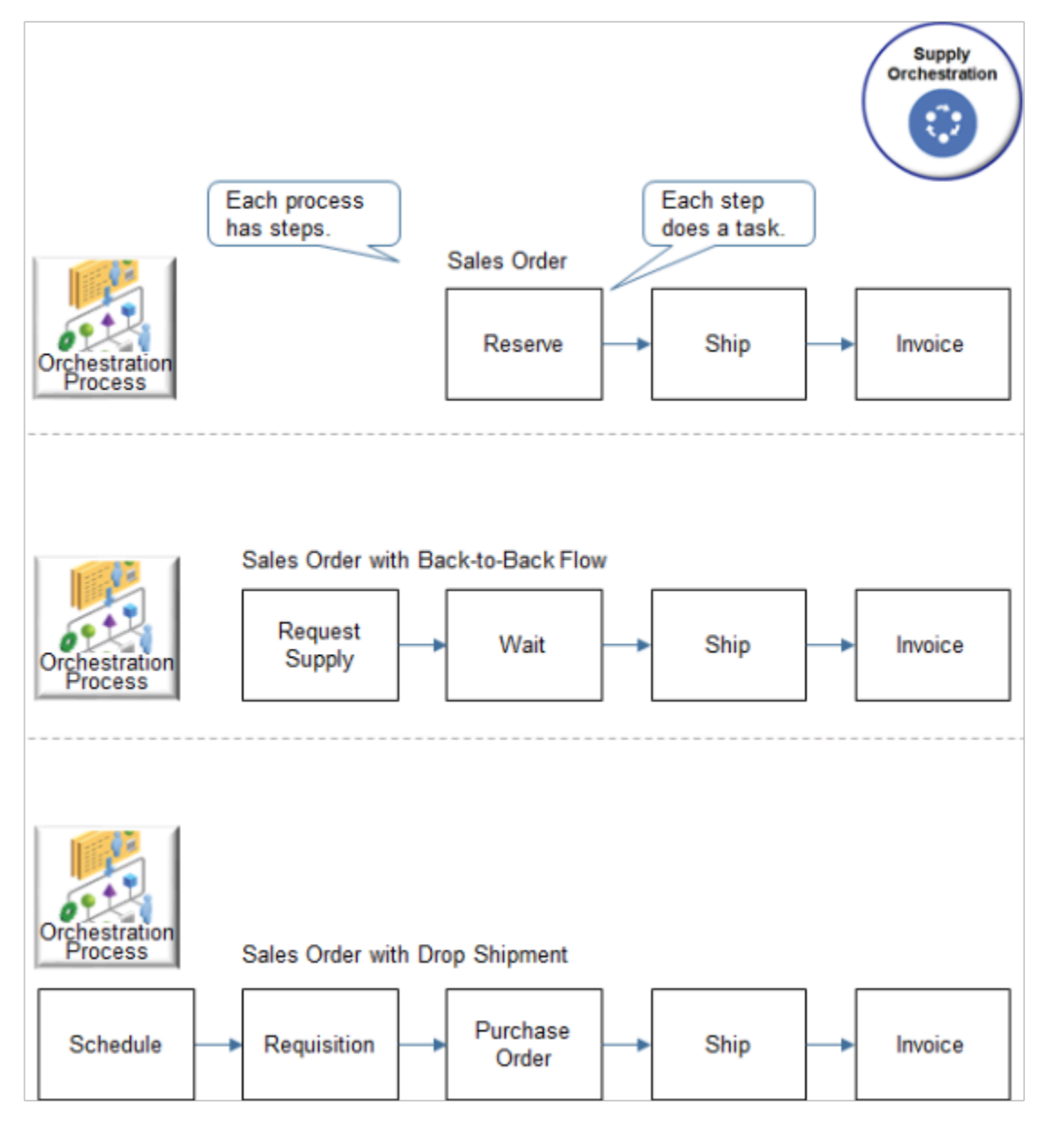

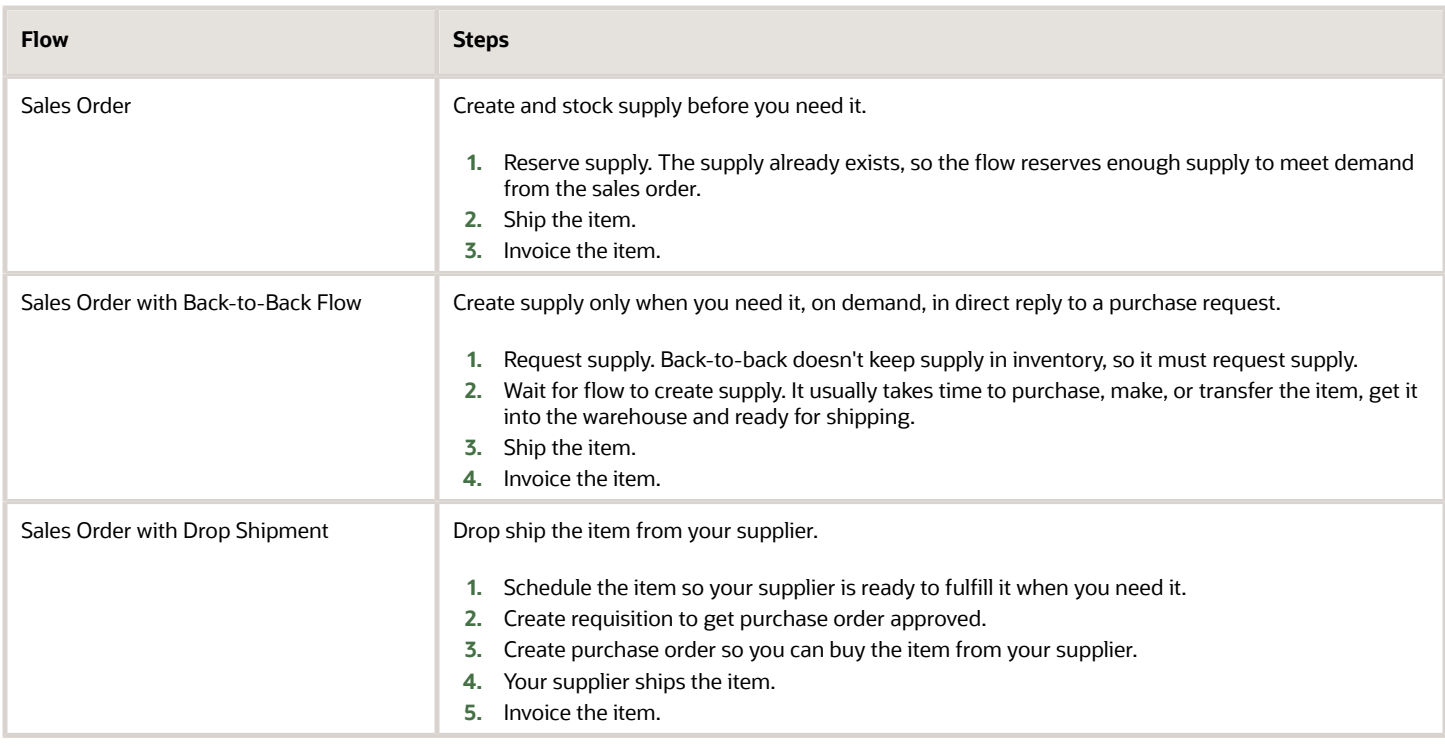

#### **Your Setup Selects the Orchestration Process**

Settings you make for the item and the business rules you create at design time will select the orchestration process to use for each item at run time.

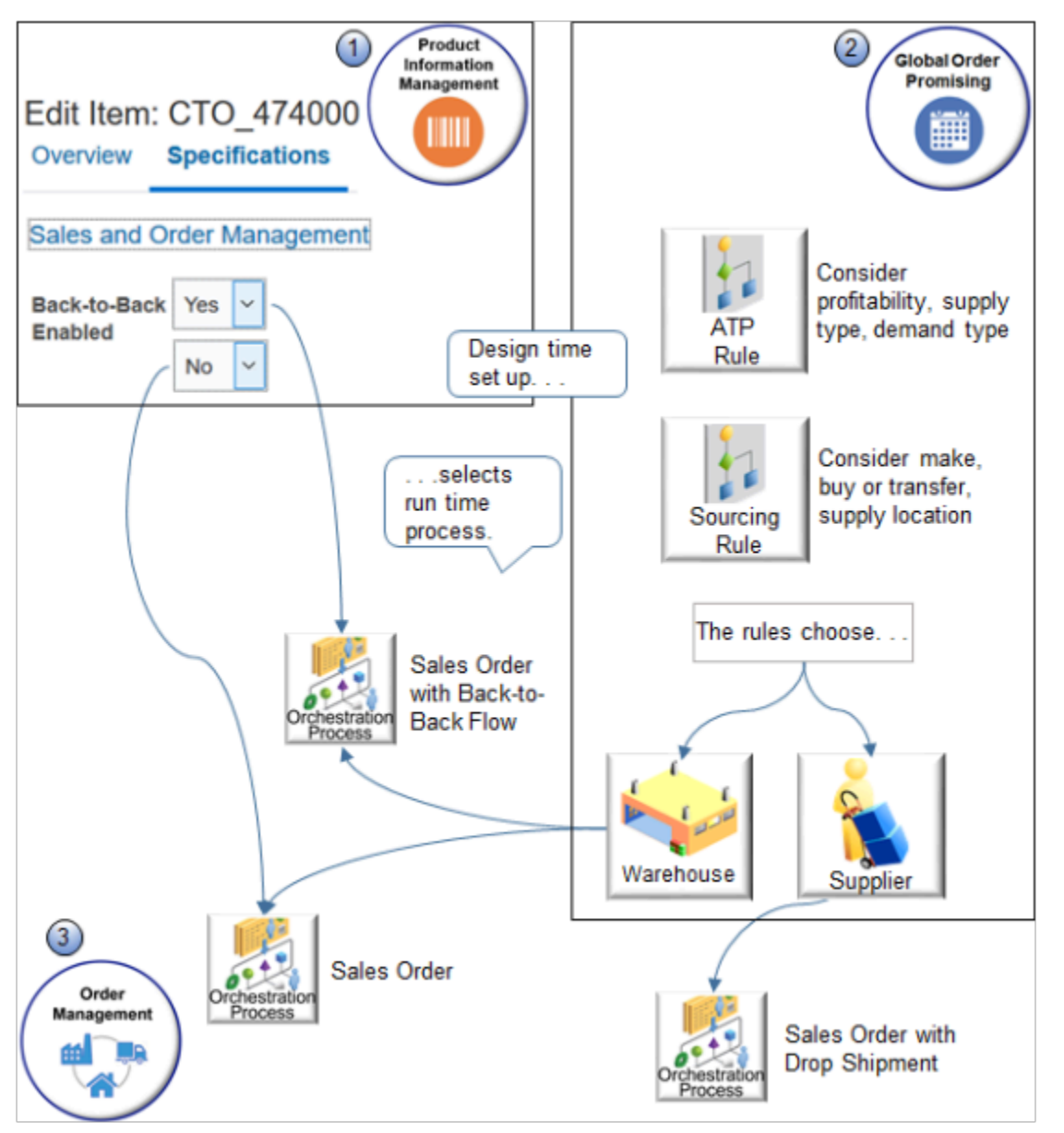

#### Note

- **1.** Set the Back-to-Back Enabled option in the Sales and Order Management area of the Specifications tab for the item in the Product Information Management work area.
- **2.** Create available-to-promise rules and sourcing rules in the Global Order Promising work area. These rules optimize flow according to various aspects of your supply chain and your fulfillment goals, such as profitability, availability, capacity of supplier, distance to delivery destination, the type of flow, such as buy, make or transfer, and other aspects specific to your environment.

The result of the rules determine whether to use your warehouse or outsource supply to a supplier in a drop ship flow.

**3.** Order Management uses the orchestration process to fulfill the item.

### Make Flow

Here's an example of how Supply Chain Orchestration fulfills an item in a make flow for a sales order.

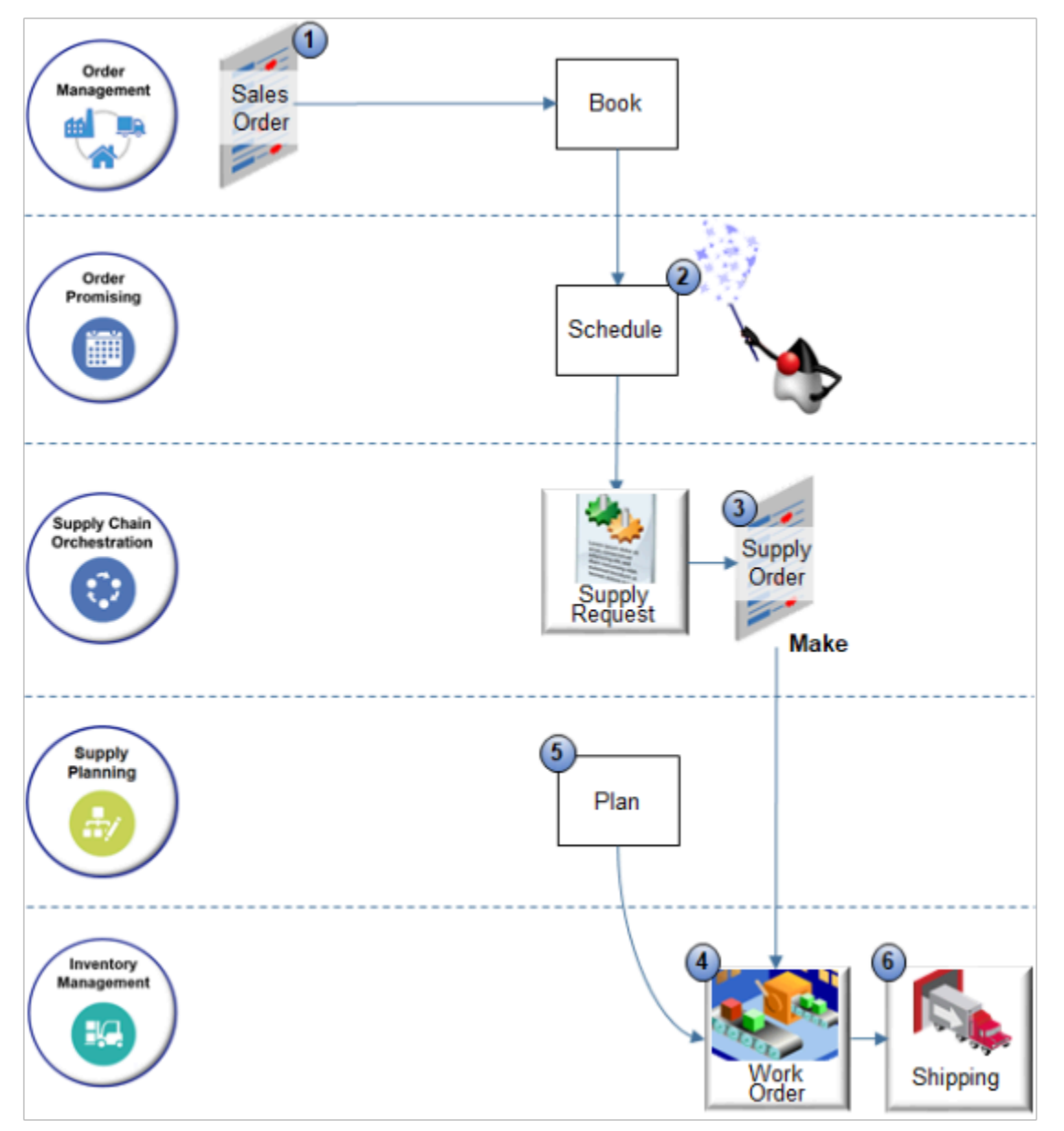

#### Note

**1.** Your user adds an item in the Order Management work area and submits it. Order Management sends a request to Supply Chain Orchestration. The request includes details about the item.

**2.** Order Management submits the item, then sends the sales order to Global Order Promising, and Promising schedules it.

Promising considers a wide range factors to determine how to schedule supply so it meets the requested delivery date.

- Examines inventory, lead time, backlog, and other factors to determine availability for the item.
- Considers the type of request. For example, it might take longer to fulfill a make order that to fulfill a transfer order.
- Uses available-to-promise rules and sourcing rules to determine where to create supply.

Promising sends a recommendation to Supply Chain Orchestration to create the supply needed to fulfill the item. For this example, assume Promising determines the most efficient and cost-effective way to fulfill the item and meet delivery dates is to make it, so it sends a make request.

- **3.** Supply Chain Orchestration creates a supply order, then sends it to Materials Management in Inventory Management to create a work order.
- **4.** Materials Management creates the work order and makes the item.
- **5.** Planning monitors fulfillment. For example, assume you order a configured item. Planning monitors the components that the work order uses to fulfill the configure options, the item it creates, whether items are in stock or need replenishment, and so on.
- **6.** Shipping ships the item to your customer.

Here are some important concepts.

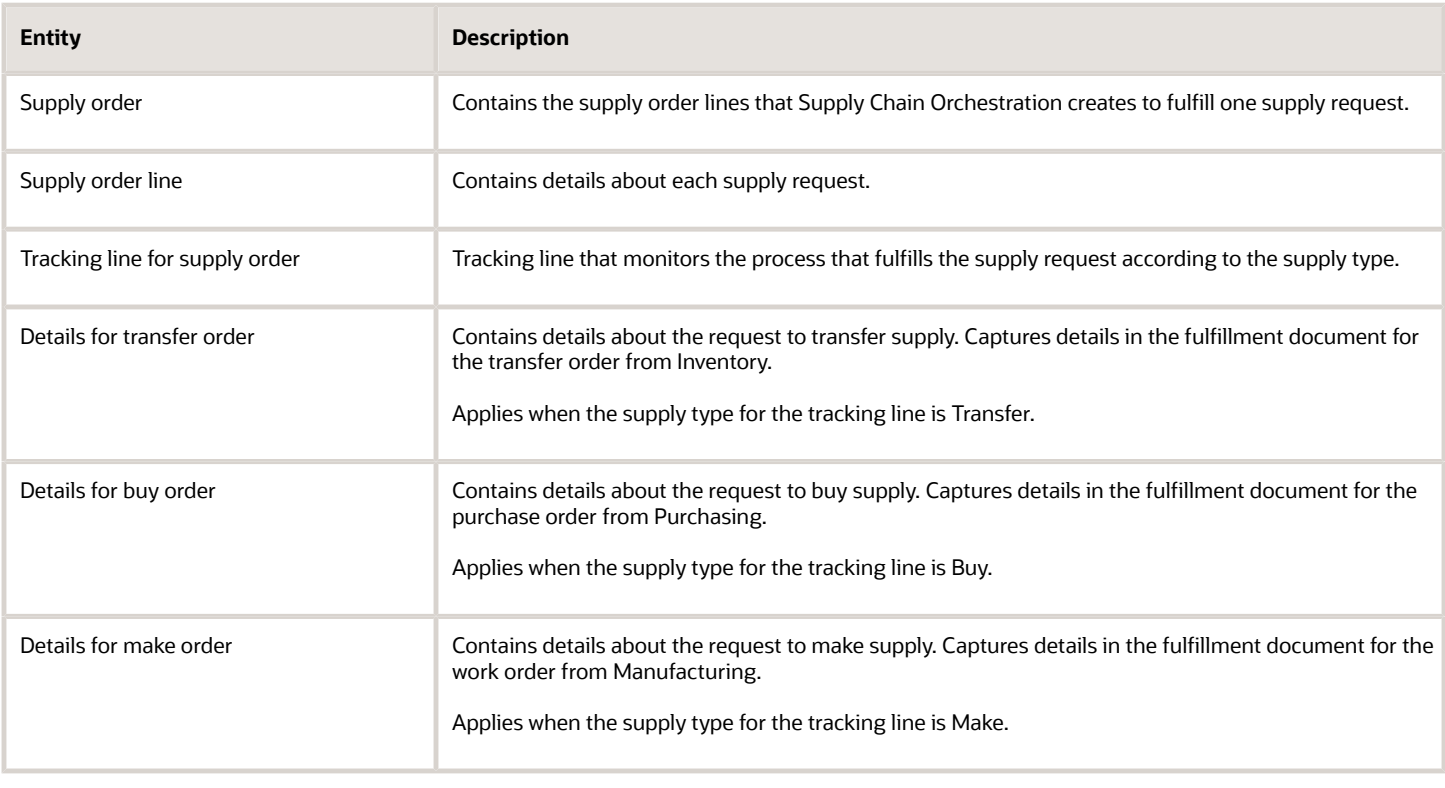

### Buy Flow

#### **How Global Order Promising Sends a Buy Request**

Assume Promising analyzes the supply chain and determines the buy flow is the best way to fulfill the sales order, so it sends a buy request.

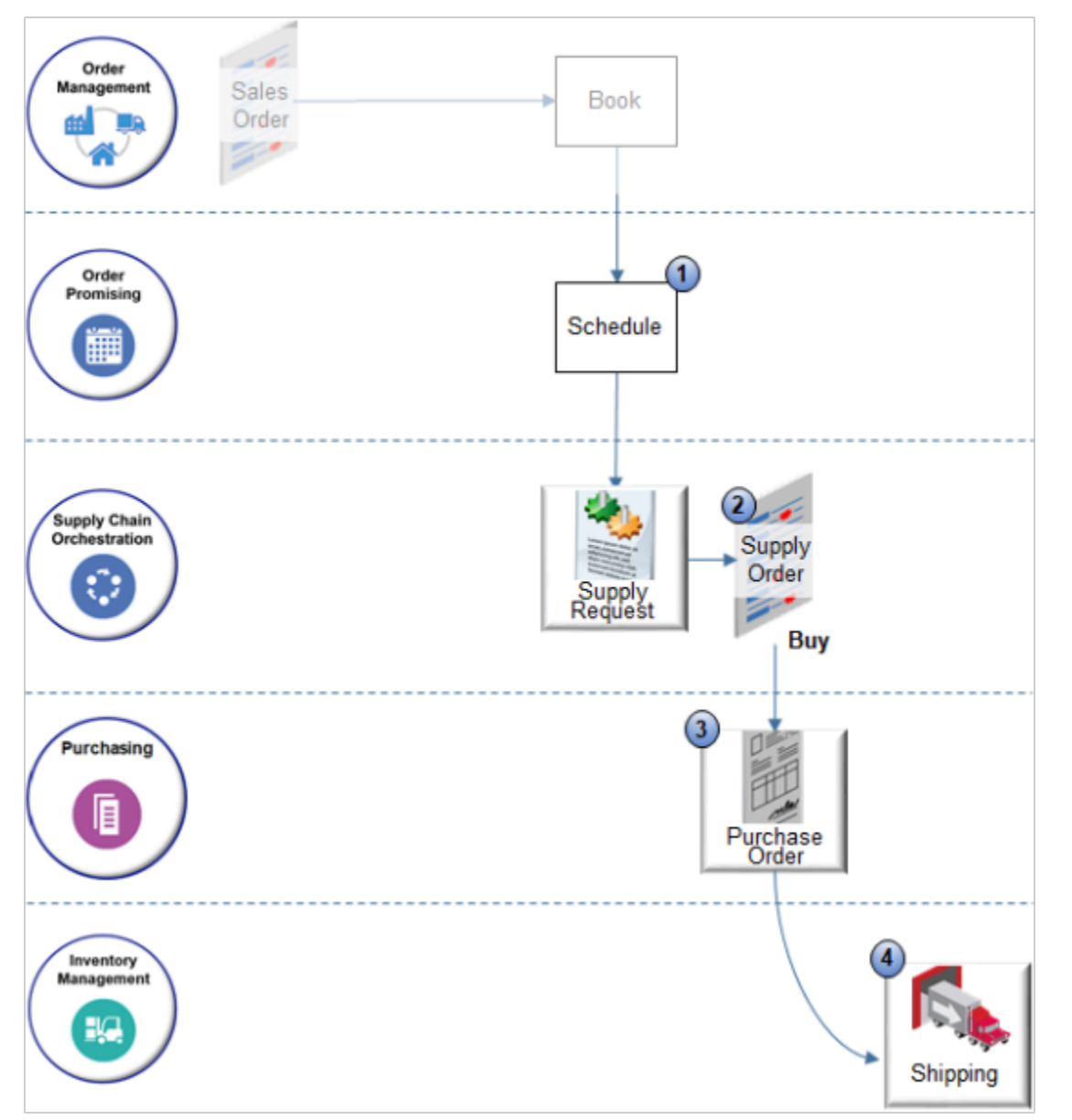

The flow is the same as the make flow but with a few differences.

- **1.** Global Order Promising sends a buy request instead of a make request.
- **2.** Supply Chain Orchestration creates and sends a supply order to Purchasing to create a purchase order.
- **3.** Purchasing creates the purchase order and sends it to the warehouse in Inventory Management.
- **4.** Shipping ships the item to your customer.

Supply Planning works just like it does for the make flow. It isn't in the diagram for brevity.

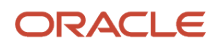

Supply Chain Orchestration also uses the buy flow for procure-to-pay, Min-Max, and outside processing (OSP).

### Other Flows

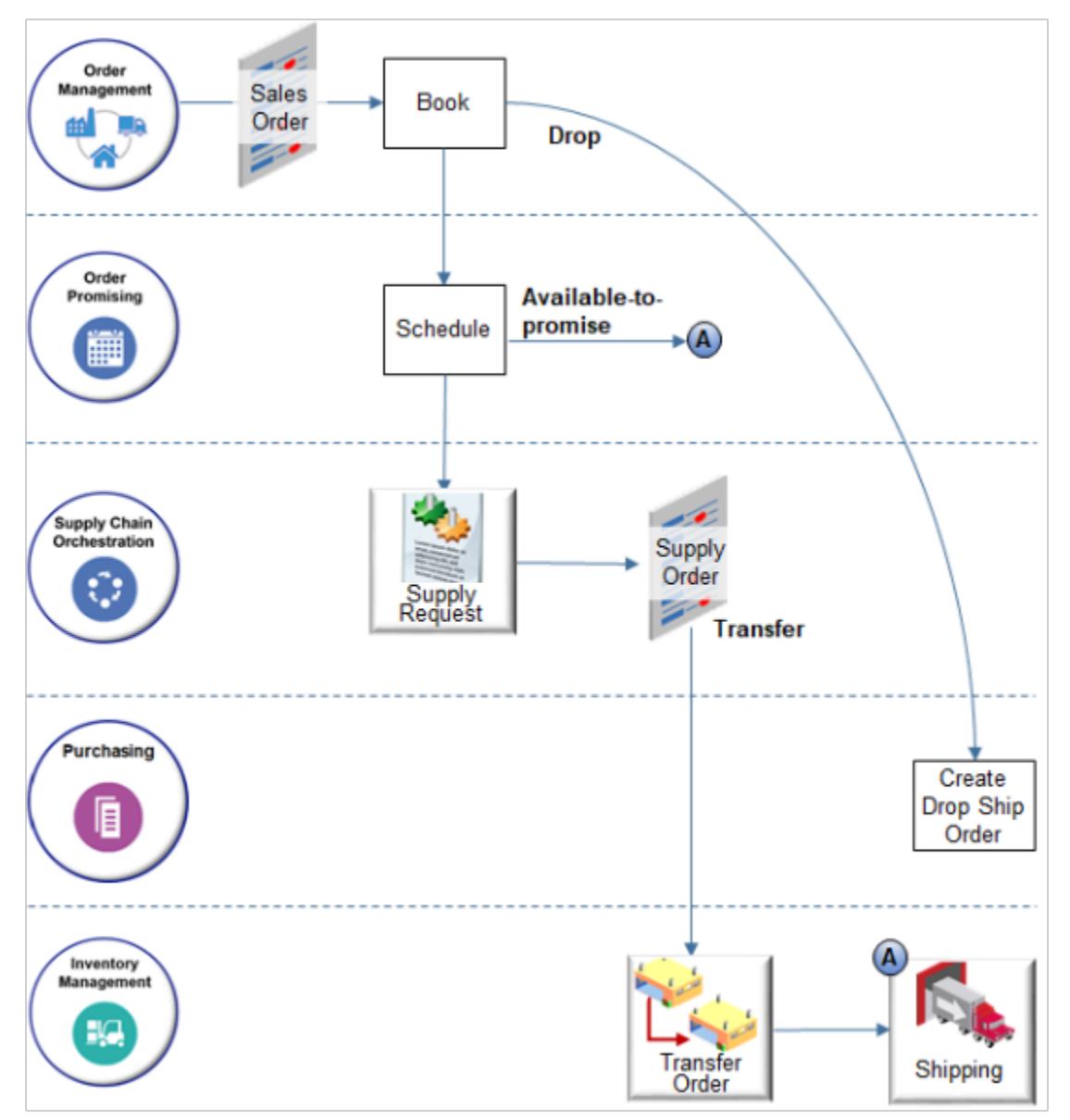

Supply Chain Orchestration supports other flows.

- **Available-to-promise**. Assume you ship a configured item, the AS54888 Desktop Computer. Your customer receives it, realizes they ordered the wrong configuration, and sends it back unused and unopened. You add the item back into inventory, so its now available to fulfill demand for another order.
- **Transfer**. Create a transfer order to do an internal material transfer from one warehouse to another warehouse, then ship it. If Global Order Promising determines that the exact configured item is available in another warehouse, then it might recommend to transfer supply to the shipping warehouse, or ship it directly from the warehouse that contains the item. Supply Chain Orchestration creates the supply request documents and sends them to Inventory Management.

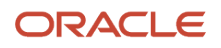

• **Drop**. Drop ship item AS54888, Standard Desktop, directly from your contract manufacturer to your customer. The flows goes from Order Management directly to Purchasing.

### A More Detailed View

Supply Chain Orchestration orchestrates and manages the flow between systems that request supply and systems that fulfill the supply request.

Supply Chain Orchestration can receive a supply request from an Oracle Application, such as Planning, Order Promising, Order Management, or Inventory. It can fulfill supply in a fulfillment application, such as Purchasing, Manufacturing, Shipping, or Receiving.

Here's an example flow where Supply Chain Orchestration receives a sales order from Order Management. Supply Chain Orchestration does some or all steps, depending on what its processing.

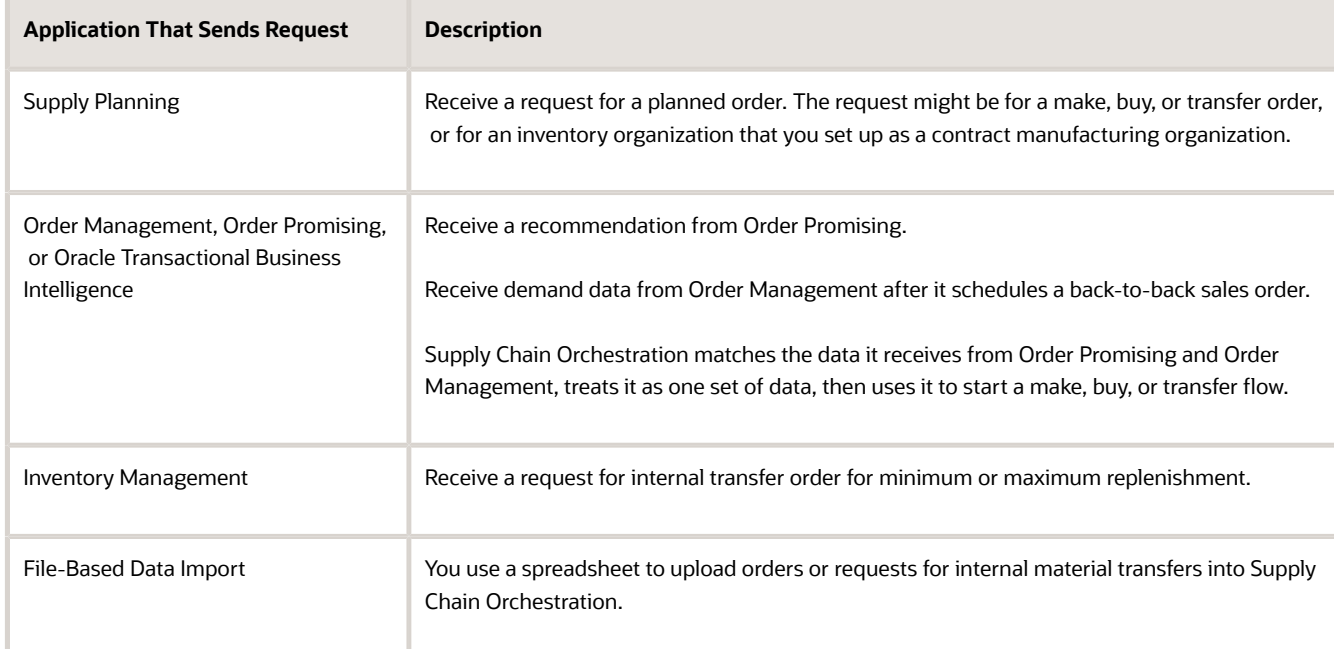

**1.** Receive a request to create supply.

**2.** Supply Chain Orchestration prepares to fulfill the request.

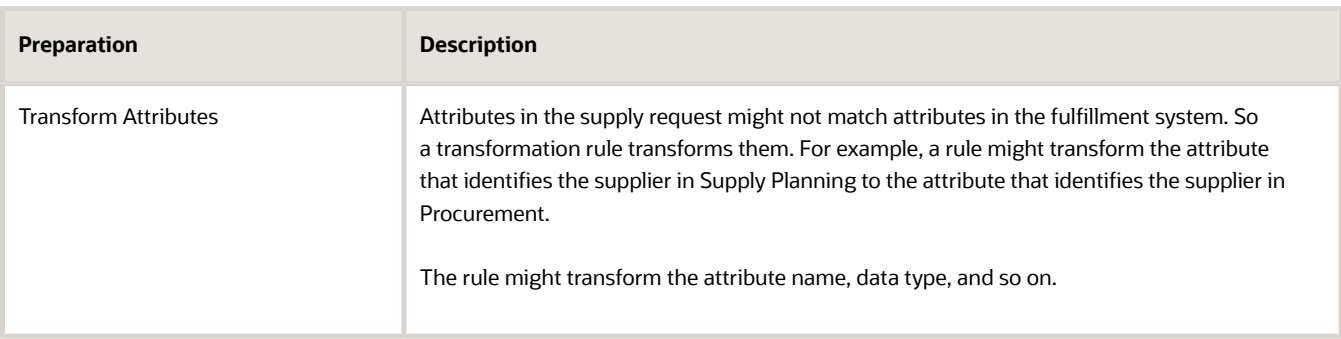

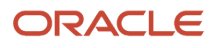

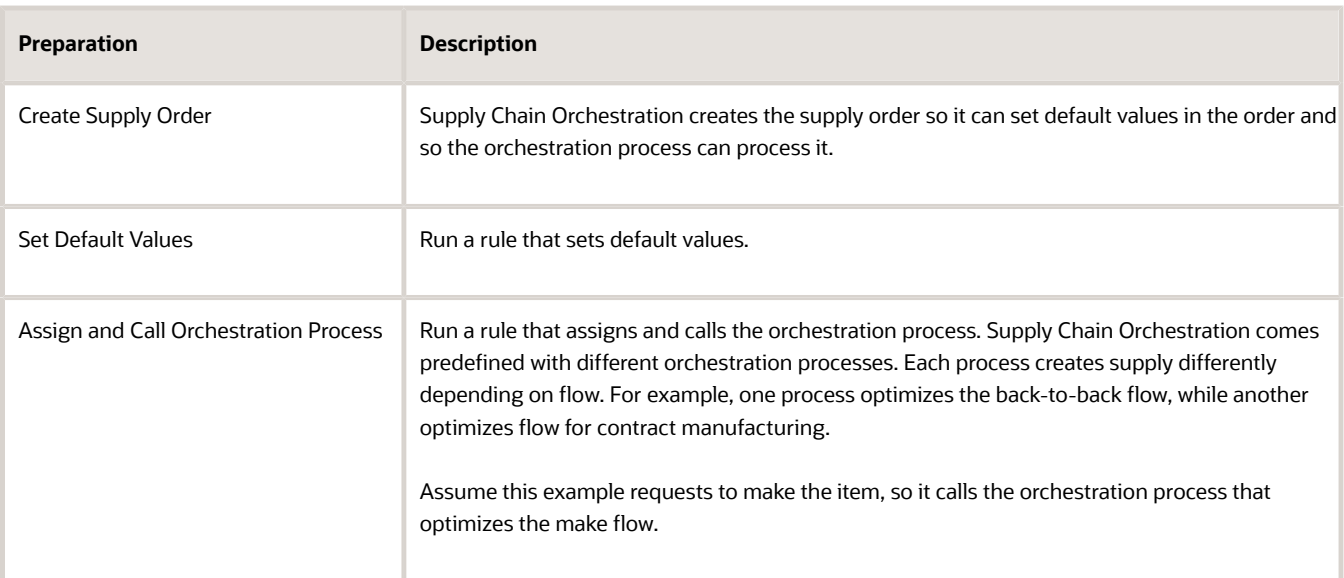

**3.** Run the orchestration process.

An orchestration process is a sequence of steps that automate fulfillment across fulfillment systems.

The flow in this example is a make flow that uses back-to-back fulfillment. Here's a summary of what the orchestration process that optimizes the make flow does.

- Send a request to Procurement to create a purchase order.
- Send a request to Inventory Management to reserve demand for the purchase order.
- Send supply that the purchase order created to the warehouse.

Each orchestration process does quite a few fulfillment tasks. For example:

- Plan the entire schedule, including the start and end date for each process step.
- Make adjustments if supply or demand changes during fulfillment so it can meet the requested delivery date.
- Track the status for each step across fulfillment systems.

For details, see *[Overview of Orchestration Processes](https://www.oracle.com/pls/topic/lookup?ctx=fa24c&id=s20029504)*.

#### Interface

The orchestration process uses the interface to run tasks that involve an application that resides outside of Supply Chain Orchestration, such as Procurement or Inventory Management. Here's a summary of what Supply Chain Orchestration does through the interface.

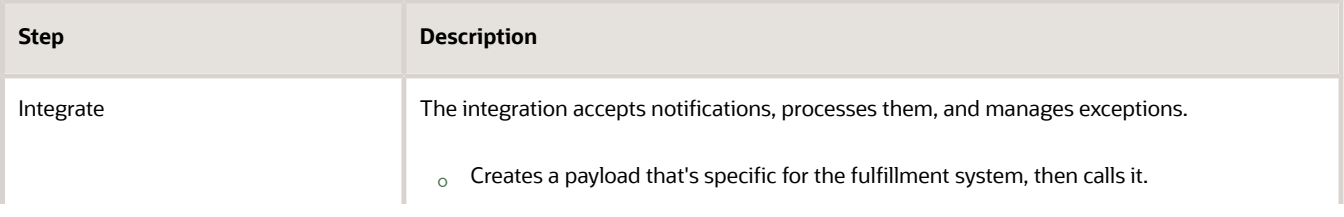

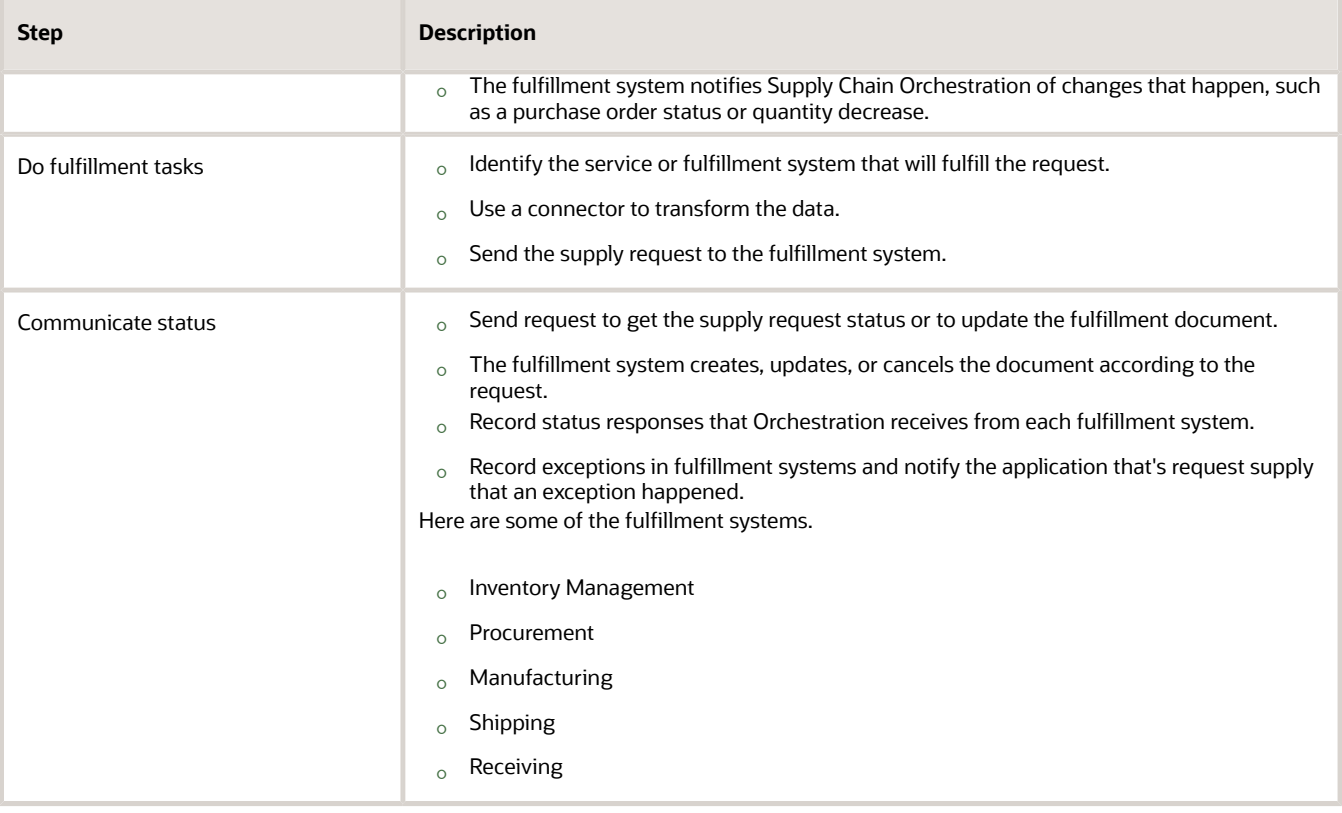

### Contract Manufacturing

Assume you contract out manufacturing to a contract. You create your own manufacturing work order, and the contract manufacturer uses a matching purchase order.

- The purchase order serves as an agreement between you and the manufacturer.
- The work order tracks the progress of the contract manufacturer in creating supply.
- Supply Chain Orchestration links the work order and purchase order documents to make sure the document parameters and the progress are synchronized.
- Supply Chain Orchestration provides visibility into the processes that your contract manufacturer uses. It also uses automated exception management to balance supply and demand, and to avoid excess supply or short supply.

### Outside Processing

You can outsource one or more manufacturing operations in the work order to a partner. For example, assume you're an Original Equipment Manufacturer (OEM). You do some of your own manufacturing operations but also outsource other operations to a Manufacturing Partner (MP). You pay the partner for the work they do, which might include various value-added services.

For example, Supply Chain Orchestration receives a supply request from Oracle Manufacturing, then.

- Starts the purchase request to process the outside item.
- Sends purchase requisition or purchase order details to Manufacturing, such as purchase order number, purchase order line number, and supplier.
- Starts the shipment request for a partially finished assembly.
- Receives shipment confirmation from Shipping.

Sends shipment details to Manufacturing.

Supply Chain Orchestration also monitors the outside processing operations, and automatically processes change orders.

The Outside Processing column on the Supply Lines Overview page indicates which supply orders include outsourced manufacturing operations.

### Prevent Duplicate Supply Requests

Oracle Supply Chain Orchestration will prevent you from creating duplicate requests for supply when there's a problem in communicating the request from Oracle Order Management to Supply Chain Orchestration. Sometimes there's a disruption that prevents Order Management from sending a supply request to Supply Chain Orchestration.

The disruption might never get resolved and orchestration never receives the request, or receive it only after a long delay. If Order Management doesn't receive a reply from Supply Chain Orchestration after a specific amount time, then Order Management might resend a create, update, or cancel request, and this makes it difficult for Supply Chain Orchestration to interpret how to handle the resent request.

For example, if you send a request to create supply, then Supply Chain Orchestration will reject the request and display a message if:

- The order line that needed supply is in Shipped or Canceled status.
- Supply Chain Orchestration already successfully fulfilled a supply order for the demand and set the supply order's status to Closed.
- Supply Chain Orchestration is using another supply request to process supply for the fulfillment line. You can use the Manage Supply Request Exceptions page in the Supply Orchestration work area to find the request that orchestration is currently processing, then wait for it to successfully finish. If it doesn't successfully finish, then cancel it, and resubmit your request.

#### *Related Topics*

<span id="page-34-0"></span>• [Overview of Configure-to-Order](https://www.oracle.com/pls/topic/lookup?ctx=fa24c&id=s20070059)

# Deviations in Orchestrating Supply

Supply Chain Orchestration tracks transactions during the supply lifecycle of each buy, transfer, and make flow. Use it to view the supply request and supply status, including exceptions.

A deviation is a supply line that deviates from the promised delivery date or from the promised item quantity.

Change or delay might cause a deviation. Here are some example changes.

- Someone cancels the purchase order, work order, or transfer order.
- Quality assurance rejects an item because of a quality problem.
- A supplier can't meet the requested quantity or scheduled date.

• Someone reassigns a reserved supply.

You can manage change that happens in the supply.

- Create and manage alternate supply sources that meet demand.
- Split a supply tracking line into more than one tracking line. Create a parallel flow in the orchestration process for each split line.

Assume you receive a tracking line for a buy request that includes 100 items.

- Orchestration sends a buy request for a quantity of 100 to your procurement system.
- Procurement creates a requisition and a purchase order that includes three schedules. One schedule with a quantity of 50, another 30, and another 20.
- Procurement sends the purchase order to orchestration.
- Orchestration tracks each schedule independently, so it splits the tracking line that contains a quantity of 100 into three tracking lines. One with a quantity of 50, another 30, and another 20. It uses a separate orchestration process instance to track each schedule.
- You use the Supply Overview work area to manage the supply tracking lines.
- You can also manage exceptions for each tracking line.

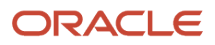
## Overview of Managing Supply Lines

Use the Overview page in the Supply Orchestration work area to view supply lines that orchestration is processing, including current status.

To access the page, Go to the Supply Orchestration work area, then click **Supply Lines Overview**.

Here are some important concepts.

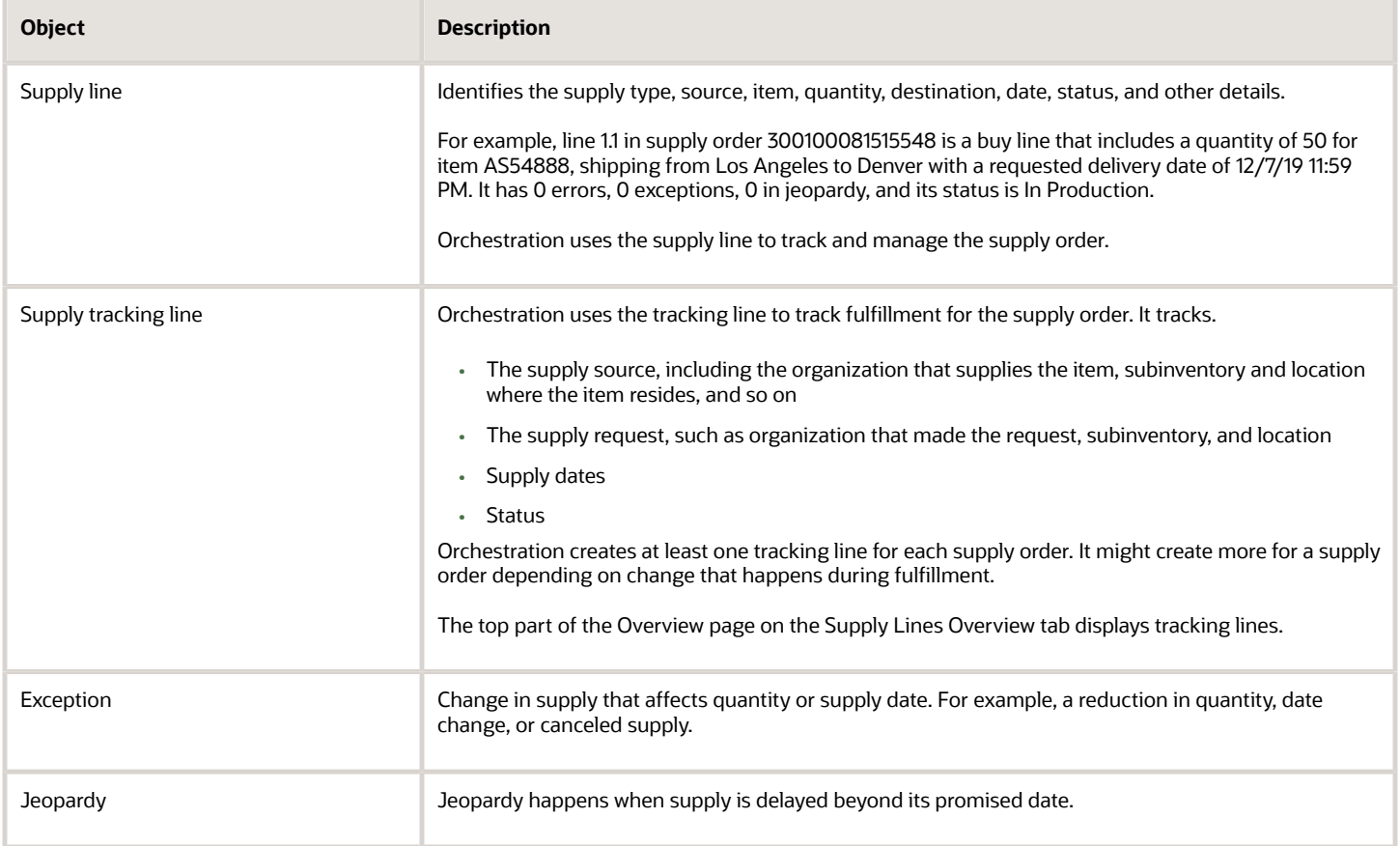

## <span id="page-36-0"></span>Manage Your Supply Process

Get a 360 degree view of your supply process.

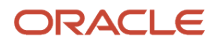

See how supply moves from a sales order in the Order Management work area, to the supply order that Supply Chain Orchestration creates to supply the sales order, to the work order that Inventory Management creates to build the item that the sales order requests.

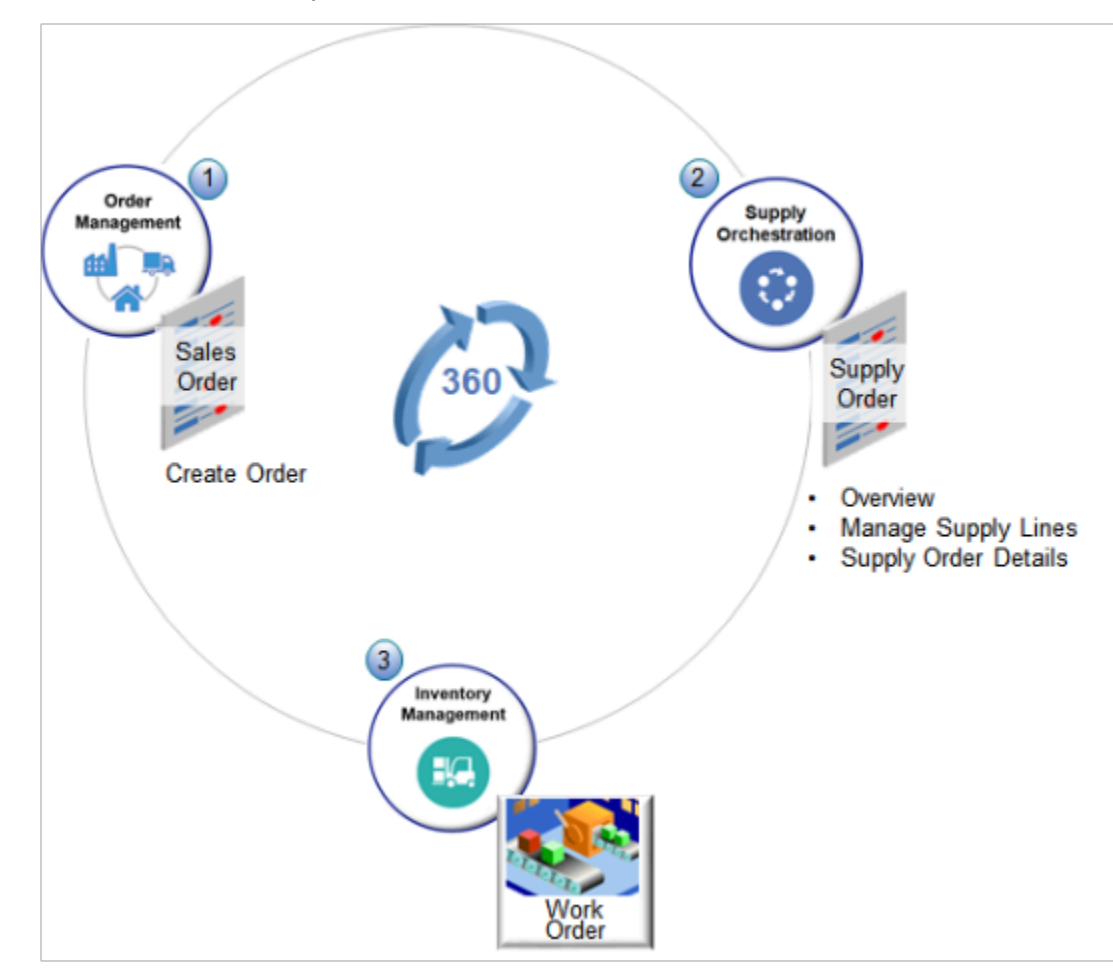

Assume Supply Chain Orchestration sends you a notification that there's an exception for an item. You need to get a 360 degree view of supply for item AS54888 Desktop Computer, in sales order 506624, that you created for customer Computer Service and Rentals in the Order Management work area. You set up Supply Chain Orchestration so it uses a make flow and contract manufacturing to supply the AS54888.

- **1.** Go to the Supply Orchestration work area.
	- Use the Analytics area on the Overview page to get a high level view of your supply orders, including ones that are on track and ones that aren't.
	- Search the Item column for AS54888, then click the **link** in the Exceptions column.

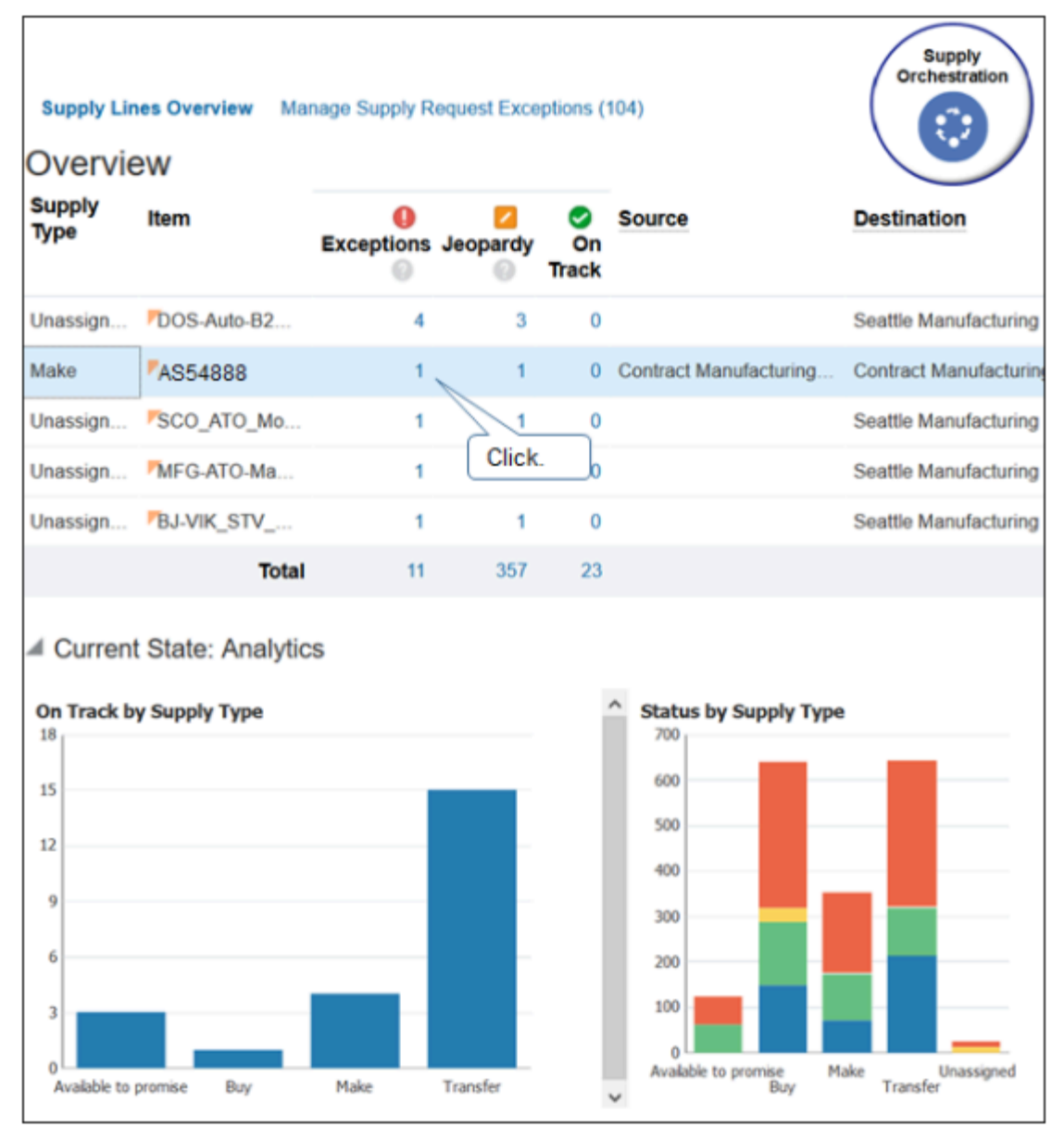

**2.** Examine the Manage Supply Lines page, then click the **link** in the Supply Order Number column.

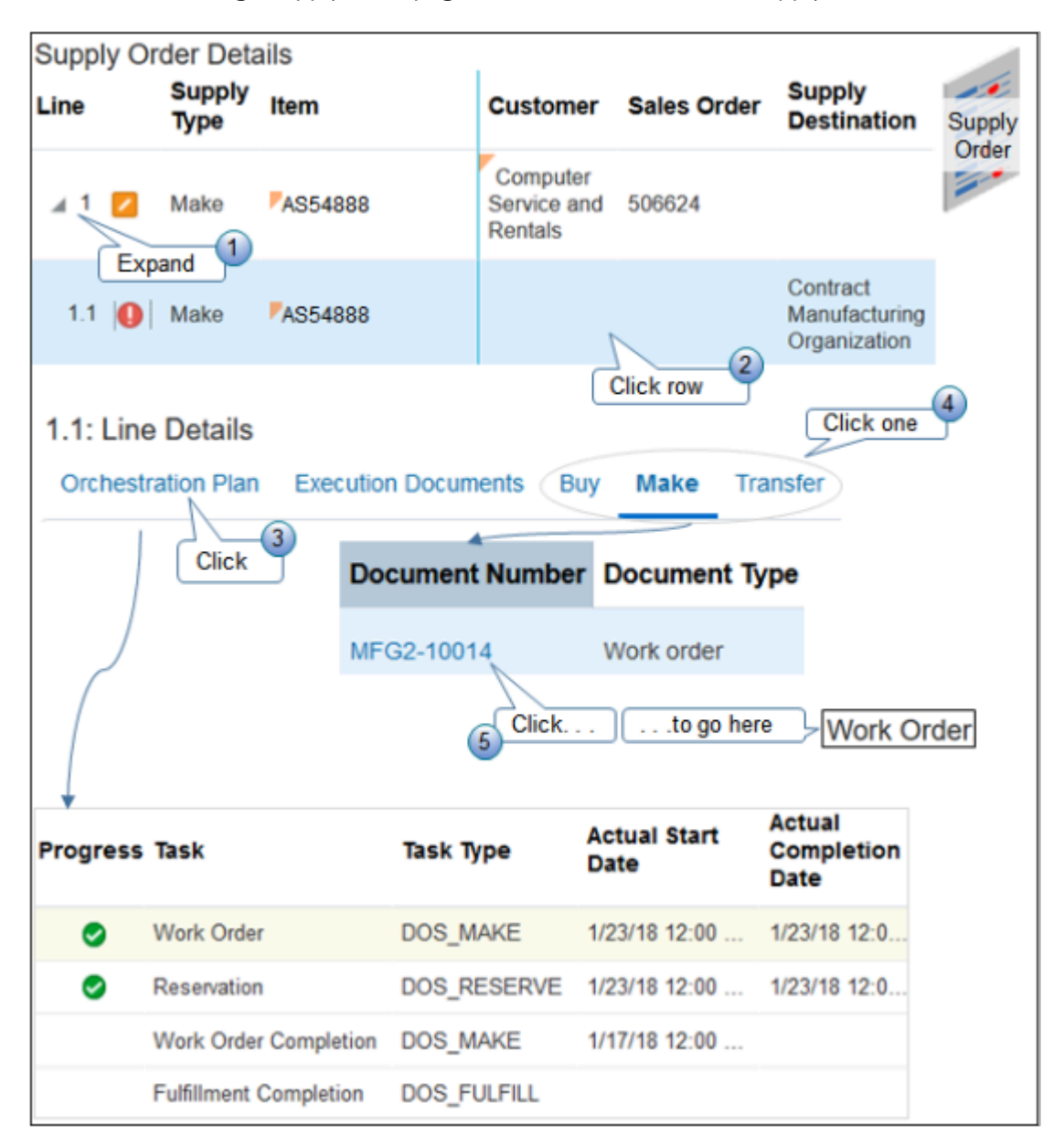

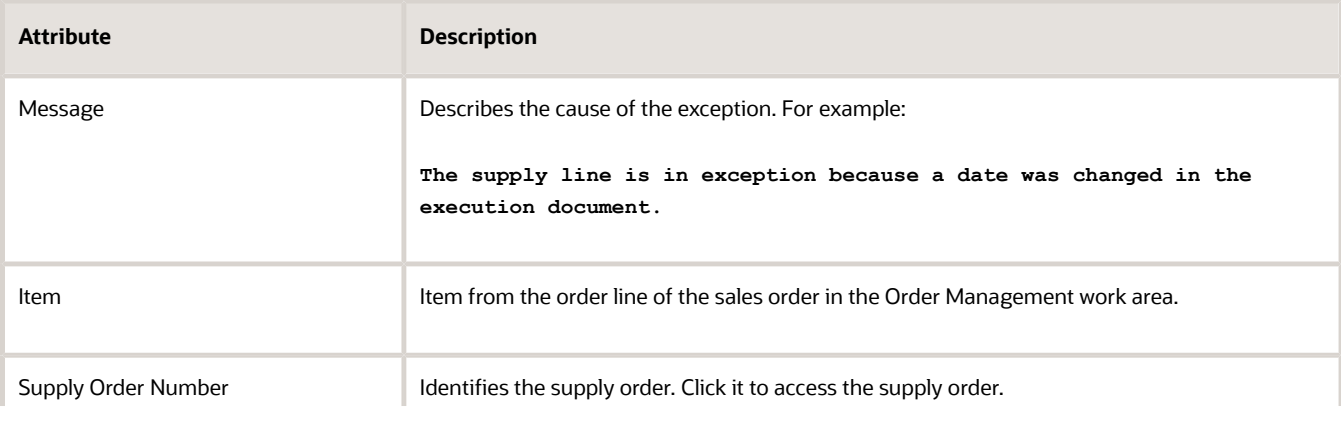

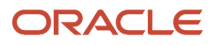

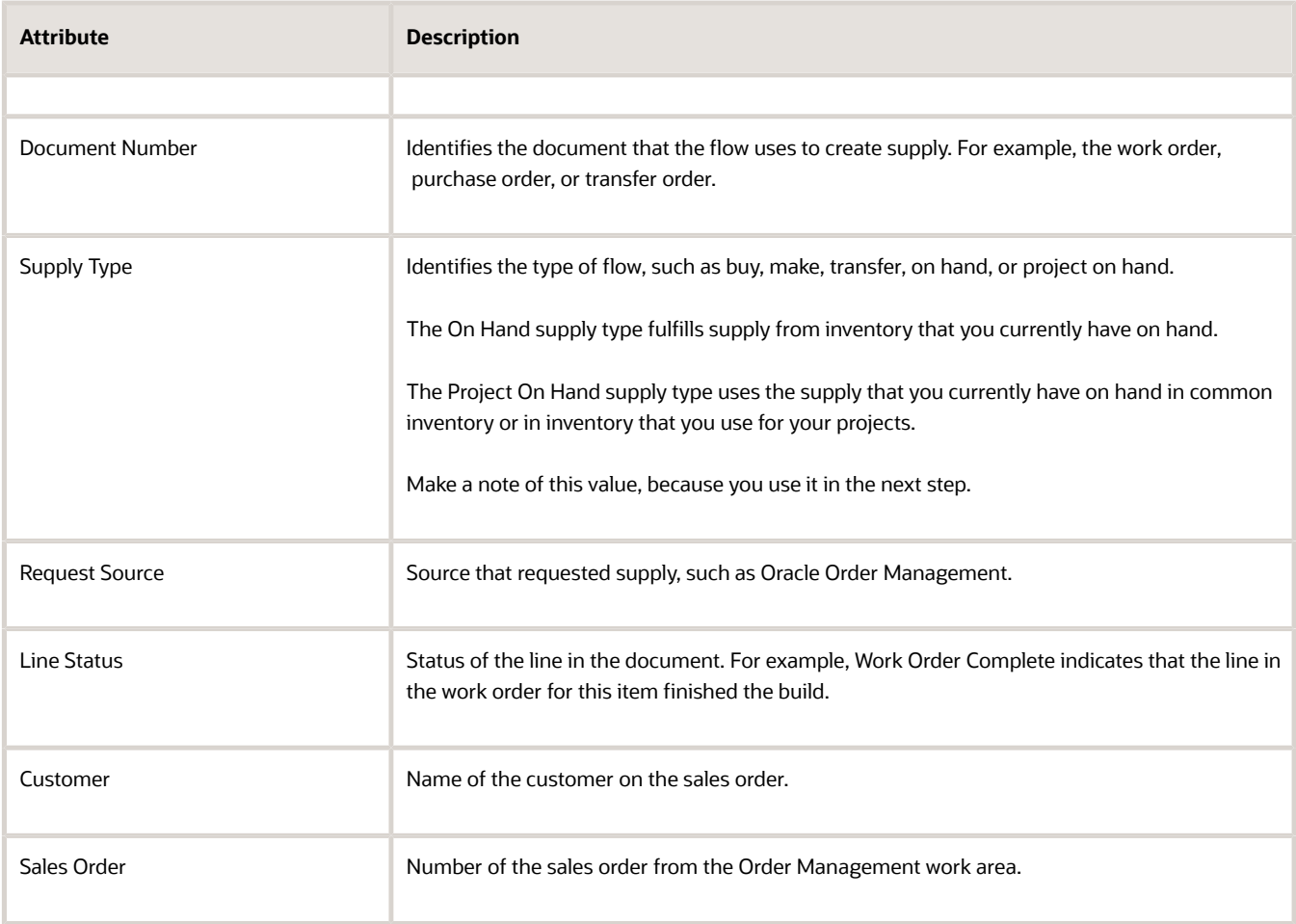

**3.** Examine the Supply Order Details page.

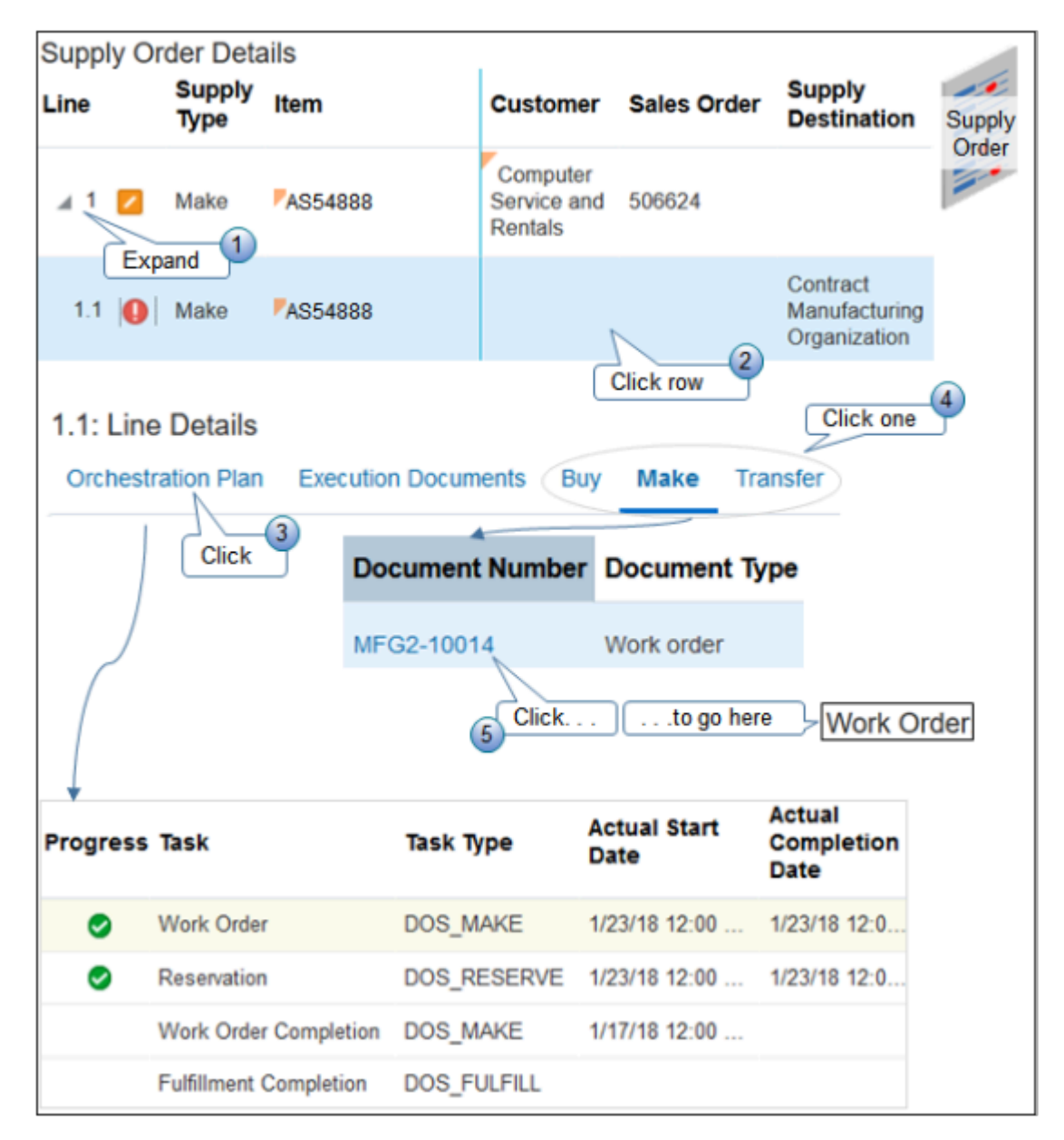

Note

- **a.** Expand the **top line** so you can view the line that contains the exception.
- **b.** Click the **row** that contains the exception so you can view details about it.
- **c.** Click **Orchestration Plan** so you can see the current state of the tasks that the orchestration process is running.

In this example, the orchestration process successfully created the work order task and the reservation task, started but hasn't finished the work order completion task, and hasn't started the fulfillment completion task.

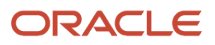

- **d.** In the Line Details area, click the **Make** link. Note that links contain data depending on the type of flow. In this example you click Make because its make flow. The Buy and Transfer links don't contain any data because the flow isn't buy or transfer.
- **e.** Click the **link** in the Document Number column to go to the work order.
- **4.** Examine the Work Order page.

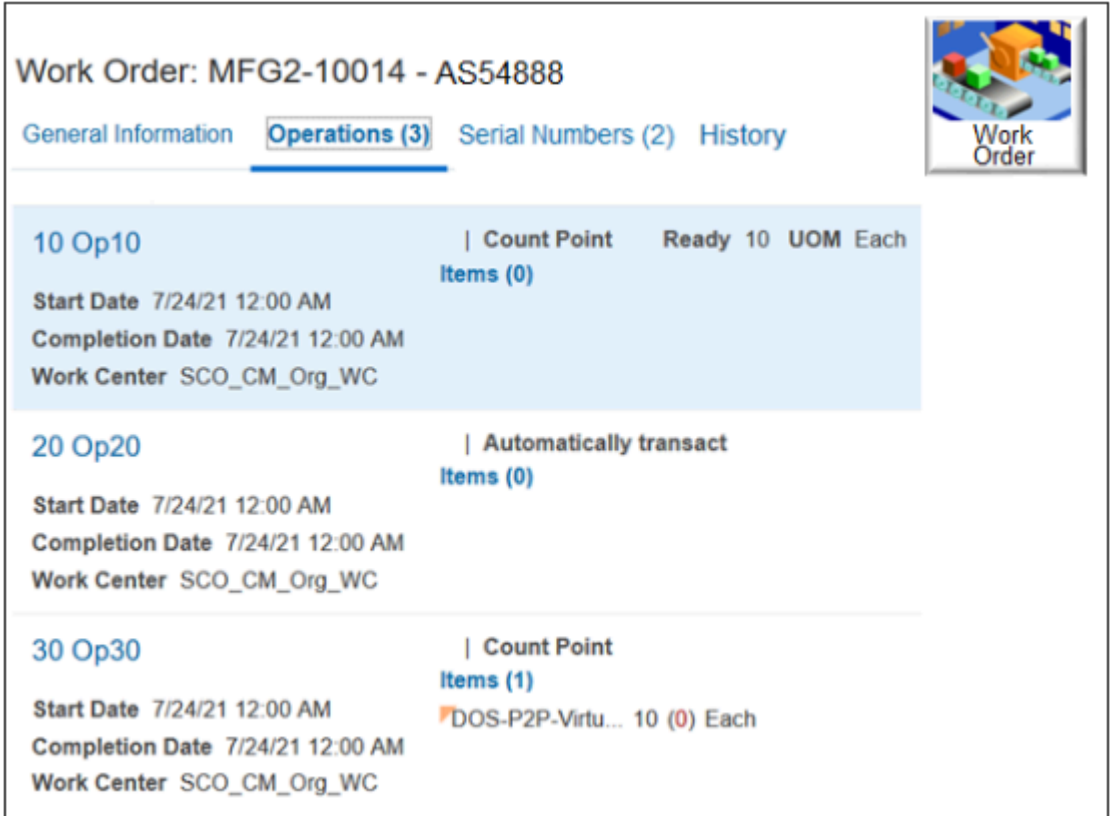

Note

◦ The page title includes the work order number and the item number. For example, MFG2-10014 AS54888.

where

- **-** MFG2-10014 is the work order number.
- **-** AS54888 is the item number.
- Details vary depending on the type of work order. For example, some work orders include serial numbers, others don't.
- Click **Operations** to see what operations the work center has done to build the AS54888.
- Click **History** to see remaining quantity, completed quantity, scrapped quantity, transaction history, inspection history, and other details.

*Related Topics*

- [Overview of Supply Chain Orchestration](#page-8-0)
- [Overview of Work Orders](https://www.oracle.com/pls/topic/lookup?ctx=fa24c&id=s20055684)

ORACLE

## Analytics for Supply Lines

Use charts on the Supply Lines Overview page to visualize details about supply lines.

### Deviations by Supply Type

The Deviations by Supply Type sunburst chart on the Supply Lines Overview page includes deviations for supply tracking lines that the Overview area displays. Use it to examine lines that deviate from planned fulfillment because they're in jeopardy, or an exception or error happened.

Get details about.

- Supply order type, such as make, buy, or transfer.
- Deviation type, such as jeopardy, exception, or error.

Double-click the chart to get details about the deviation.

The chart includes two rings. Click **Detach** to display the chart with a third ring on a separate page. The third ring displays more detail.

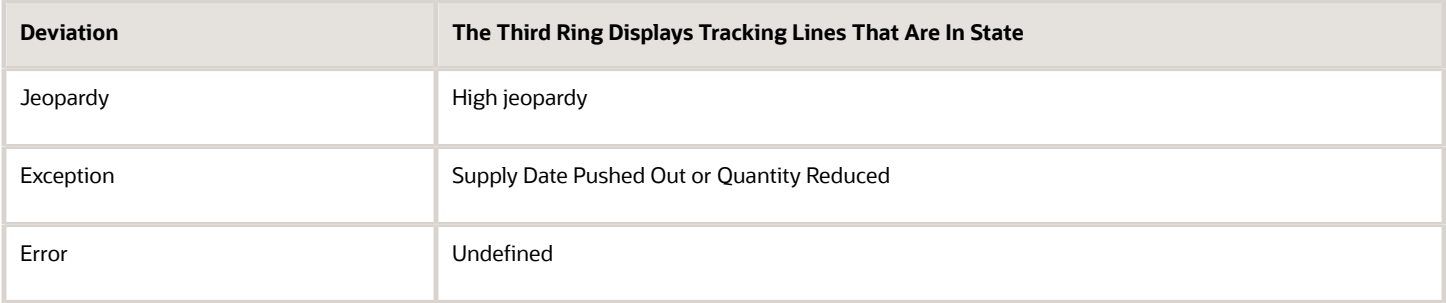

### Current State Analytics

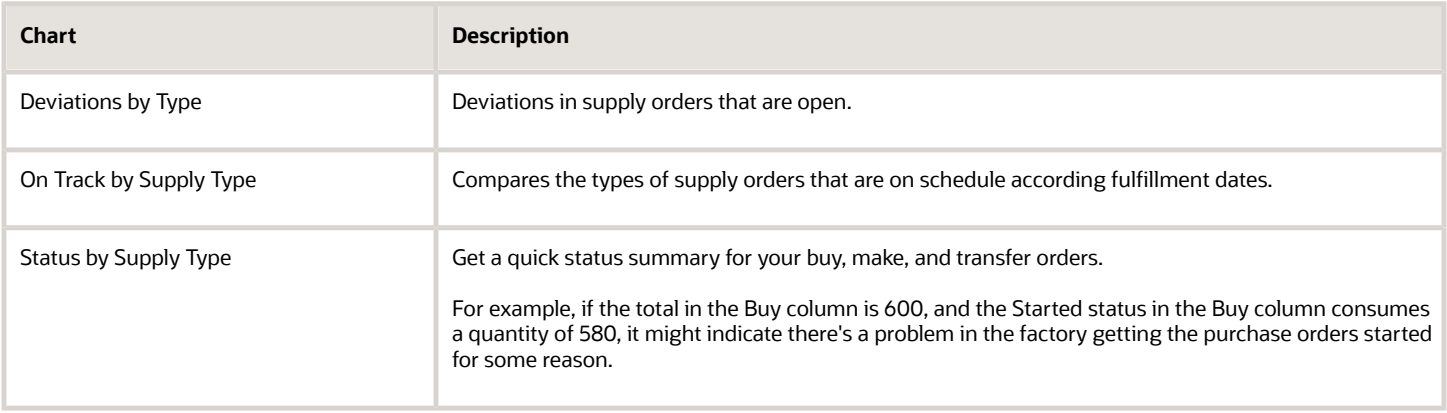

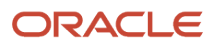

## Supply Line Status

Orchestration updates the status on each supply line after each change in the fulfillment process.

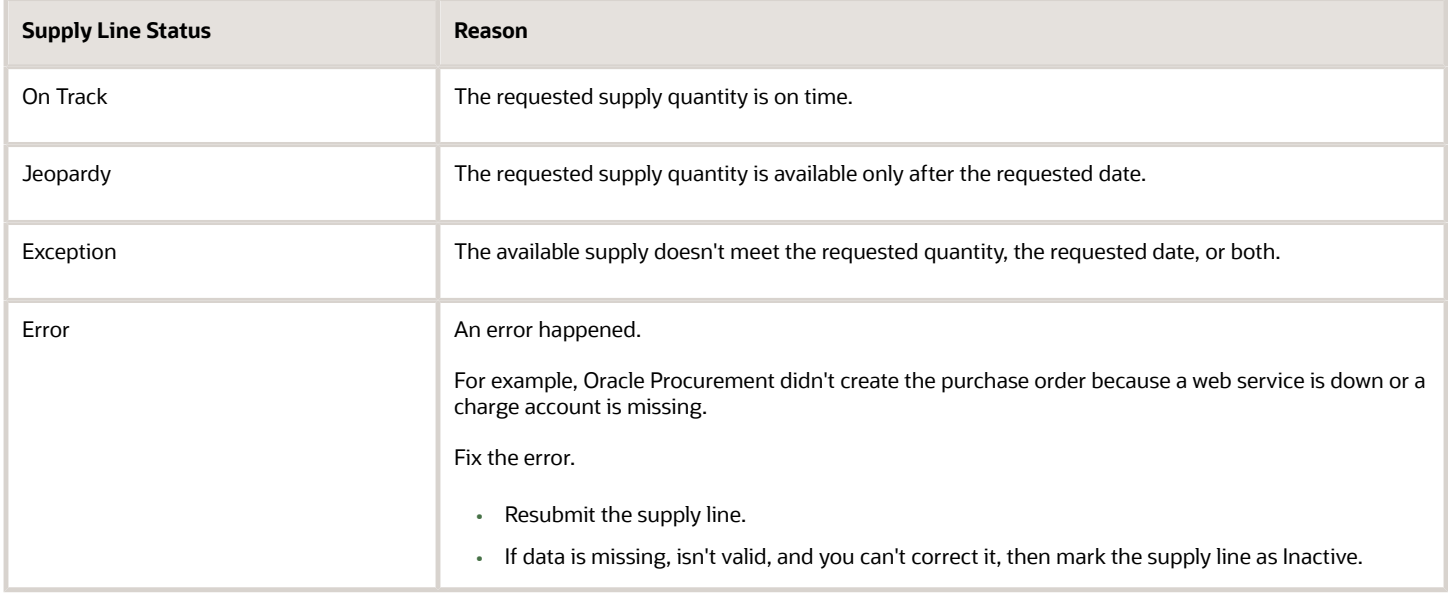

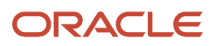

# **3 Supply Lines**

## Manage Supply Lines

Use the Manage Supply Lines page to get details about supply lines. For example, get details about the Buy supply lines for a back-to-back sales order.

- **1.** Go to the Supply Orchestration work area, then do one of:
	- Click **Tasks > Manage Supply Lines**
	- Click a **link** in Current State area.
- **2.** On the Manage Supply Lines page, in the Supply Order Number column, click a **link** to get details about the supply lines in a sales order.
- **3.** Use the Supply Order Details page that displays to examine supply line details for the sales order.

### Cancel Supply Lines for Work Orders That Involve Outside Processing

Keep your supply lines up to date with your work orders. If Oracle Purchasing hasn't created a requisition for or cancels the purchase order for a work order, then you can use the Supply Orchestration work area to cancel the supply line that fulfills the work order. Canceling the supply line allows manufacturing to resend the request.

On the Supply Order Details page, click the **supply line** you need to cancel, then click **Cancel Supply Line**.

- You can only cancel a line that involves outside processing, and when Purchasing hasn't created a purchase requisition for the supply or cancels the purchase order for the work order that creates supply. If the line doesn't meet these conditions, then the Cancel Supply Line action isn't available.
- If you sign into Oracle Applications with a custom job role that references the Supply Chain Operations Manager role, then your Supply Chain Administrator must add the Cancel Supply Lines privilege to your custom role.

### Select an Alternative Source for Your Supply

You can manually select an alternative supply source to fulfill a sales order in your back-to-back flow. Use it to quickly recover from an unexpected disruption in real time and keep fulfillment on track and on time.

Sometimes the original supply source for a sales order might get canceled in your back-to-back flow, or an unexpected supply disruption might happen when fulfilling the sales order. For example, a supplier might cancel a purchase order, or someone might allocate a reserved work order to a higher priority sales order.

Create a replacement supply to recover from an unexpected disruption.

- **1.** On the Manage Supply Lines page, use the Exception Date attribute to search for supply lines that are in exception.
- **2.** In the search results, click a **link** in the Supply Order Number column.

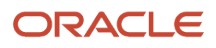

- **3.** On the Supply Order Details page, click the **supply line** that's in exception, click **Action** then select one of these actions:
	- Create Supply from the Best Alternate Source
	- Recreate Supply from Original Source

Supply Chain Orchestration will use your action to fulfill the sales order. It will update the supply status for each sales order in your back-to-back flow so you can track fulfillment in real time.

### Cancel Remaining Quantity

If you cancel an order line, and if shipping has shipped:

- Only part of the quantity on the order line, then Supply Chain Orchestration will reduce the requested quantity to the shipped quantity and close the line.
- The entire quantity, then Supply Chain Orchestration will cancel the line.

If you cancel a quantity that exceeds the quantity that you have received from your supplier, then Supply Chain Orchestration will cancel only the quantity that you already received.

Use this feature in your back-to-back flow to:

- Manually cancel any quantity that remains open on the line when you don't automatically cancel backorders.
- Let Oracle Order Management know when Oracle Inventory Management closes a transfer order that's within the shipment tolerance but under the quantity that you requested.
- Manage the response that you get from your fulfillment system when Supply Chain Orchestration closes one transfer order but the supply order has other transfer orders that remain open.
- Manage an internal material transfer when you have more than one transfer line in a single supply order.

Make sure you have these privileges:

- Initiate Order (FOM\_CREATE\_ORDER\_PRIV)
- Submit Order (FOM\_SUBMIT\_ORDER\_PRIV)
- Create Supply Request (DOS\_CREATE\_SUPPLY\_REQUEST)
- View Supply Line Details (DOS\_VIEW\_SUPPLY\_LINE\_DETAILS)

## Orchestrate Purchase Orders

Supply Chain Orchestration uses a buy flow to create a purchase order, which is a document that starts a purchase process.

Here's how it works.

- **1.** Supply Chain Orchestration receives a supply request from Order Management, Planning, or Inventory.
- **2.** Decomposition processes the request.
- **3.** Orchestration creates a supply order.
- **4.** A fulfillment task creates a request to create the purchase order.
- **5.** The interface sends the supply request to Oracle Procurement.
- **6.** Procurement creates the purchase order.
- **7.** A purchasing task tracks the purchase order.

**8.** The Overview page in the Supply Orchestration work area displays any exceptions that happen.

Orchestration can manage change that happens during a back-to-back buy flow.

- Create, update, or cancel a purchase order in Oracle Procurement according to a request from Order Management, Planning, or Inventory.
- Record and respond to business events in Procurement that happen because of changes that happen to supply. Orchestration might reply with a create or cancel. It might also reply with a request to split the purchase order, split purchase order lines, or split the schedule for a purchase order line.

## Orchestrate Work Orders

Supply Chain Orchestration uses a make flow to create a work order. A work order is a set of instructions that your manufacturer uses to create the item that your supply order requests.

Here's how it works.

- **1.** Supply Chain Orchestration receives a supply request from Order Management, Inventory Min-Max, or Planning.
- **2.** Decomposition processes the request.
- **3.** Orchestration creates a supply order.
- **4.** A task creates a request to create the work order.
- **5.** The interface sends the supply request to Oracle Manufacturing.
- **6.** Manufacturing creates and tracks the work order.
- **7.** The Overview page in the Supply Orchestration work area displays any exceptions that happen.

#### **Back-to-Back**

Orchestration can create a work order to support a back-to-back flow for a sales order in Order Management. It creates and reserves the work order for a single sales order. Contract manufacturing affects work order usage.

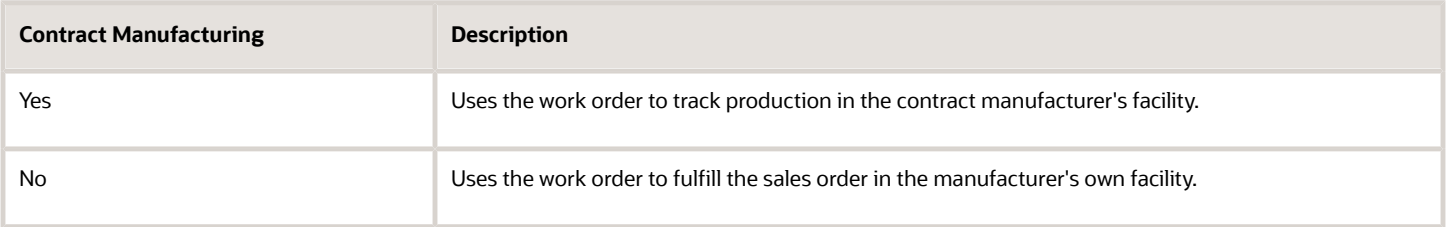

#### **Change and Cancel**

Change might include a change in dates or quantity.

- Orchestration might create more than one tracking line to manage demand change that happens during a back-to-back flow or with contract manufacturing.
- If a rejection happens, then Orchestration doesn't modify the original tracking line, but it does create a new tracking line for the rejected quantity.
- If an exception happens, you can manually place a work order on hold while you resolve the exception.

## Orchestrate Internal Material Transfers

Supply Chain Orchestration can manage an internal material transfer that happens within a single organization or between two different organizations.

Here's how it works.

- **1.** Orchestration receives and processes a supply request.
- **2.** Orchestration creates a supply order.
- **3.** A fulfillment task sends a request to Inventory to create a transfer order.
- **4.** Business rules determine how to process the request.

A document execution rule determines whether to use a purchase order or transfer order for the request depending on the condition.

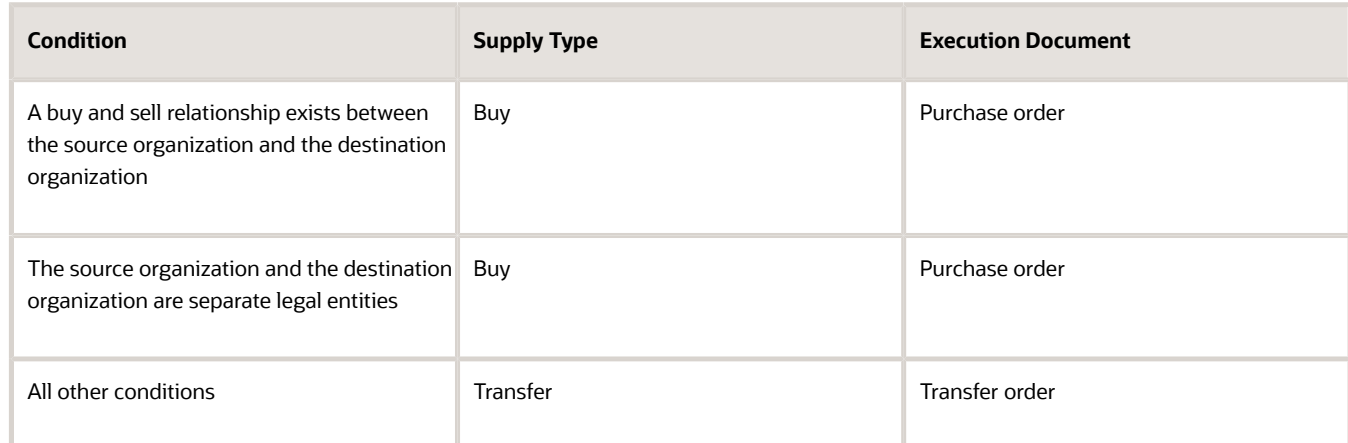

- **5.** Orchestration creates a purchase order or transfer order.
- **6.** Fulfillment ships inventory to the destination organization.
- **7.** The Supply Orchestration work area displays details for the purchase order or transfer order.

If a fulfillment update cancels the order, then Orchestration also manages the change that happens as a result of the cancel. Examples of change include rescheduling the order, changing the shipping method, changing the requested date, and so on.

## Approve Replenishment Requisitions for Minimum and Maximum Requests

You can submit a replenishment requisition to approval for a minimum and maximum request that your purchasing application created.

- Inventory sends the supply request to Supply Chain Orchestration.
- Orchestration sources supply details from your purchasing application.

• Orchestration verifies whether the purchasing application already approved the requisition or if it requires approval. If the requisition isn't approved, then the purchasing application doesn't create the purchase order.

You don't need to do anything in the Supply Orchestration work area.

## Manage Reservations in Your Back-to-Back Flows

Use a reservation to allocate material for a fulfillment line's demand from Oracle Order Management.

- If you're in a back-to-back flow, and if an inventory task creates and manages a material reservation, then you must reserve supply.
- Create one reservation to supply material for one demand.
- Create a reservation for a back-to-back, buy, make, transfer, or on hand supply order.
- You can't create a reservation for partial fulfillment.
- Changing a reservation in Oracle Logistics might cause an exception. The Supply Orchestration work area displays these exceptions.

## Manage Manual Reservations in Your Back-To-Back Flows

Manage manual reservations so you can see the supply that's allocated for your sales order when you don't automatically reserve supply.

You might need to manually create a reservation when Oracle Supply Chain Orchestration can't create enough supply to meet demand from Oracle Order Management. You can view these reservations in the Supply Orchestration work area:

- View details about each reservation that you create manually in a back-to-back flow for your sales order.
- View the work orders, purchase requests, and transfer orders that create supply for these reservations.
- Click a link that takes you to the work order, purchase request, or transfer order.
- View the current state of the supply lines and tracking lines for each manual reservation.
- View an icon on each supply line and tracking line to quickly determine whether you're using it for a manual reservation.
- View all of the reservations that you create manually in a back-to-back flow. You can view the supply orders, transfer orders, purchase orders, and work orders that fulfill all of your manual reservations even while Oracle Supply Chain Orchestration is still processing that supply.
- Cancel a manual reservation when you cancel the order line.
- Quickly see what excess supply you have reserved for each sales order in your back-to-back flows. If a manual reservation might cause excess supply, then the Supply Orchestration work area displays an icon on the supply line. If you hover over it, you'll see the Excess Supply text.

Here's a summary of how it works.

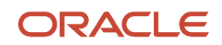

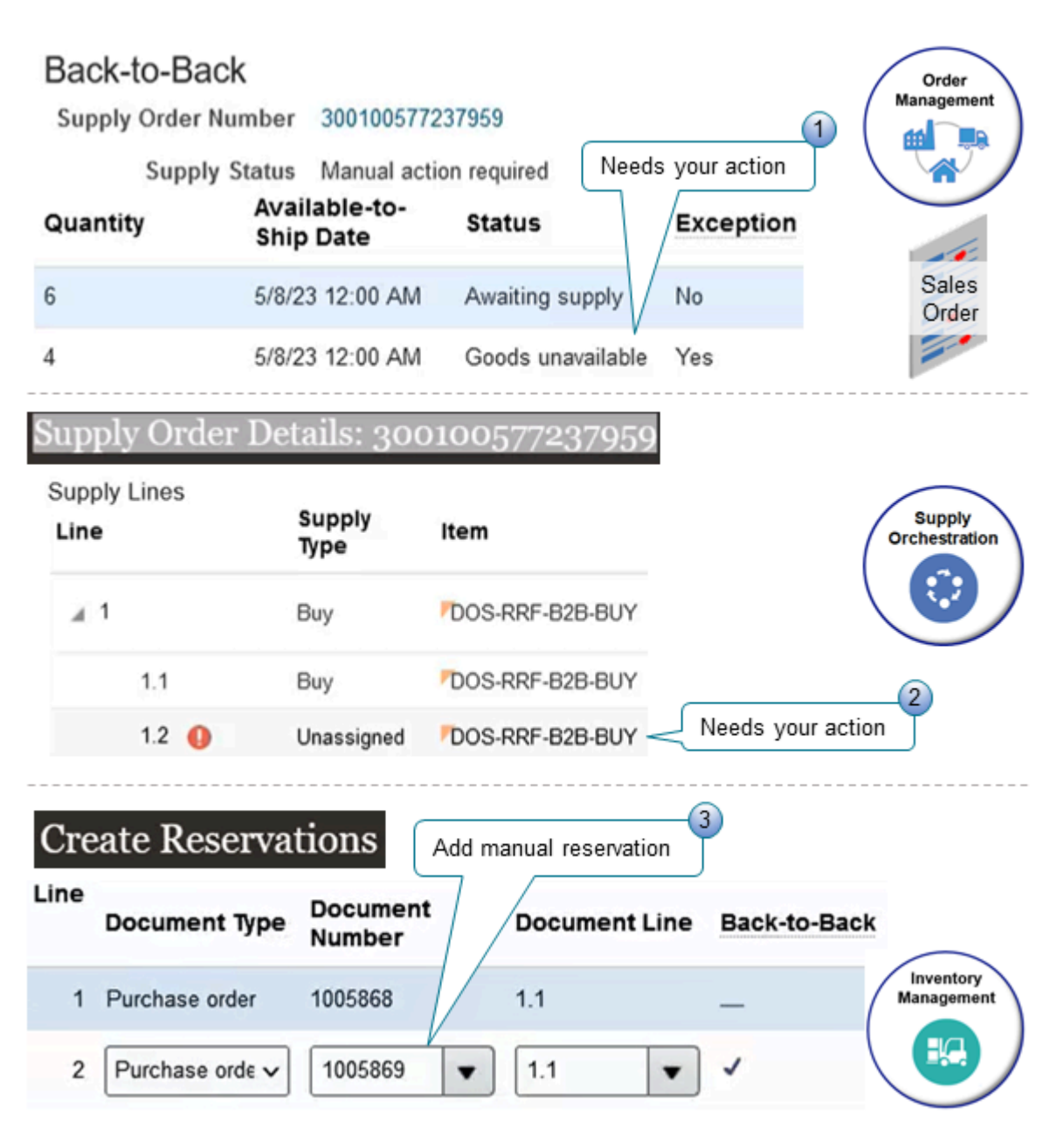

You can:

- **1.** Examine the fulfillment line in the Order Management work area and notice that there isn't enough quantity to fulfill demand.
- **2.** Click the supply order number, then examine the supply order details in Supply Chain Orchestration to see what supply needs your action.
- **3.** Use the Inventory Management work area to manually create a reservation. You can then use the Supply Orchestration work area to view that manual reservation.

Note

• The Order Management work area displays the Back-to-Back section only if you enable the item for back-toback fulfillment. For details, see *[Use Supply Chain Orchestration in Your Back-to-Back Flows](#page-21-0)*.

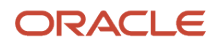

- The Order Management work area only displays a manual reservation for a line that it hasn't assigned because there isn't enough supply to assign the line and meet demand.
- Supply Chain Orchestration doesn't automatically modify a manual reservation for a change in demand that it receives from Order Management. You must manually do any changes that you need.
- The quantity for the work order, purchase request, or transfer order might be different from the reservation's quantity or the quantity on the supply or tracking line because other requests might also use the work order, purchase request, or transfer order.

Click *[here](https://www.oracle.com/webfolder/technetwork/tutorials/tutorial/readiness/offering/index.html?product=order-management-21)* to view a demonstration. It starts at 2:30.

### Try It

Assume you receive a call from your Computer Service and Rentals customer and they want an update on sales order 522478.

- **1.** Make sure you have these privileges:
	- Initiate Order (FOM\_CREATE\_ORDER\_PRIV)
	- Submit Order (FOM\_SUBMIT\_ORDER\_PRIV)
- **2.** Go to the Order Management work area, query for, then open sales order 522478.
- **3.** On the Order page, click **Actions > Switch to Fulfillment View**.
- **4.** Click **Fulfillment Lines**.
- **5.** In the Fulfillment Line section, click **Supply Details**, then examine values in the Back-to-Back section.

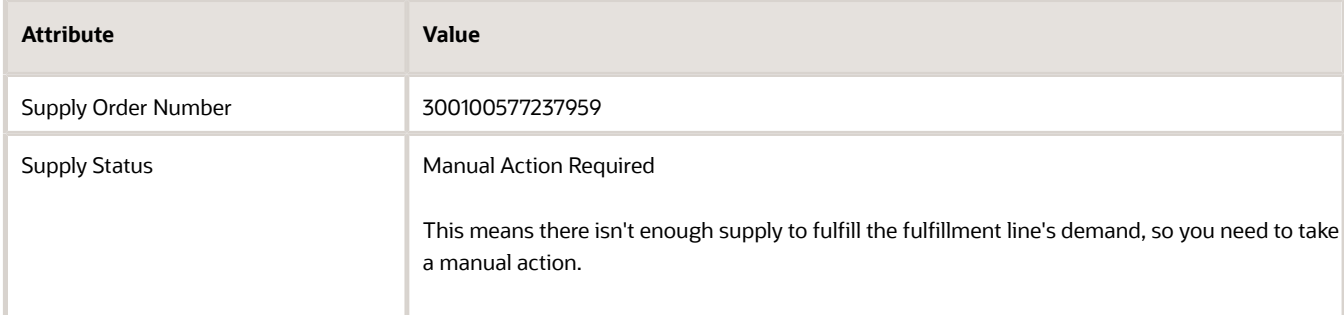

**6.** Notice the values in the Supply Line Information section. A quantity of 6 is available and awaiting supply but a quantity of 4 isn't available.

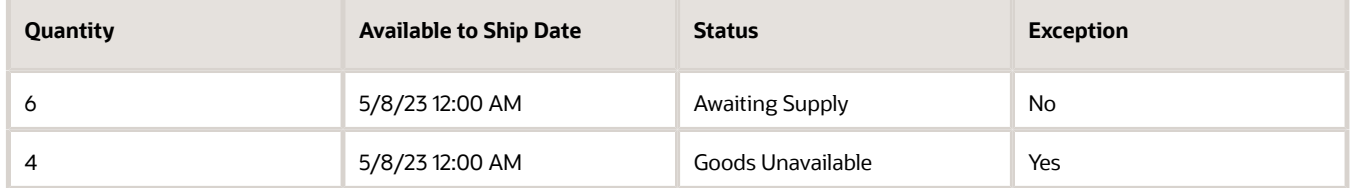

**7.** Click the **link** in the Supply Order Number attribute, then notice that you are now on the Supply Order Details page in the Supply Orchestration work area.

#### **8.** Notice the values in the Supply Lines area.

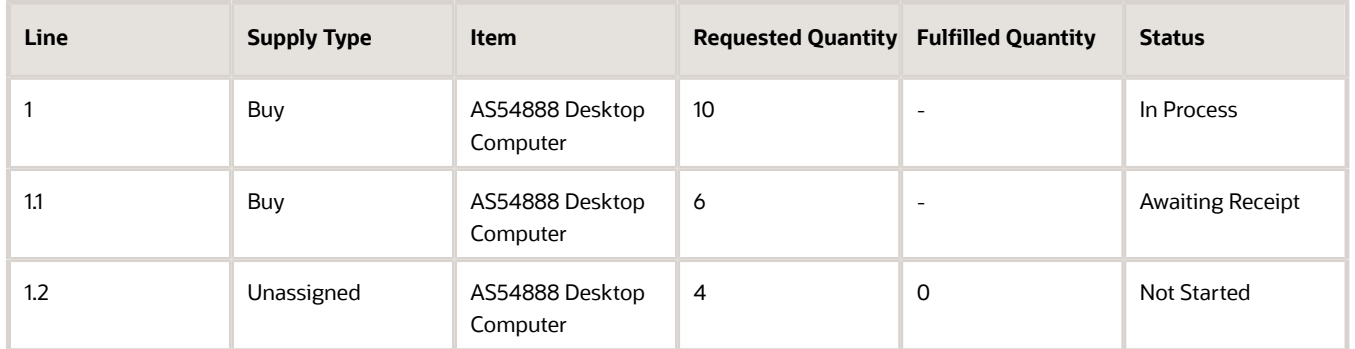

#### Note

- Line 1.1 tracks supply that's awaiting receipt.
- Line 1.2 isn't assigned yet. This is the line that requires your manual action, such as creating a manual reservation to another source of supply that resides outside of Supply Chain Orchestration. Supply Chain Orchestration won't track this supply, but you can use the Supply Chain Orchestration work area to monitor the manual reservation.

#### Create the Manual Reservation

- **1.** Go to the Inventory Management work area, then click **Tasks > Manage Reservations and Picks**.
- **2.** On the Manage Reservations and Picks page, Click **Create Reservations**.
- **3.** On the Create Reservations page, set the values, then click **Search**.

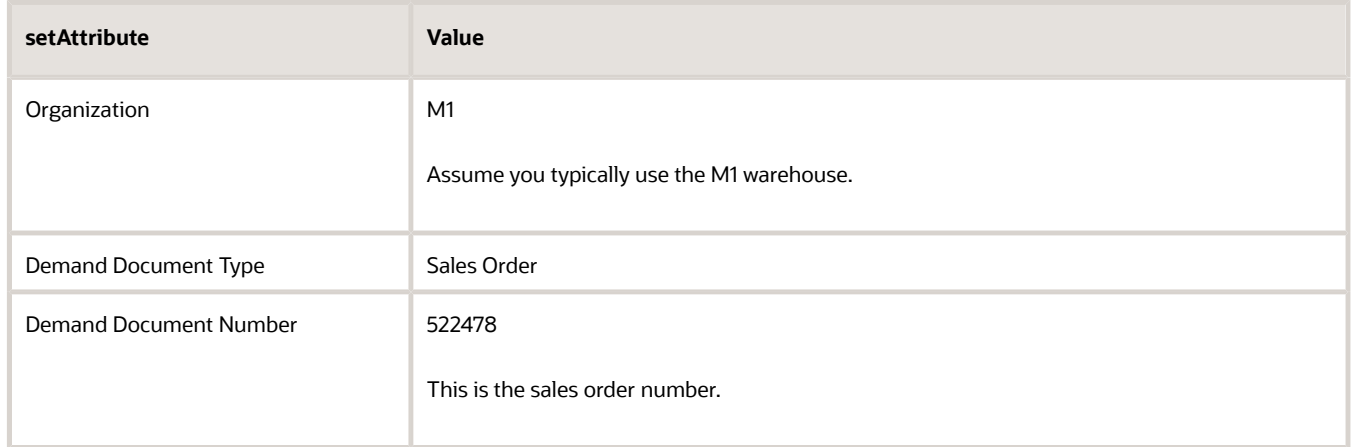

**4.** Examine the search results. They contain the inventory reservations that currently exist for the sales order. Assume you see one line in the results.

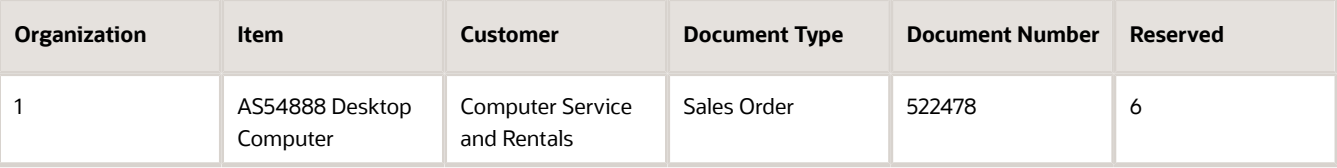

Next, you will add more supply for the sales order.

- **5.** In the Organization (M1) section, below the search results, click **Select and Add** (an icon that looks like a page with a plus sign).
- **6.** Find some supply.
	- Check to see if there's any quantity that's already on hand in inventory. Set the value, then click **Search**.

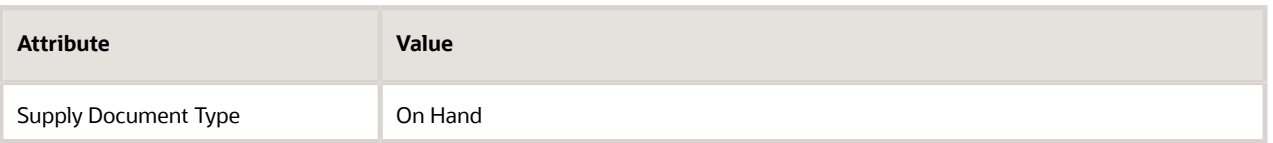

If there's any inventory on hand, you'll see some results below the search section. For this example, assume there's no on hand inventory, and there are no results below the search section.

◦ Check to see if there's already a purchase order that has some supply that you can use. Set the value, then click **Search**.

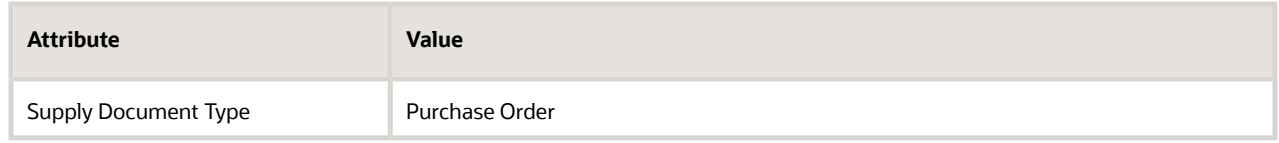

◦ Assume your search returns these results.

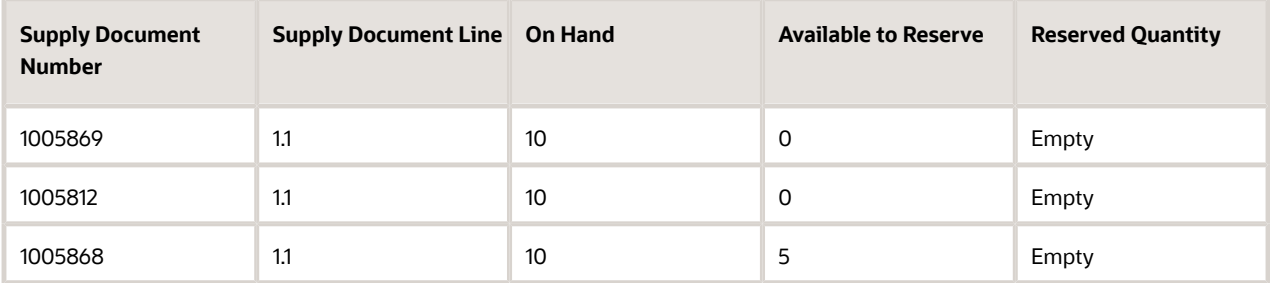

Purchase orders 1005869 and 1005812 don't have any supply that's available to reserve. However, purchase order 1005868 has 5 available. You need 4, so enter 4 in the Reserved Quantity attribute in the row that has purchase order 1005868, then click **OK**.

Success! You just made a manual reservation.

**7.** Go back to the Manage Reservations and Picks page. In the Details section, on the Reservations tab, notice that your sales order now has two reservations, one that Supply Chain Orchestration automatically created, and one that you manually created.

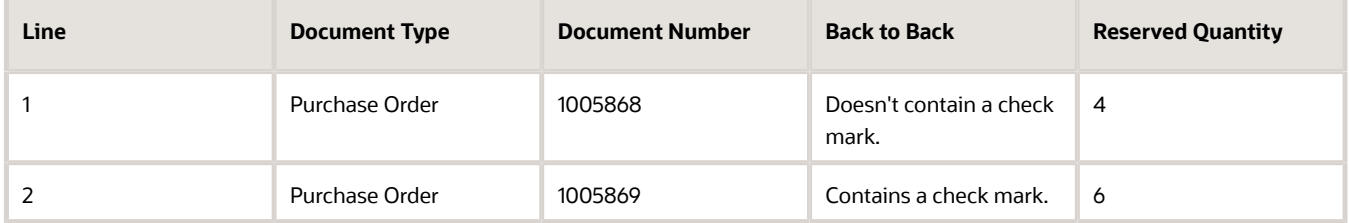

Also, notice that the Back to Back attribute for your manual reservation on line 1 doesn't contain a check mark.

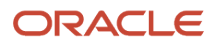

Examine Your Updates in Order Management

- **1.** Go to the Order Management work area, query for, then open sales order 522478.
- **2.** On the Order page, click **Actions > Switch to Fulfillment View**.
- **3.** Click **Fulfillment Lines**.
- **4.** In the Fulfillment Line section, click **Supply Details**, then examine values in the Back-to-Back section.

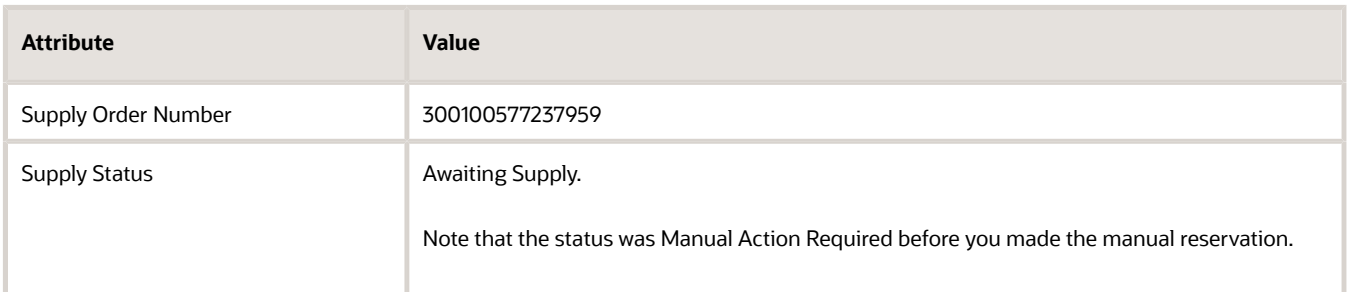

**5.** Notice the values in the Supply Line Information section. The full quantity of 10 is now awaiting supply, and the line with a quantity of 4 with the Goods Unavailable status is gone.

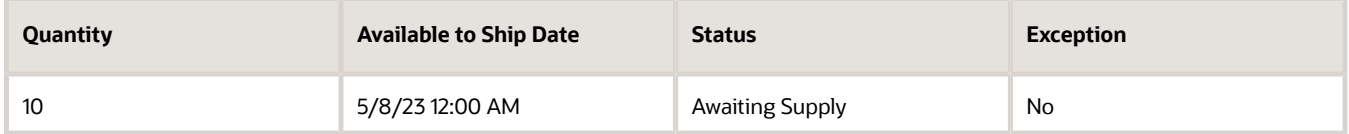

Examine Your Manual Reservation in Supply Chain Orchestration

- **1.** Click the **300100577237959** link in the Supply Order Number attribute, then notice that you are now on the Supply Order Details page in the Supply Orchestration work area.
- **2.** Click **Refresh**, then expand **line 2** in the Supply Lines area.

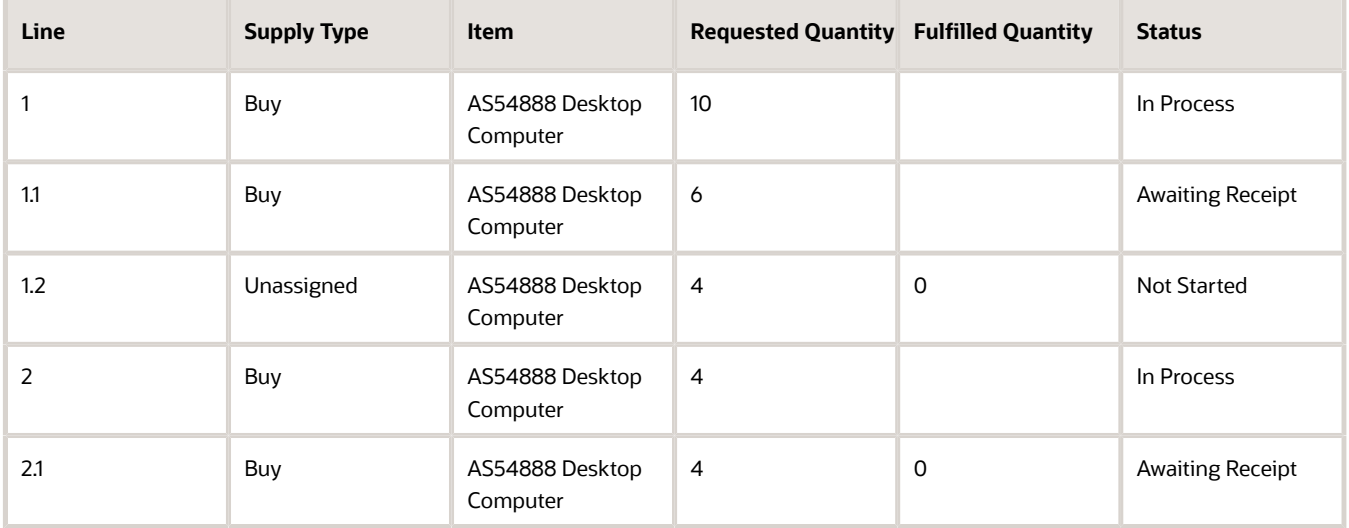

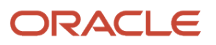

**3.** Notice the new supply line 2 for your manual reservation. Also note that there's an icon next to the line number for line 2. The icon indicates that the line represents a manual reservation.

Line 2 represents the purchase order that you used to make the manual reservation and line 2.1 represents the manual reservation. You can view lines 2 and 2.1 but you can't edit them.

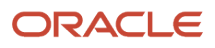

# **4 Exceptions for Supply Requests**

## Supply Request Exceptions

Use the Manage Supply Request Exceptions page to view supply requests that have an exception or are in jeopardy, then troubleshoot the failure.

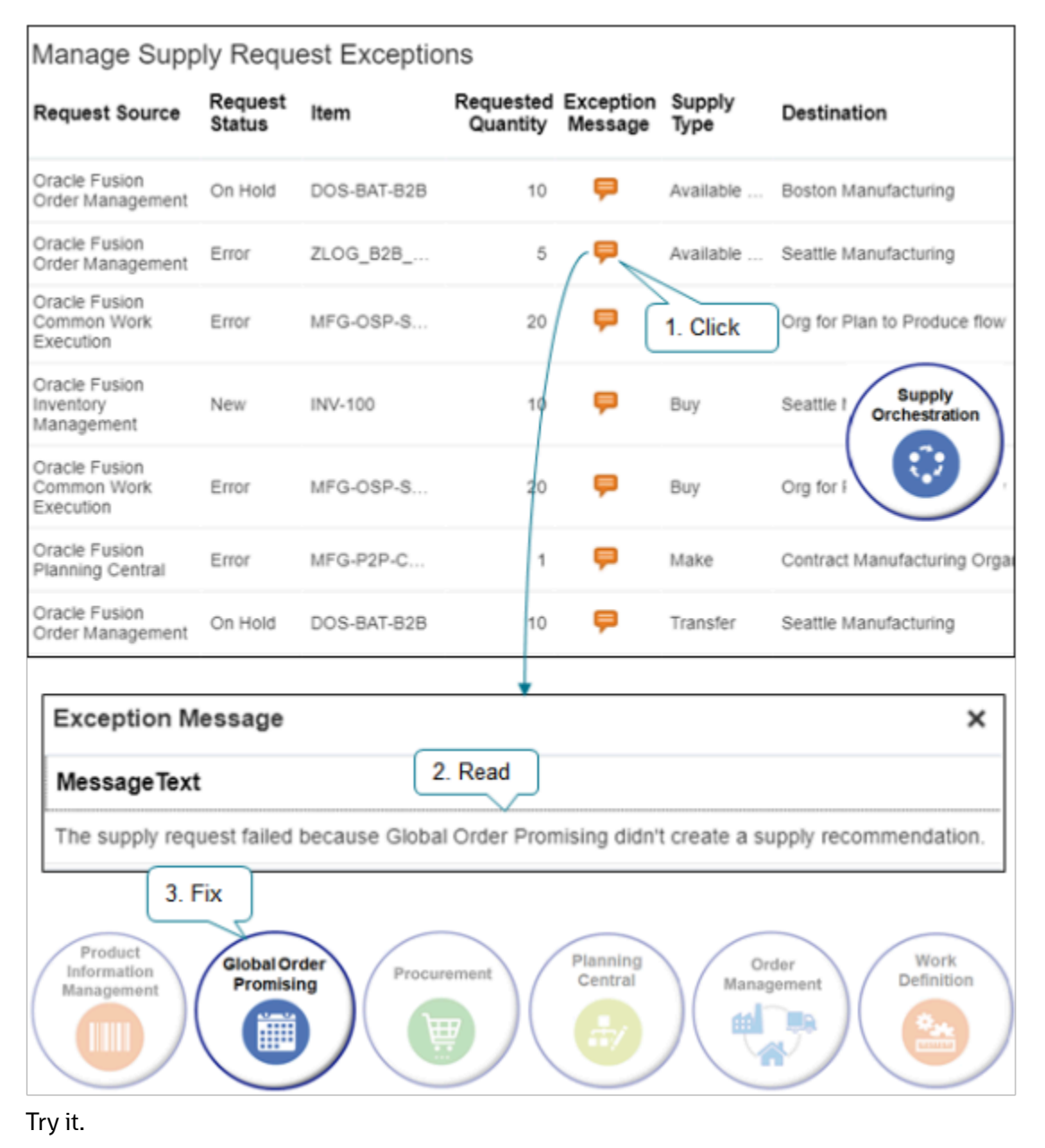

- **1.** Go to the Supply Orchestration work area.
- **2.** Click the icon in the Exception Message column to get details about what happened.
- **3.** Read the message text to get clues about where you need to fix your set up.
- **4.** If the problem that causes the exception happens because:
	- Your set up in orchestration isn't correct. Fix the set up, then resubmit the request.
	- Data in the request is missing or isn't correct. Cancel the request, fix the data in the application that sends the request, then resend the request.
- **5.** Refresh the Manage Supply Exceptions page and select the updated record.
- **6.** Click **Resubmit**

Orchestration removes exception messages and attempts to orchestrate supply for each row you select. However, Orchestration doesn't process lines it can't recover. If an exception persists on the Manage Supply Request Exceptions page even after you resubmit it, then its not recoverable, and the exception will persist. You must correct the underlying problem, then resubmit.

Note

- Supply Chain Orchestration doesn't create a supply order for a request that's in exception.
- If you don't resolve the supply request exception, then the exception continues to display on the Manage Supply Exceptions page and Orchestration doesn't create the supply order.
- You can't change a request from the Manage Supply Exceptions page.
- To do an action on more than one row, hold down the CTRL key, then click each row you want to process.
- You can use the Manage Supply Request Exceptions page to view the number of times you resubmit each request.
- You can click Mark as Inactive to remove the message from the Supply Orchestration work area. Orchestration will no longer consider the message as an exception on the supply order, but the problem that causes the exception will remain.

### Project-Driven Supply Chain

Manage an exception that happens with project-driven supply chain. Click **Add Fields > Project Number**, then search for your project. Set search to Project Number Is Not Blank to return all exceptions for your projects.

## Troubleshoot Your Supply Chain Orchestration Flows

Troubleshoot problems that happen with supply orders in your fulfillment flow.

Troubles often happen because there's a problem in the setup for the application that requests supply. Learn how to identify the problem, then fix the setup that causes the trouble.

Use the Supply Orchestration work area as a starting point to get details about your supply request or supply order.

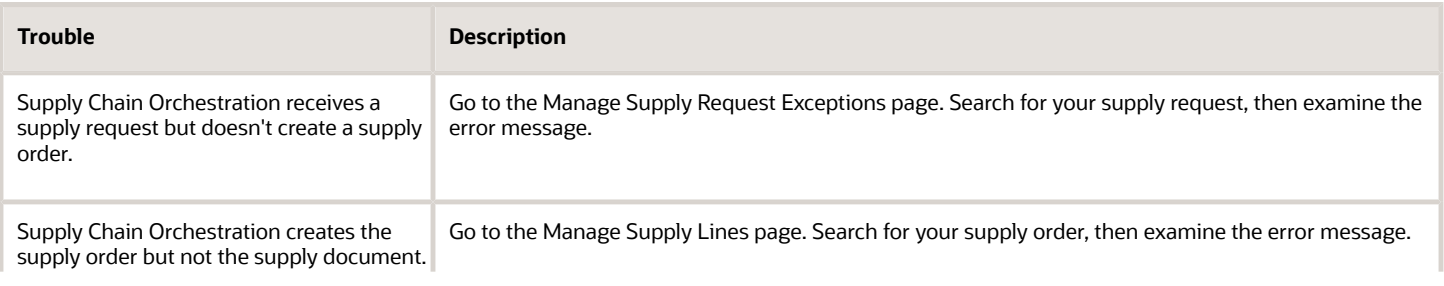

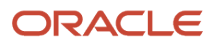

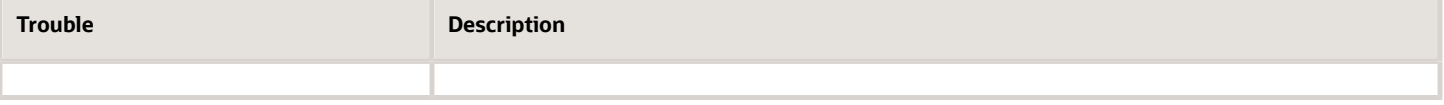

For details, see *[Manage Your Supply Process](#page-36-0)*.

### Problems in Back to Back Flows

#### **Problems in Supply Chain Orchestration**

Supply Chain Orchestration failed to create the supply order.

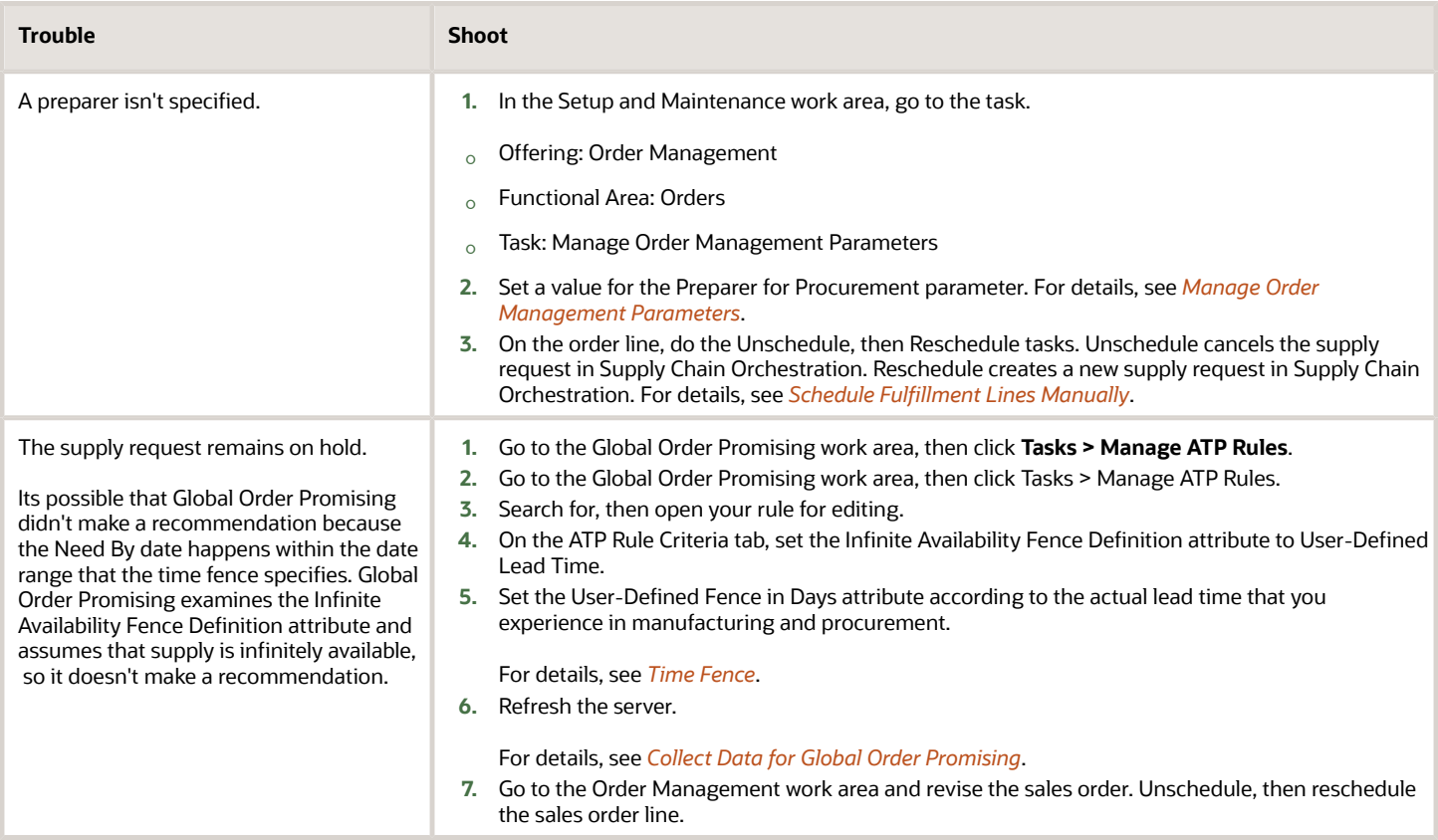

#### Orchestration fails in some other way.

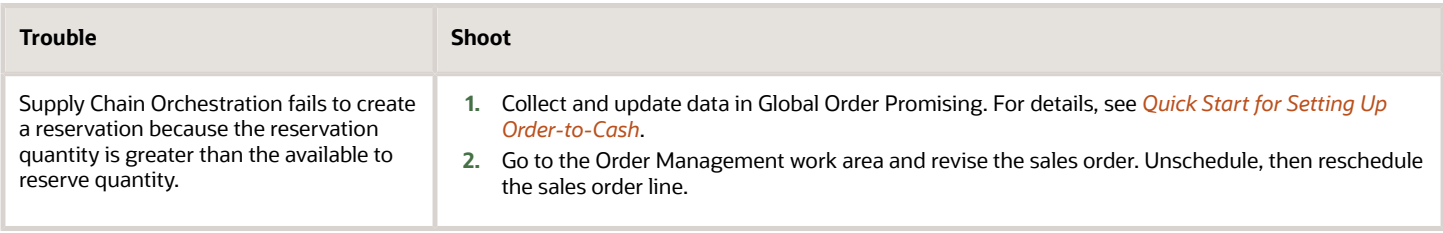

#### **Problems in Procurement**

Procurement fails to create a purchase request.

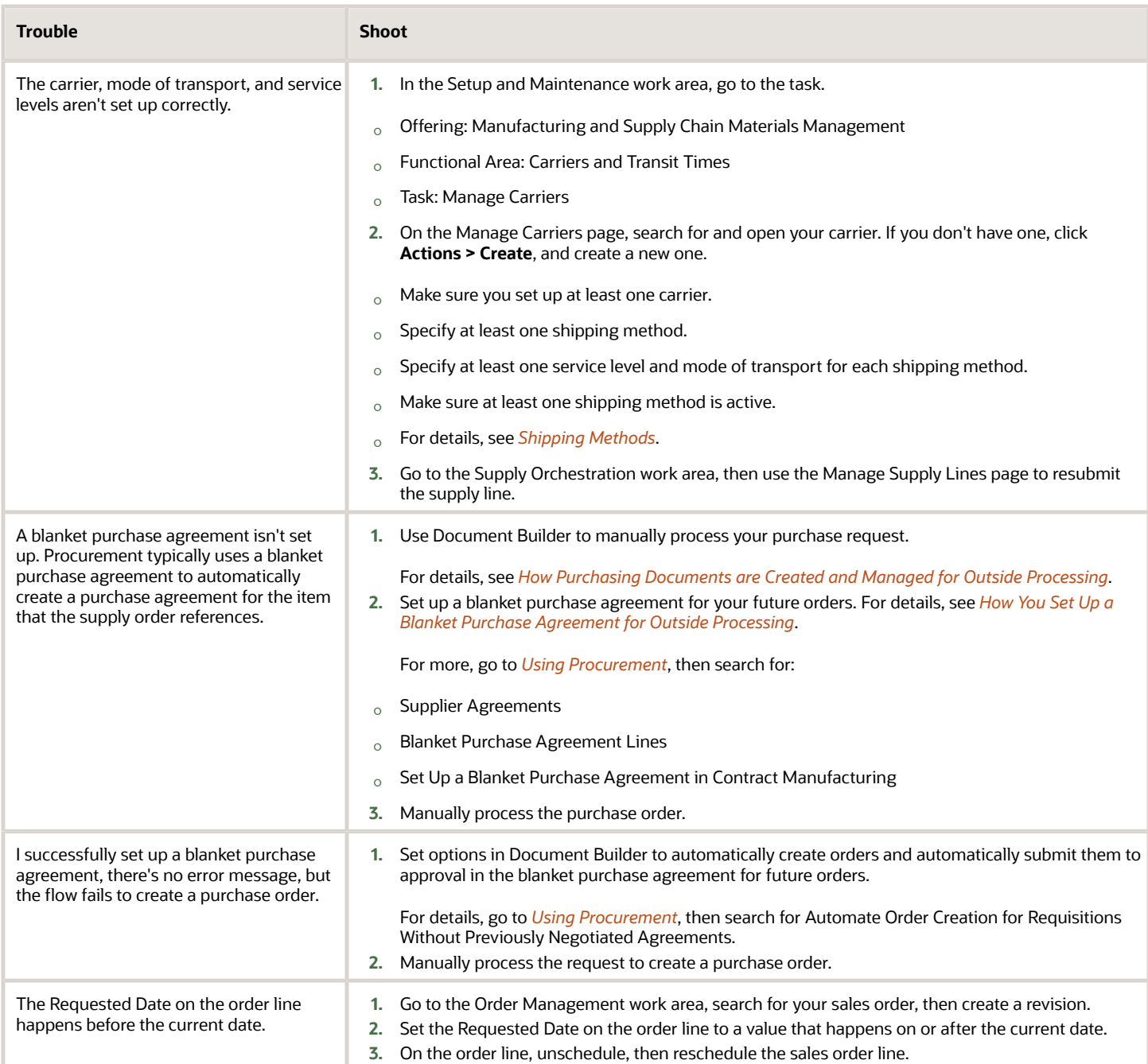

### Problems in Back to Back Flows and Plan to Produce Flows **Problems in Supply Chain Orchestration**

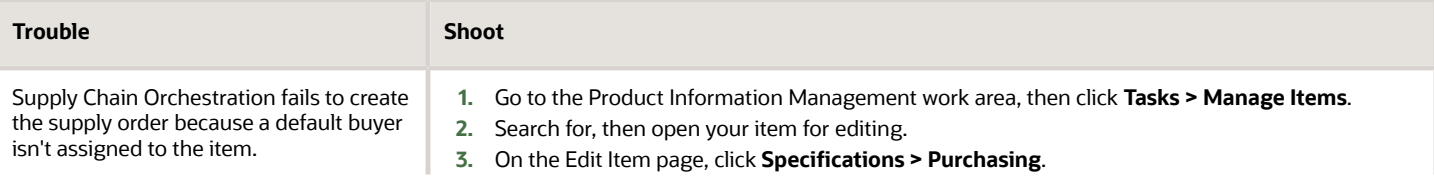

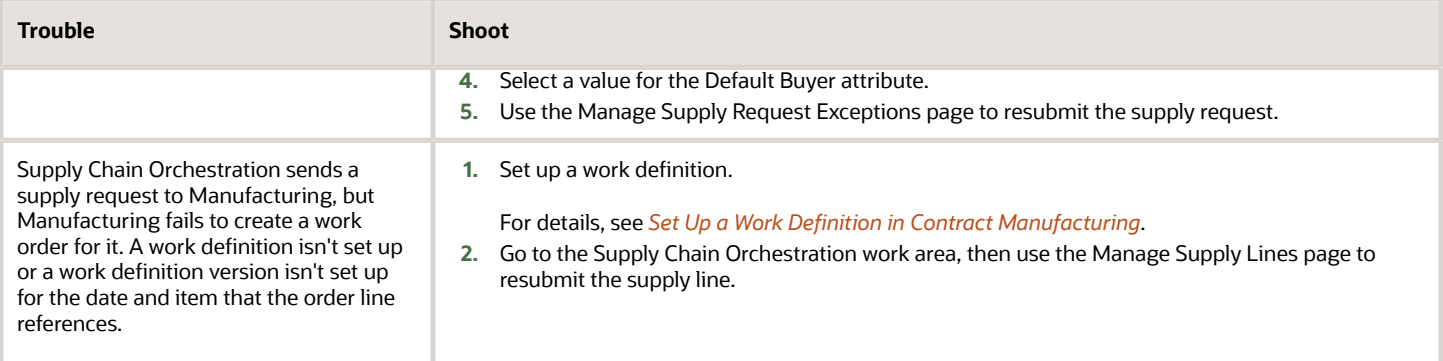

#### **Problems in Procurement**

Procurement does its own validation. If validation in Procurement fails, then Procurement can't create a purchase request. It sends an error to Supply Chain Orchestration, and Supply Chain Orchestration displays the error on the Manage Supply Lines page. You can troubleshoot the error, then use the Manage Supply Lines page to resubmit the supply order.

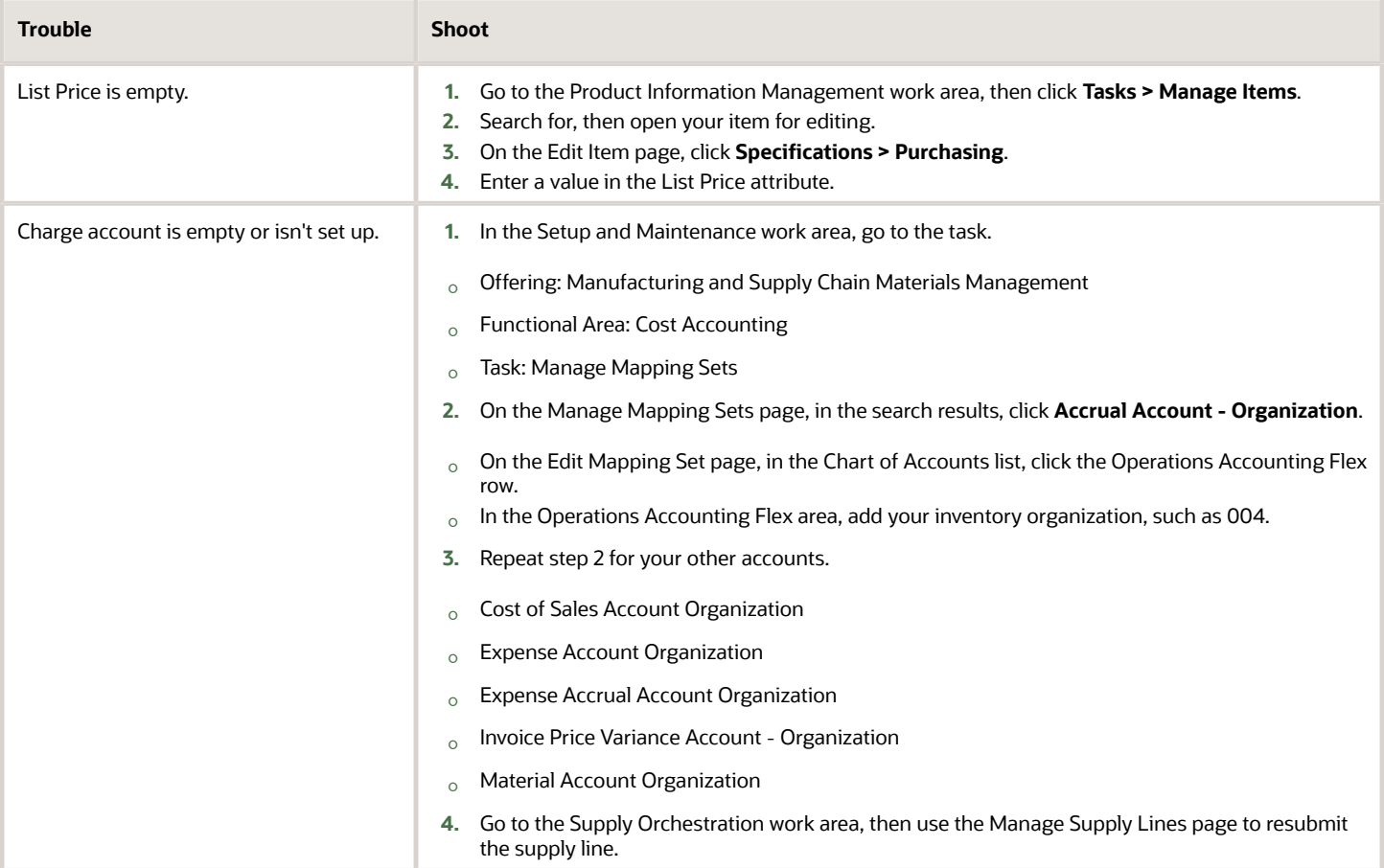

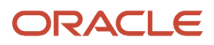

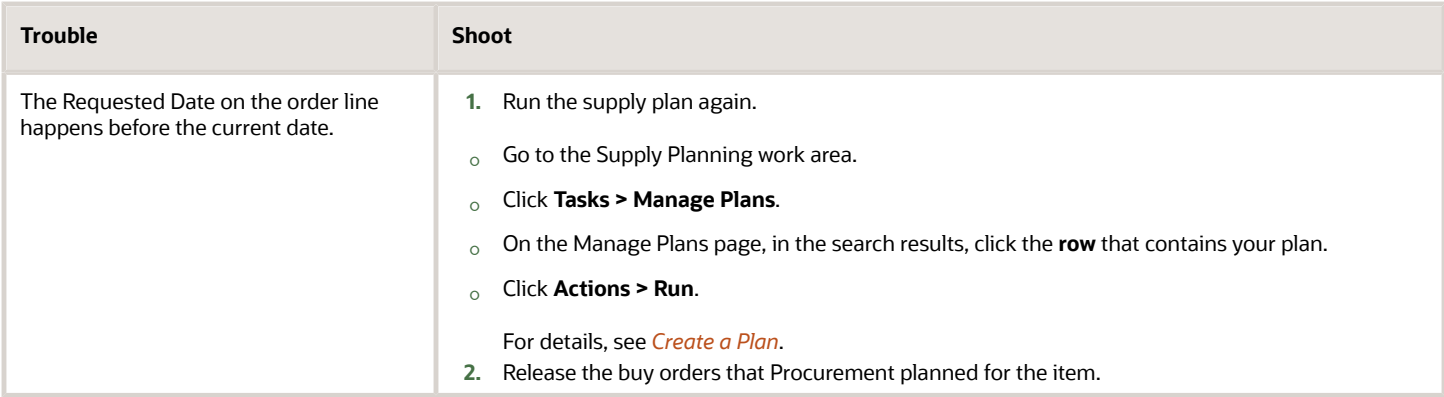

### Problems with Configure to Order

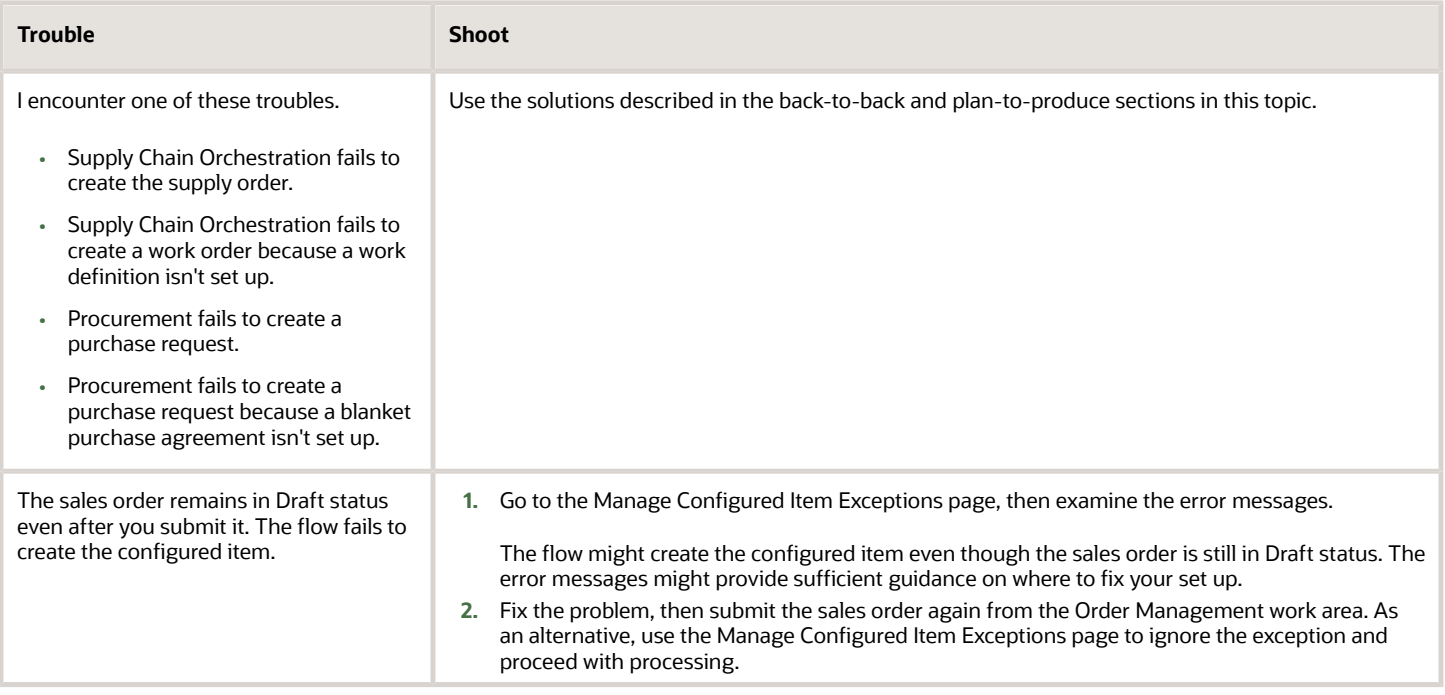

For more details, see *[Troubleshoot Problems with Configure-to-Order](https://www.oracle.com/pls/topic/lookup?ctx=fa24c&id=s20070110)*.

### Problems with Contract Manufacturing and Min-Max Planning **Contract Manufacturing**

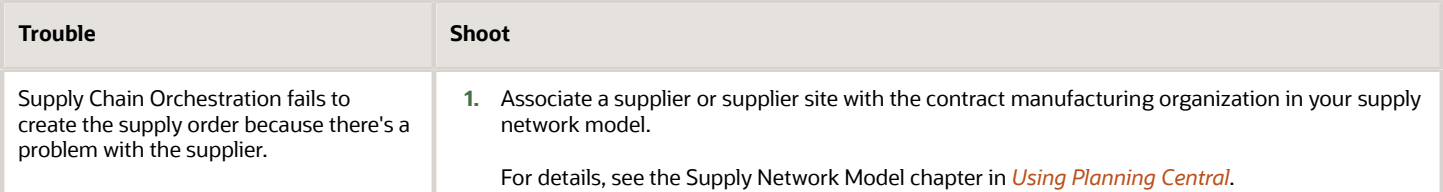

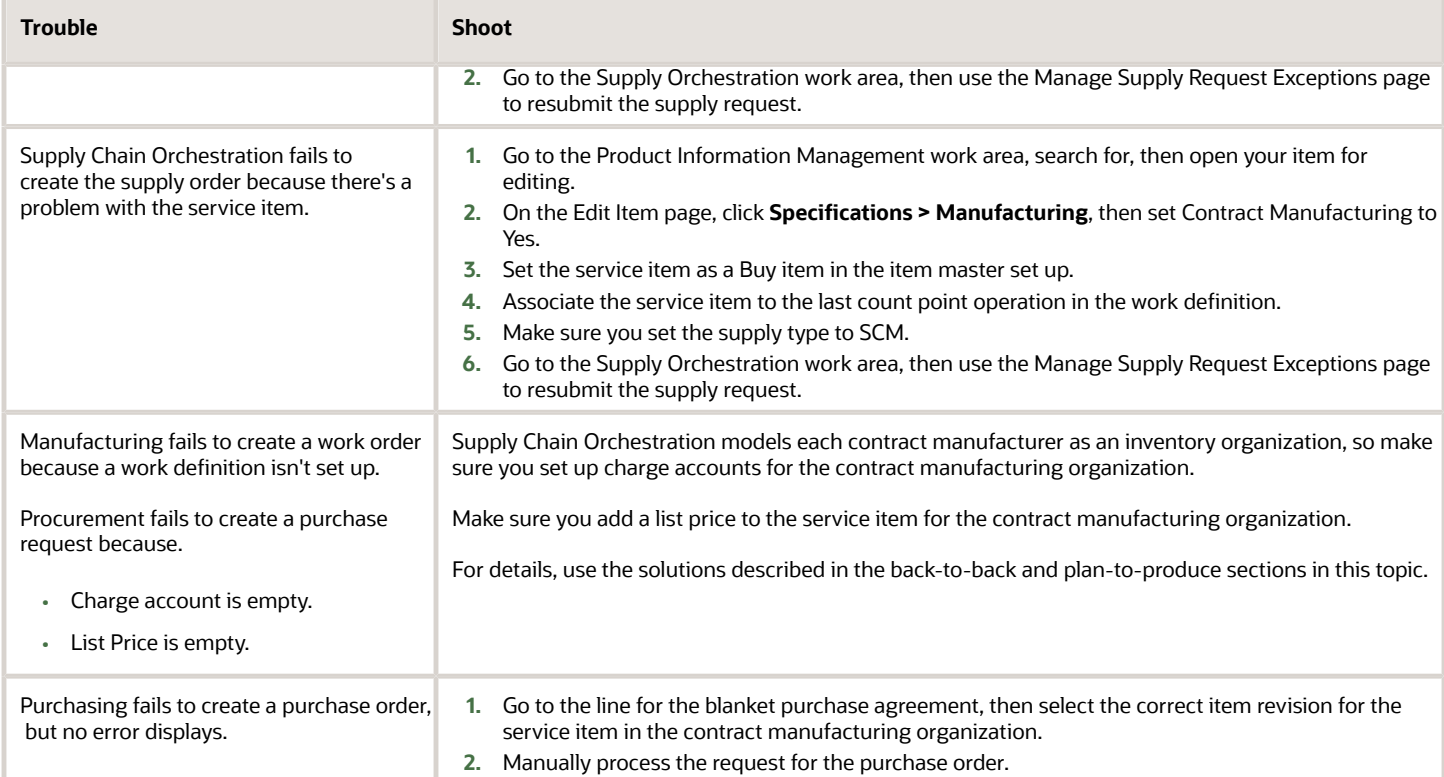

#### **Min-Max Planning**

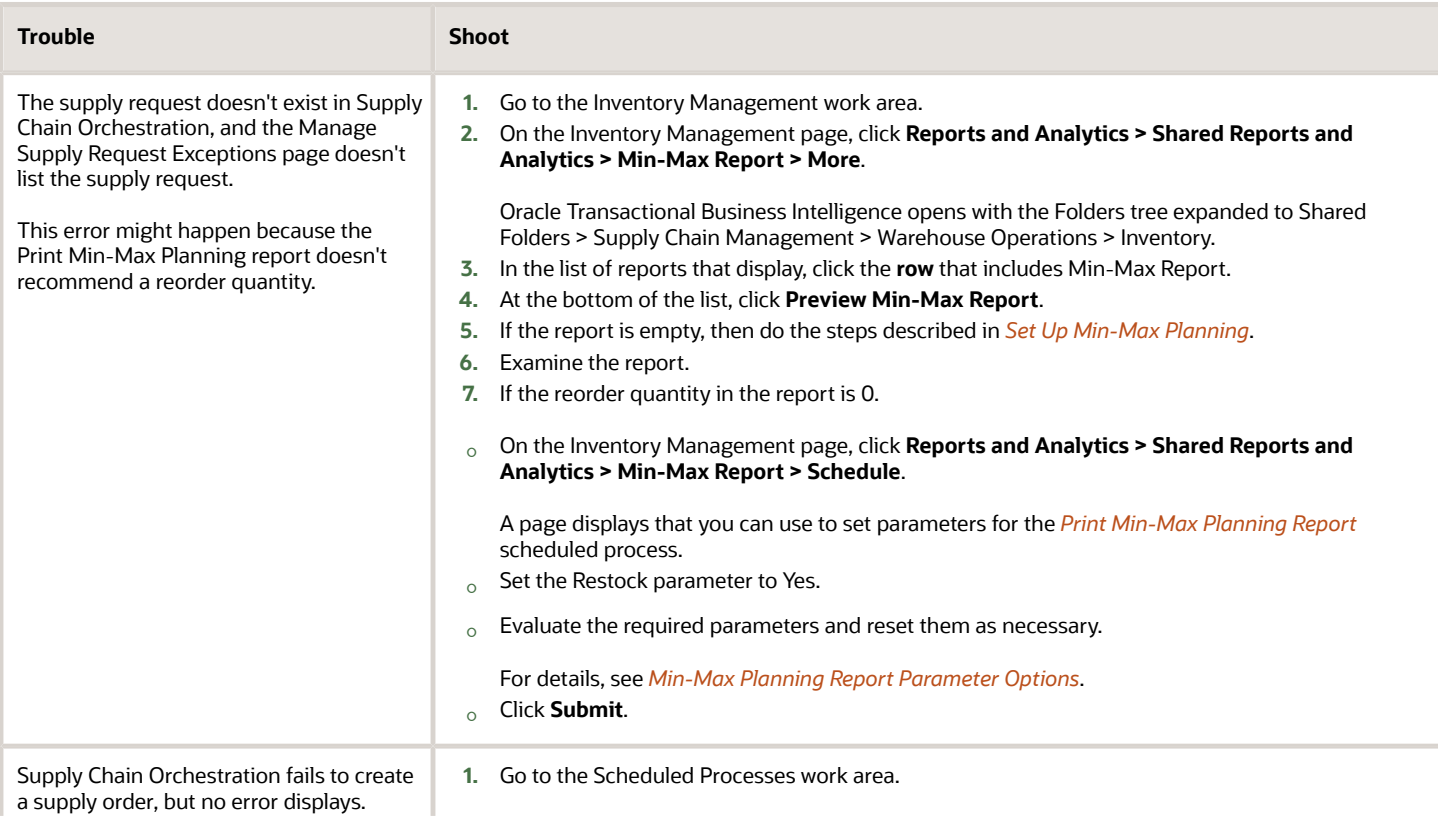

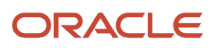

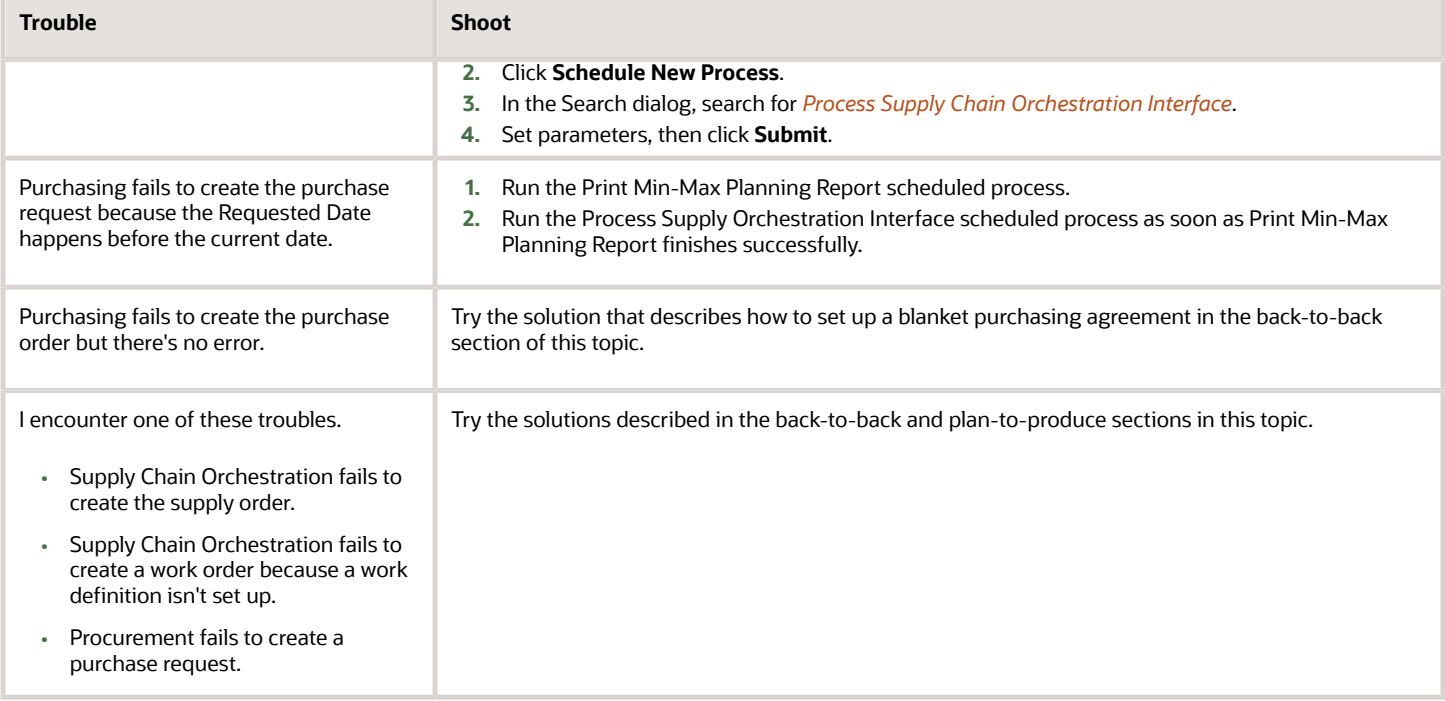

### Problems with Internal Material Transfers

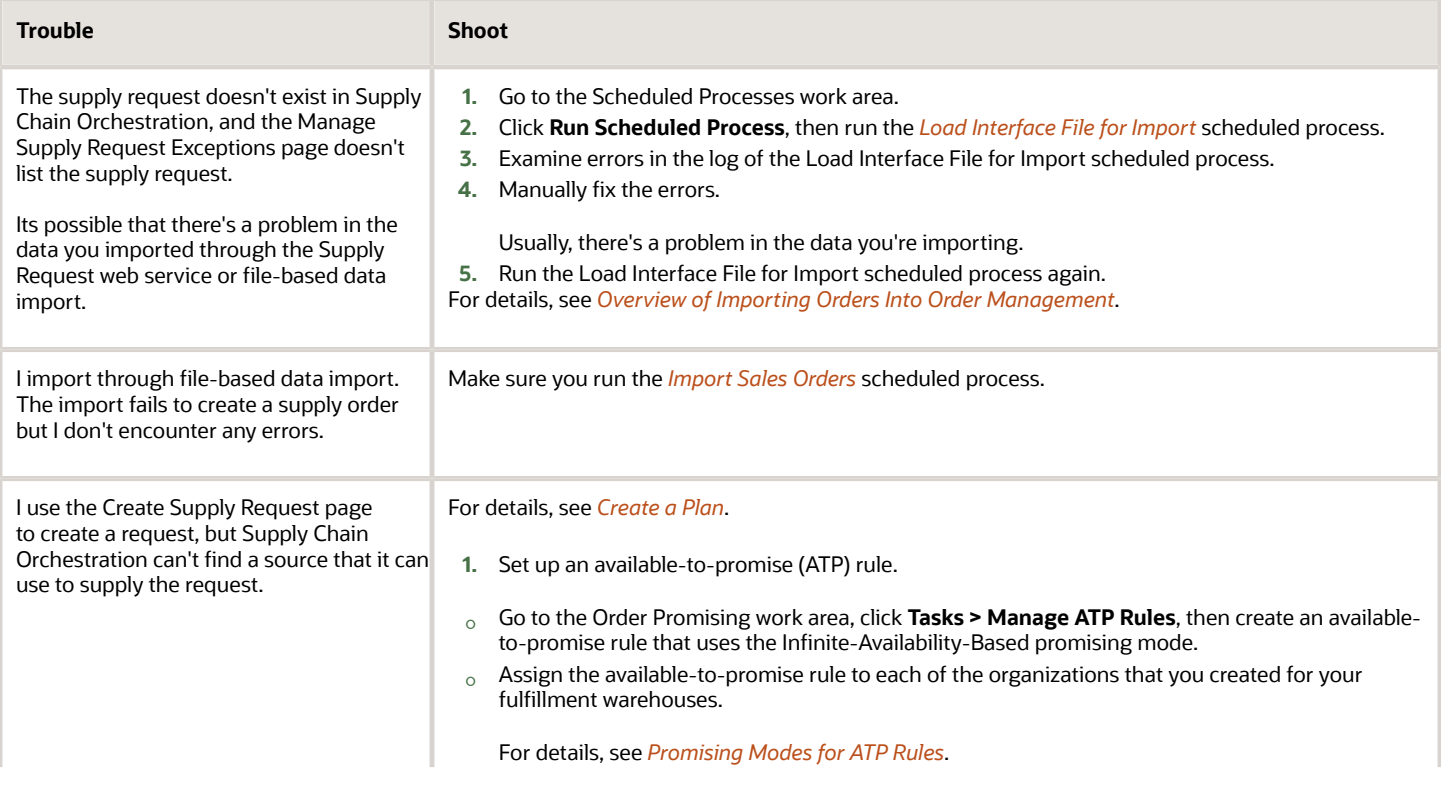

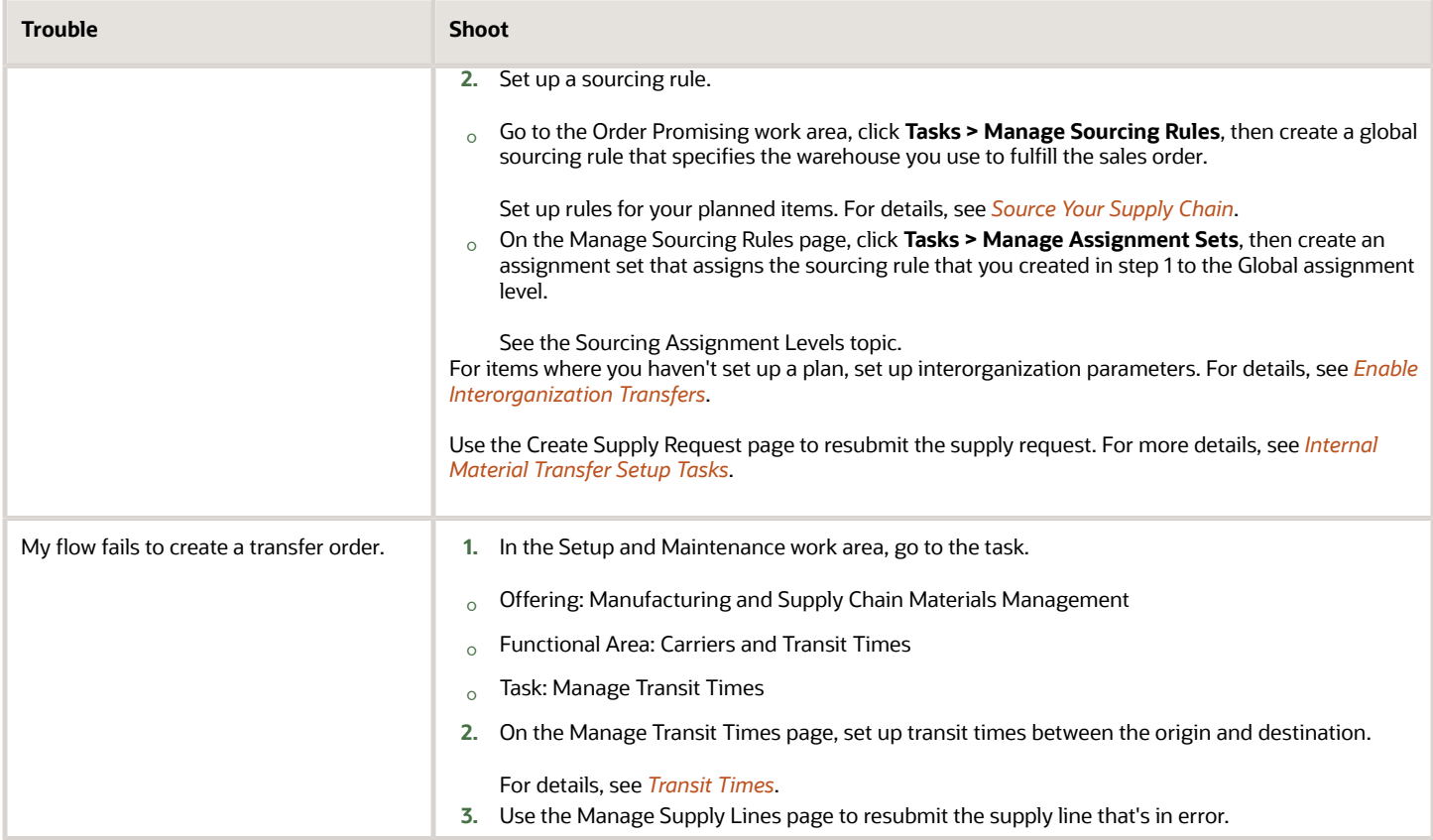

### Problems with Outside Processing

#### **Problems in Procurement**

Procurement fails to create a purchase request.

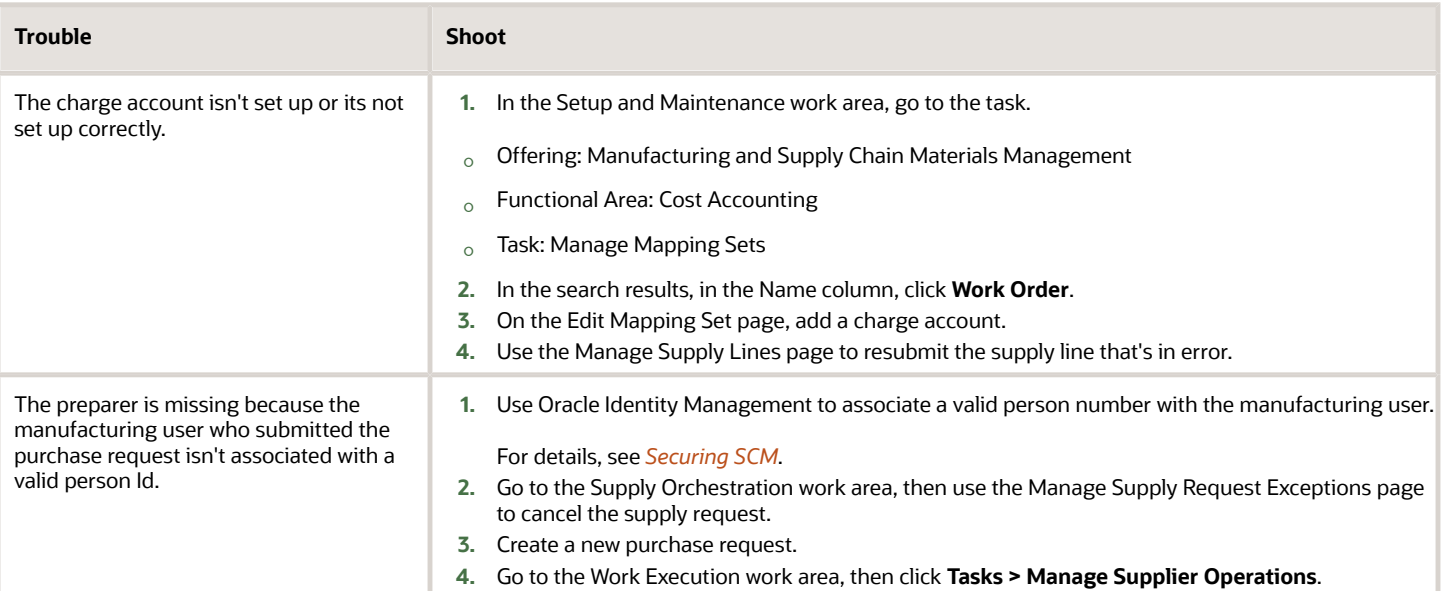

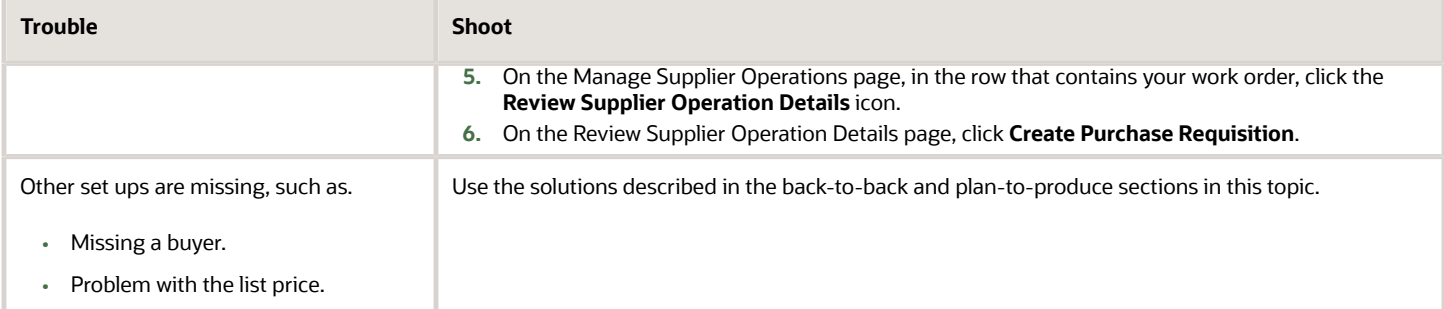

#### **Other Problems with Outside Processing**

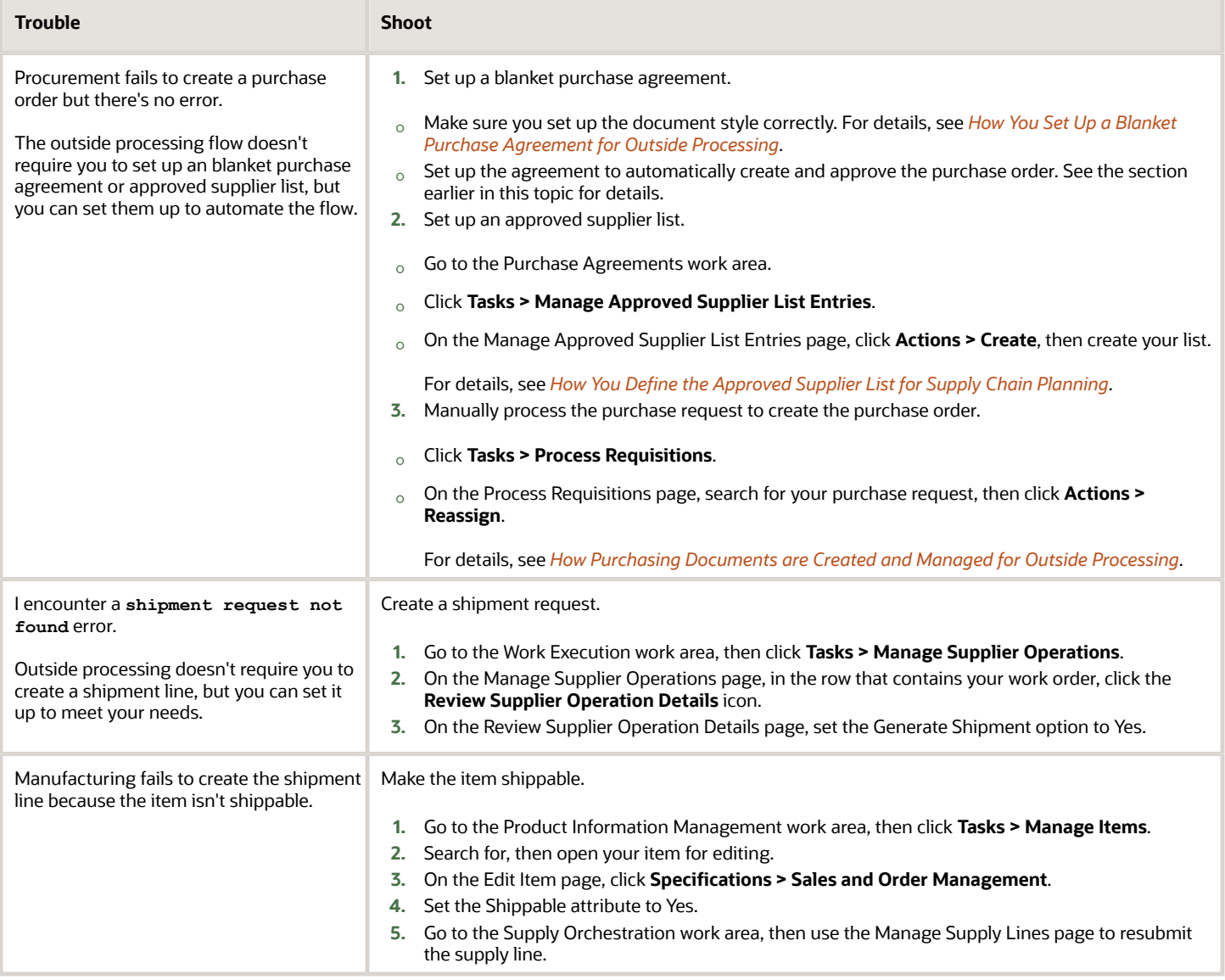

### Other Problems

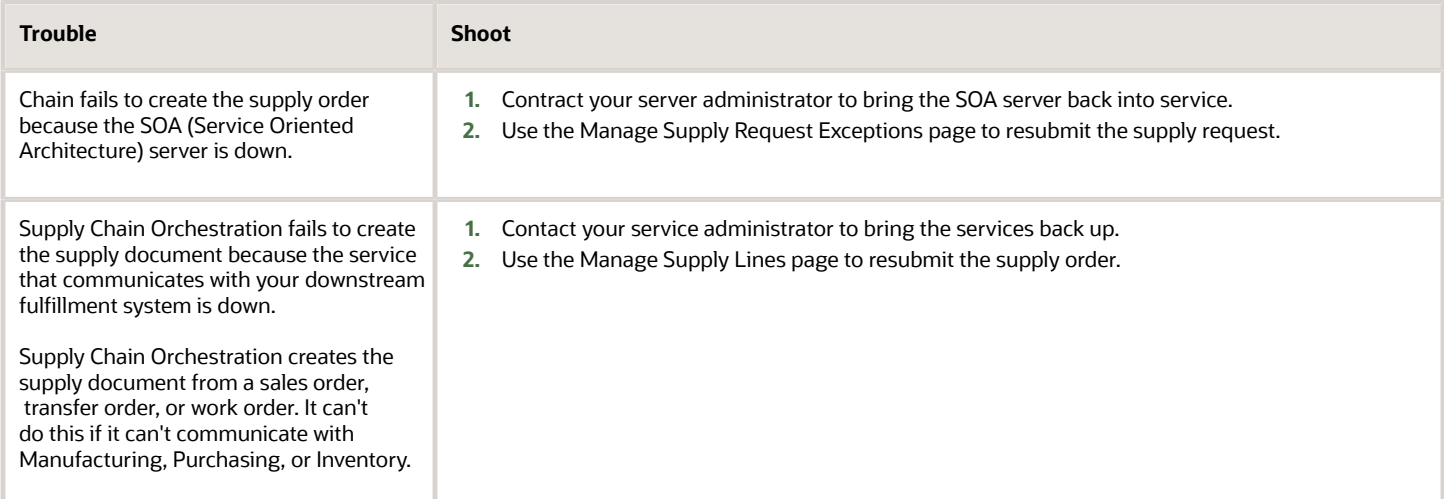

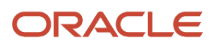

# **5 Exceptions for Configured Items**

## Manage Exceptions for Configured Items

Use the Manage Configured Item Exceptions page to manage exceptions that happen when orchestration creates a configured item at run time.

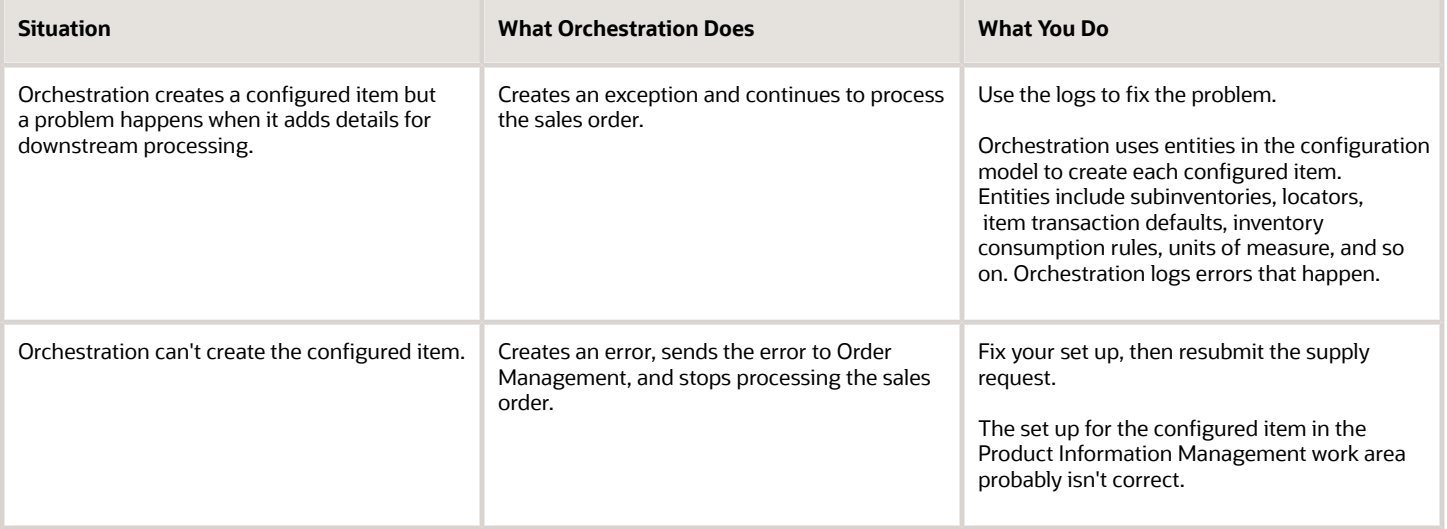

**1.** Go to the Supply Orchestration work area.

#### **2.** Click **Manage Configured Item Exceptions**.

The search results displays the current exceptions.

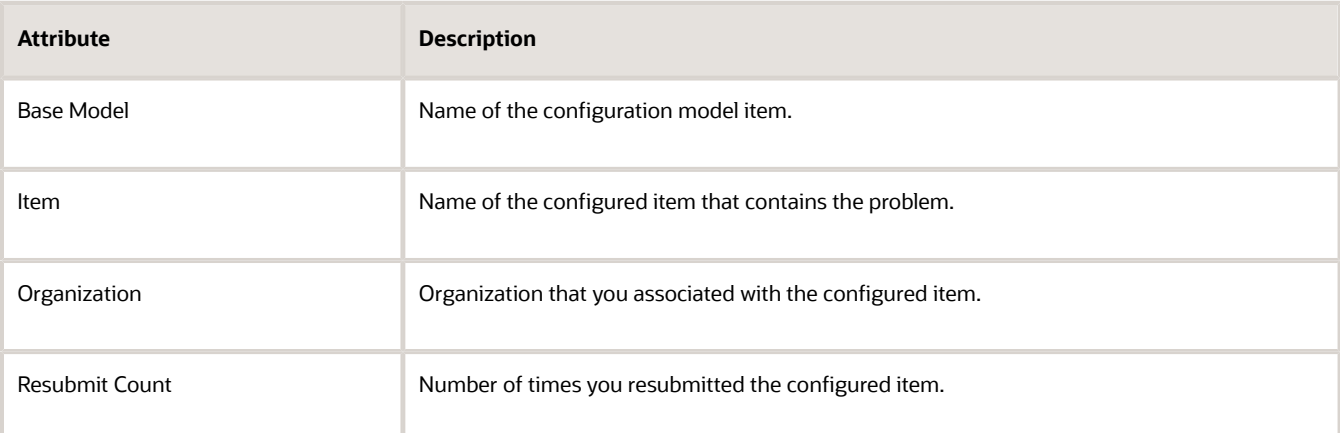

Select one or more rows, then click.

• **Actions > Resubmit**. Resubmit the configured item for processing. Make sure you fix the problem that causes the exception, then resubmit.

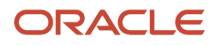

• **Actions > Ignore Exception**. Remove exceptions from the list. The problem that caused the exception remains but doesn't display in the list.

Here are the exception types you can search on.

- Consumption Rules
- Item Attachments
- Item Categories
- Item Locators
- Item Inventories
- Item Subinventories
- Item Transaction Defaults
- Related Items
- Units of Measure Interclass
- Units of Measure Intraclass

#### *Related Topics*

• [Overview of Configure-to-Order](https://www.oracle.com/pls/topic/lookup?ctx=fa24c&id=s20070059)

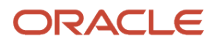
# **6 Configured Items**

### View Structures of Configured Items

Examine the values of a configured item without opening the sales order or work order.

The user, such as an Order Entry Specialist, sets configure options for a configured item in the sales order. The work order includes the configured item, required components, configure options, substitutions, and transactional item attributes.

You use the Product Information Management work area to set up a configured item. You can't use it to view how the user sets configuration options because the work area doesn't store the bill of materials for the configured item. Fulfillment uses values that the user sets at runtime to create the bill of materials. You can use the View Configured Item Structure page to examine the configured item the user set up without accessing the sales order.

Use the Item attribute in the Search area to search for the configured item, then use the Item Structure Details area to drill down to the configured item and configure options.

### Use the Configured Item Service

You can also use the ConfiguredItemService web service to get the item structure.

- For details, see *[Overview of Using Web Services with Configure-to-Order](https://www.oracle.com/pls/topic/lookup?ctx=fa24c&id=s20070512)*.
- You must make sure the required components and configure options for each configured item are the same across organizations.

*Related Topics*

• [Overview of Configure-to-Order](https://www.oracle.com/pls/topic/lookup?ctx=fa24c&id=s20070059)

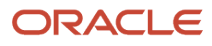

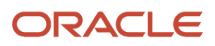

# **7 Supply Requests**

### Create Supply Requests

Supply Chain Orchestration automatically creates the supply request, but you can use the Create Supply Request page to manually create an urgent request.

For example, replenish stock for an item during a time that happens outside of your regular planning cycle.

Assume you need a quantity of 100 to meet demand for the AS54888 item. You find that the quantity won't meet demand, so you create a supply request:

- **1.** Find your item.
	- Go to the Inventory Management work area, then click **Tasks > Manage Item Quantities**.
	- On the Manage Item Quantities page, search for the AS54888 item.
	- In the search results, in the Item column, expand **Item AS54888**, then notice the values in the quantity area.

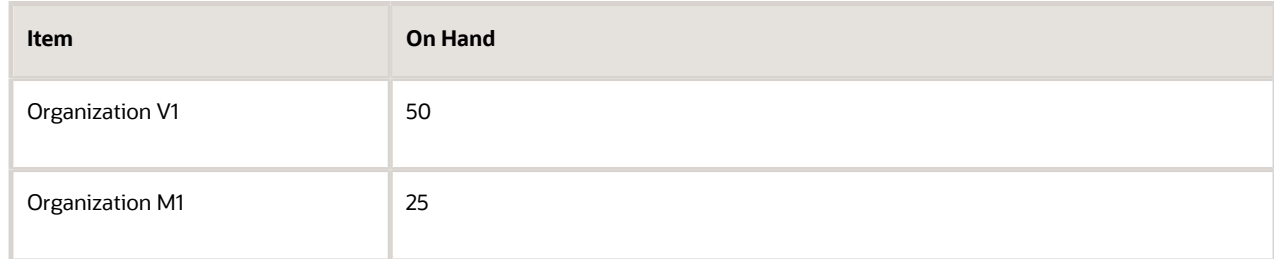

These are example values. The values in your tree will be different.

◦ Click **Actions > Request Transfer Order**.

Notice that the Create Supply Request page displays the destination organization and a reference number for the supply request.

As an alternative, start in the Supply Orchestration work area:

- **-** Click the **Create Supply Request** tab at the top of the work area.
- **-** On the Create Supply Request page, click **Change Organization**.
- **-** In the Select Organization dialog, select the destination organization, then click **OK**.
- **2.** Add details for the supply request.

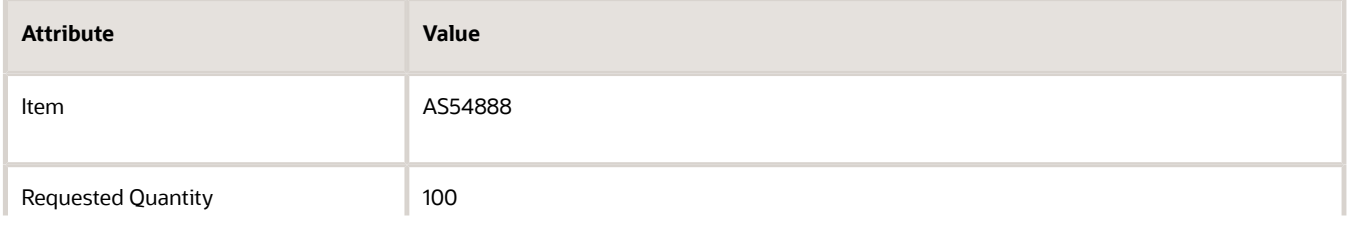

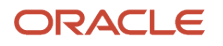

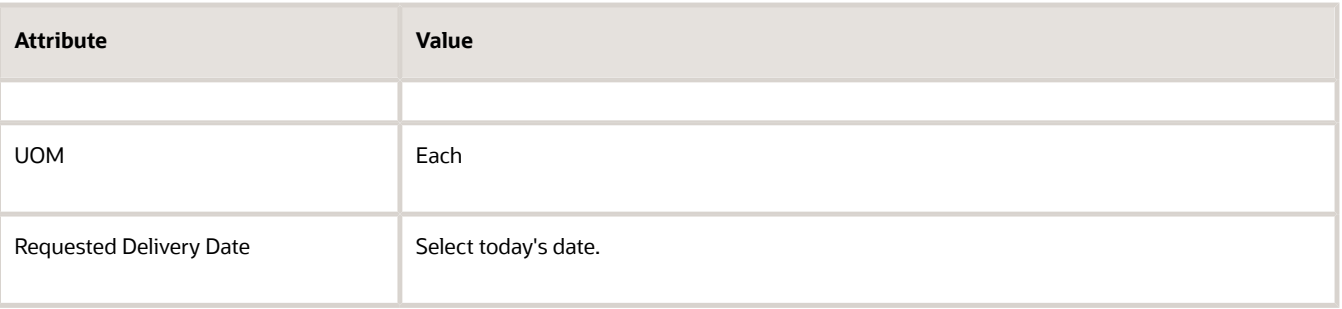

If you access the Create Supply Request page from the Supply Orchestration work area, then click **Add Row** before you set the details.

#### **3.** Click **Select Supply Source**.

◦ The Select Supply Source page displays the source organizations that can fulfill the item according to the quantity and requested delivery date that you entered.

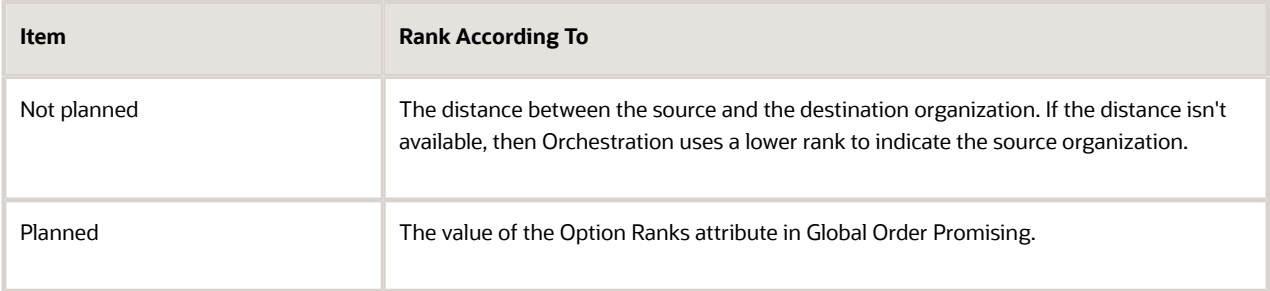

The page displays supply sources in rank order depending on whether the item is planned.

- You can also access the Select Supply Source page from the Enter Requisition Lines page in Self Service Procurement (SSP).
- If an error displays when you click **Select Supply Source**, then make sure you have with the privileges that you need to access Order Promising.

Go to the Security Console, create a role, then assign it to a user.

Use these values when you create the role. For details, go to *[Implementing Security](https://docs.oracle.com/en/cloud/saas/public-sector-compliance-regulation-common/22d/pssci/index.html)*, then search for Using the Security Console.

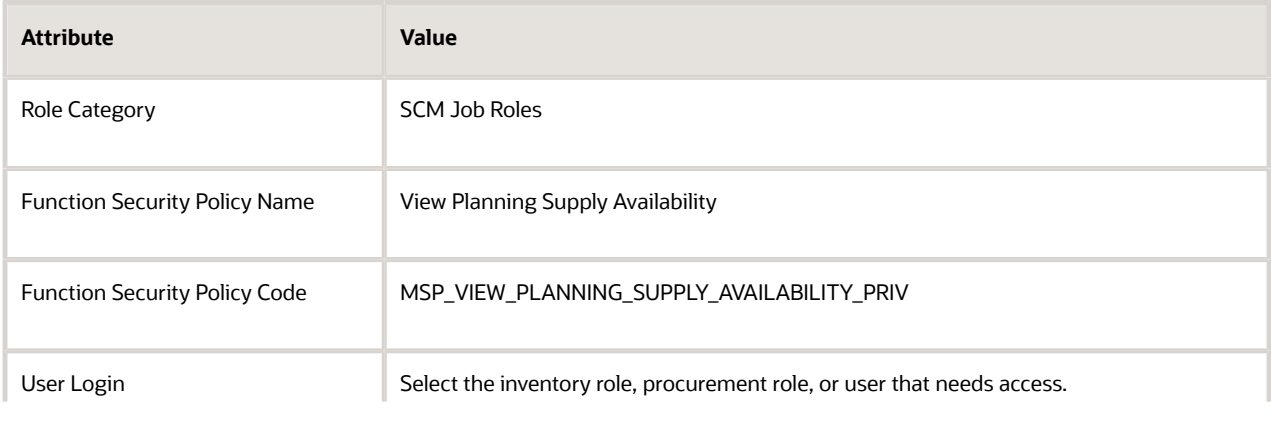

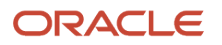

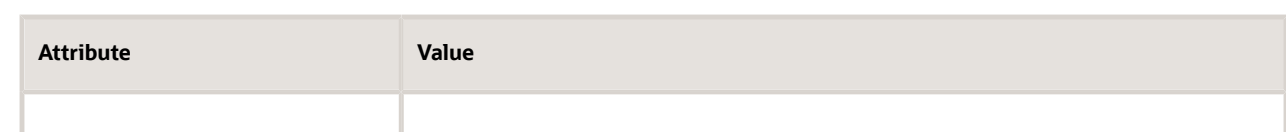

This topic uses predefined job roles. You must create your own job roles, depending on your security requirements. For details, see *[Privileges That You Need to Implement Order Management](https://www.oracle.com/pls/topic/lookup?ctx=fa24c&id=s20043841)*.

#### **4.** Select a source organization, then click **OK**.

Notice that the Create Supply Request page displays values according to your request, such as destination type, destination subinventory, source organization, supply type, destination location, source subinventory, and shipping method.

If necessary, you can modify some of these details:

- In the Supply Details column, click **Additional Information**.
- In the **Supply Details** dialog, modify details, then click **OK**.

#### **5.** Click **OK > Submit**.

- Inventory Management sends a request to Supply Chain Orchestration to create a supply order.
- Orchestration validates the request.

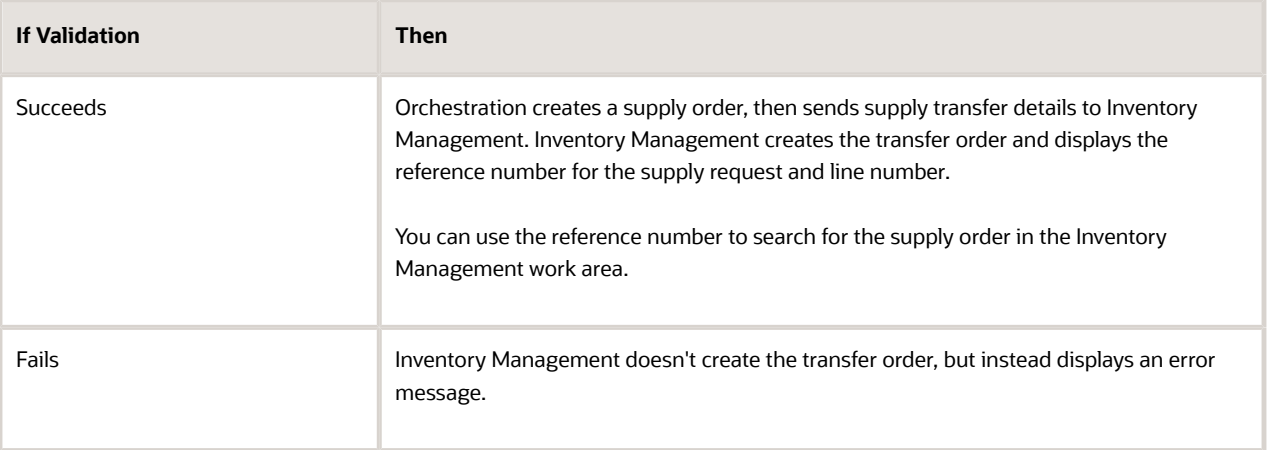

#### Use Different Units Of Measure

You can use a unit of measure on your purchase order that's different from the unit of measure that you use on the order line in the supply request. Supply Chain Orchestration will convert the unit of measure on the order line that it receives in the supply request to the unit of measure that the corresponding purchase order uses in Oracle Purchasing, and then send the converted value to Purchasing to update the purchase order.

- Improve your profit margins. Negotiate price with your supplier in a unit of measure that's different from the measure that you use on the order line.
- Each purchase requisition will use the UOM from the order line. Each purchase order will use the Blanket Purchase Agreement that you use for the UOM.
- If you set up a blanket purchase agreement that the purchase order references, then you can change the unit of measure on the purchase order. Use this feature when you need to update order line details in your back-toback, contract manufacturing, planning, or outside processing flows.

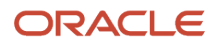

### Include Project Details in Your Request

You can use the Create Supply Request page in the Supply Orchestration work area or the Manage Item Quantities page in the Inventory Management work area to create a transfer supply request that includes project attributes.

Here's how it works:

- **1.** You specify the project and task when you create a supply request for a transfer order.
- **2.** Supply Chain Orchestration gets default values for the other project attributes and does the Project Accounting Transaction Control (PATC) validation.
- **3.** Supply Chain Orchestration sends the full set of validated project attributes and a request to create a transfer order to Inventory Management.
- **4.** Inventory Management creates the transfer order. The transfer order includes the project attributes.

Use this feature to make sure the project expenditures that you see in inventory are accurate. Your transfer order can include project details from the Create Supply Request page. Inventory Management uses these details to fulfill the item from inventory that's specific for the project, so you can accurately apply the cost that you incur for carrying inventory to each project.

#### Use the New Supply Request Task

Use the New Supply Request task to help you create a transfer supply request on your desktop, tablet, or mobile device. Supply Chain Orchestration will display the supply source that provides the optimal fulfillment for your request, by default. You can accept the default supply source or pick another one from a list of sources when you create the request. You can create the request for a standard item or for an item that's part of a project.

Here is some of the cool stuff that you can do with this feature that you can't do with the Create Supply Request page or the Create Supply Request task:

- Use the New Supply Request task in the Supply Chain Orchestration work area to create a transfer request.
- Use the Manage Item Quantities task in the Inventory Management work area to create the request.
- Accept the supply source that provides the optimal fulfillment, or select another source from a list of sources that Supply Chain Orchestration automatically ranks for you according to availability.
- Set the Transfer Type attribute on your request to Inter Organization or to Intra Organization.
- Use the item's primary UOM or a nonprimary UOM.
- Create and submit more than one request for one or more destination organizations.

#### Try It

- **1.** Make sure you have these privileges:
	- Process Supply Order Interface (DOS\_PROCESS\_SUPPLY\_ORDER\_INTERFACE\_PRIV)
	- View Supply Orders (DOS\_VIEW\_SUPPLY\_ORDERS\_PRIV)
	- Manage Supply Request Exceptions (DOS\_MANAGE\_SUPPLY\_REQUEST\_EXCEPTIONS\_PRIV)
	- View Supply Order Exceptions and Status (DOS\_VIEW\_SUPPLY\_ORDER\_EXCEPTIONS\_AND\_STATUS\_PRIV)
- **2.** Enable the Use Redesigned Pages to Create Transfer Supply Requests feature. For details, see *[Overview of](https://www.oracle.com/pls/topic/lookup?ctx=fa24c&id=s20054448) [Setting Up Supply Chain Orchestration](https://www.oracle.com/pls/topic/lookup?ctx=fa24c&id=s20054448)*.
- **3.** Use the feature.

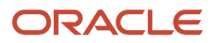

.

◦ Go to the Supply Orchestration work area.

#### ◦ Click **Tasks > New Supply Request**.

Don't use the Create Supply Request page.

◦ Enter details on the New Supply Request page, then click **Create**.

### Set Your Inventory Organization's Default Value

Supply Chain Orchestration comes predefined to set your inventory organization's default value to the value that you set the first time you create a supply request on the Create Supply Request page. You can modify this behavior.

This behavior applies only to the Create Supply Request page. It doesn't apply to the New Supply Request page.

Assume you want to set the Inventory Organization attribute so it defaults to M1 for the SUPPLY\_CHAIN\_OPERATIONS\_MANAGER role:

- **1.** Set up security.
	- Go to the Security Console work area.
	- Grant the Warehouse Manager role to the SUPPLY\_CHAIN\_OPERATIONS\_MANAGER user.
- **2.** Go to the Setup and Maintenance work area.
- **3.** Click **Tasks > Search**.
- **4.** Search for, then open the Manage Administrator Profile Values task.
- **5.** Search for the value.

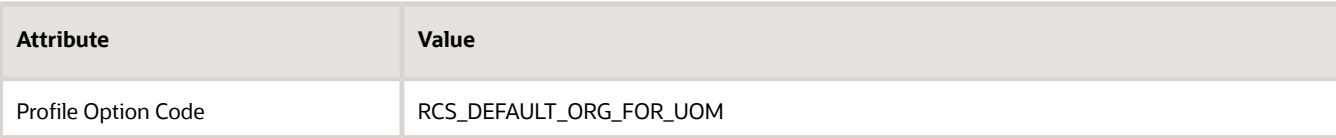

**6.** In the Profile Values area, click **Actions > New**, then set the values.

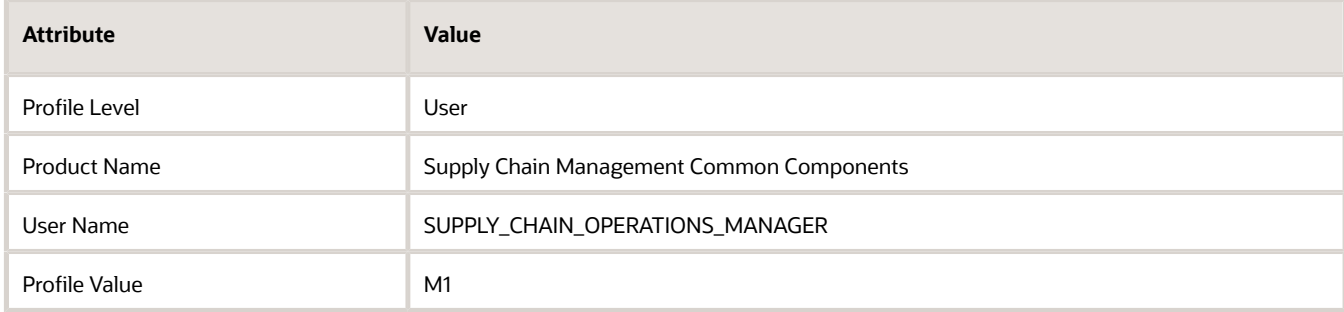

- **7.** Test.
	- Sign into Oracle Applications with the SUPPLY\_CHAIN\_OPERATIONS\_MANAGER role.
	- Go to the Supply Chain Orchestration work area, then click **Tasks > Create Supply Request**.
	- $\circ$  Look at the banner near the top of the page, then verify that the Inventory Organization attribute contains M1.

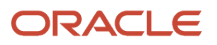

## Use Composites to Plan Supply

Get details about the composites that you can use with Supply Chain Orchestration.

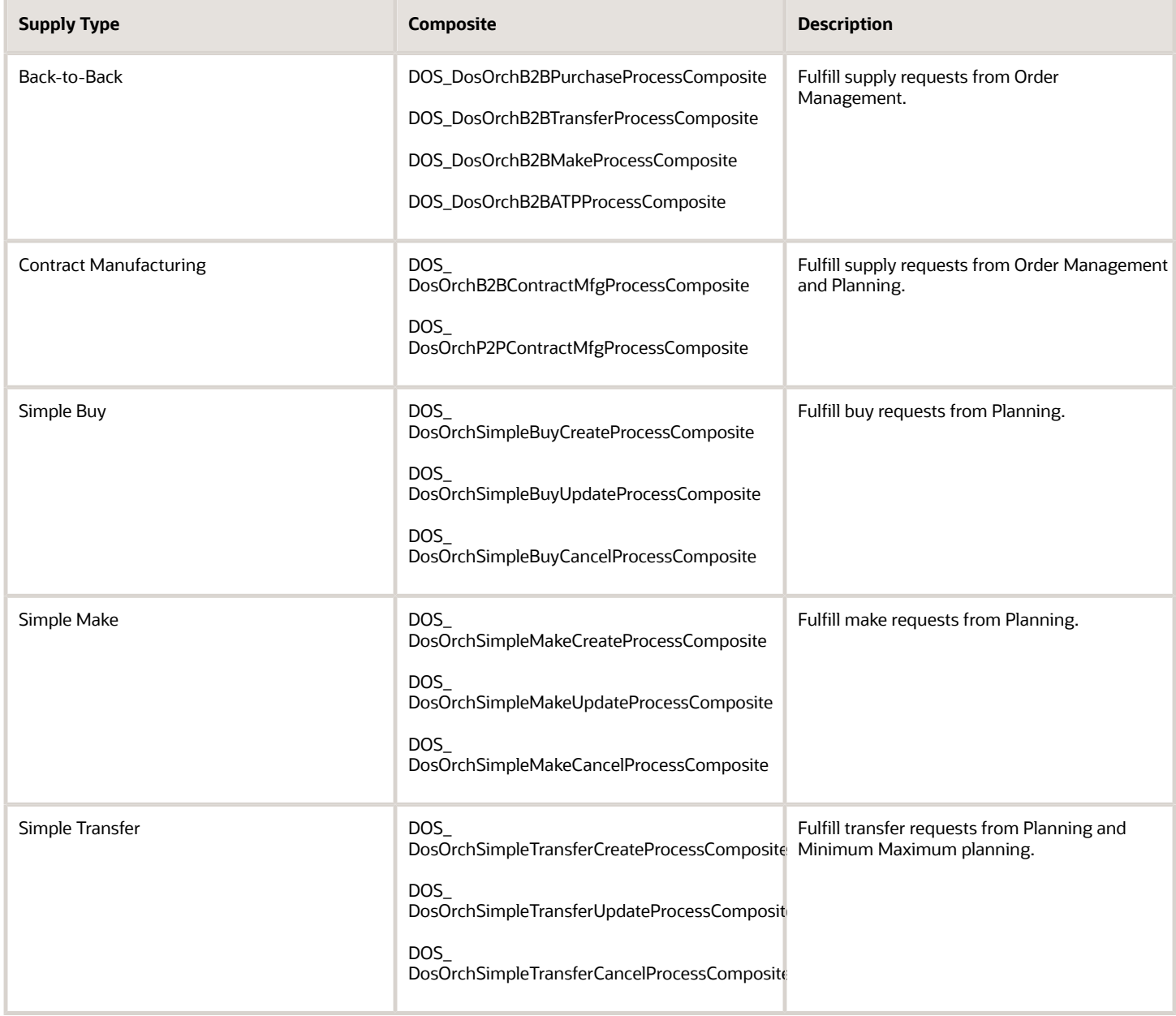

## Use Dual Units of Measure with Supply Chain **Orchestration**

Use this feature to help you create the purchase order, transfer order, or work order when you use dual units of measure to fulfill demand.

### Create And Fulfill Sales Orders In Your Back-To-Back Flows

- Include back-to-back orders with your other order flows when you use more than one unit of measure to fulfill an item in Order Management.
- Create a sales order in the item's primary unit of measure or in another unit of measure that's in the primary UOM class, then use the standard conversion or item conversion to automatically calculate quantity in the secondary UOM.
- Price the order line in the primary UOM or the secondary UOM.
- Use an automated flow to update the order line and invoice it according to the quantity or the secondary quantity that you ship.
- Price your item in the secondary unit of measure, then track it in the primary unit of measure and in the secondary unit of measure.
- Go to the Supply Orchestration work and use the View menu to display the secondary unit of measure and the secondary quantity in your runtime environment.

### Include Dual Units of Measure In Production Reports From Contract Manufacturers

Include dual units of measure in the production reports that you get from your contract manufacturers.

- Use these details in your production reports to help you track and manage your production requirements more accurately.
- Include a description of the materials the contractor used and the work that the contractor finished.
- Include details in the primary and in the secondary unit of measure.
- Import the primary unit of measure and the secondary unit of measure in your production reports from your contract manufacturers through REST API or file-based data import (FBDI). For details and examples, go to *[REST API for Oracle Supply Chain Management Cloud](https://docs.oracle.com/pls/topic/lookup?ctx=fa-latest&id=FASRP)*, then expand Supply Chain Planning.
- The import includes a description of the materials that your contractors used and a description of what they finished. It includes details in the primary and in the secondary unit of measure.
- Your contract manufacturer can also use the Supplier Portal to upload their production report.
- You don't need to do anything to set this up. Supply Chain Orchestration comes predefined to include dual units of measure in these reports.

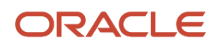

## Use File-Based Data Import or REST API to Update Projects on Transfer Orders

You can update the project attributes on a transfer order that you import through file-based data import or REST API.

Use this feature to maximize how you use excess supply for transfer orders that do or don't include project details, and to minimize the cost of carrying excess inventory.

You can process a transfer request for a project that Supply Chain Orchestration receives from Supply Chain Planning. You can update project attributes from common to project and task, or from one project and task to another project and task. You can do this on these types of supply:

- On-hand supply
- Transfer order
- Work order
- Purchase order

Here's how it works.

- **1.** You use the Supply Order file-based data import template or the Supply Request REST API to update a transfer order request. The request can include only the project and task, or the complete set of project attributes. For details and examples, go to *[REST API for Oracle Supply Chain Management Cloud](https://docs.oracle.com/pls/topic/lookup?ctx=fa-latest&id=FASRP)*, then expand Supply Chain Planning.
- **2.** If the request includes only the project and task, then Supply Chain Orchestration gets default values for the project attributes that the request doesn't have.
- **3.** Supply Chain Orchestration does a Project Accounting Transaction Control (PATC) validation to validate values for all of the project attributes in the request.
- **4.** Supply Chain Orchestration sends the full set of validated project attributes to Inventory Management in the update request for the transfer order.
- **5.** Inventory Management updates the transfer order with the new set of project attributes.
- **6.** If the update fails, then Inventory Management returns an error, and the Supply Chain Orchestration work area displays it.

For details, go to *[REST API for Oracle Supply Chain Management Cloud](https://docs.oracle.com/pls/topic/lookup?ctx=fa-latest&id=FASRP)*, then expand **Inventory Management > Supply Requests > Supply Request Lines > Distribution Details > Project Flexfields on Distribution Details**.

### Use Supply Chain Orchestration to Add New Requisition Lines to Open Purchase Orders

You can add a new requisition line to an open purchase order instead of creating a new one. Consolidate and maximize your open purchase orders. Avoid having unnecessary purchase orders for each of your suppliers.

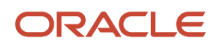

Use this feature when an Oracle application sends a request to Supply Chain Orchestration. The request asks to create a purchase request so the Oracle application can get goods or services from your supplier. Use this feature with these Oracle applications:

- Oracle Planning
- Oracle Order Management
- Oracle Inventory Management
- Oracle Manufacturing

This feature automatically manages change that happens on each purchase order and in the Oracle application. It keeps your purchase orders, sales orders, and work orders synchronized with each other.

Here's how it works:

- **1.** The Oracle application sends a request to Supply Chain Orchestration to create a purchase request.
- **2.** Supply Chain Orchestration sends a request to Oracle Procurement, and Procurement creates a purchase request.
- **3.** You add the purchase request to an open purchase order.
- **4.** Supply Chain Orchestration automatically manages each change that it receives from the Oracle application. It automatically keeps the purchase orders, sales orders, and work orders synchronized in your back-to-back, contract manufacturing, and outside processing flows.

You don't have to enable the Use Supply Chain Orchestration to Add New Requisition Lines to Open Purchase Orders feature, but there is another feature in procurement that you do have to enable. Here's how:

- **1.** Go to the Setup and Maintenance work area, select the Procurement offering, then click **Change Feature Opt In**.
- **2.** On the Opt In page, Expand **Procurement**.
- **3.** In the row that has Purchasing in the Name column, click the **pencil**.
- **4.** Enable the Add New Approved Requisitions to Existing Open Purchase Orders feature, then click **Done**.

**Notes** 

- You can add a purchase request for planning or min-max processing to any open purchase order.
- If you need to add a new requisition line to an open purchase order, then disable the Automatically Generate Orders option in the blanket purchase agreement for your item.

You can add a purchase request:

- In your back-to-back flow to any open purchase order except one that involves contract manufacturing or outside processing.
- For contract manufacturing only to a purchase order that's open for contract manufacturing.
- For outside processing only to a purchase order that involves outside processing.

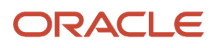

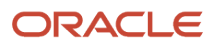

# **8 Reports**

## Create Reports for Supply Requests and Supply Orders

Use subject areas that contain data for Supply Orchestration when you run reports in Oracle Transactional Business Intelligence.

Organize, display, and analyze data according to subject area.

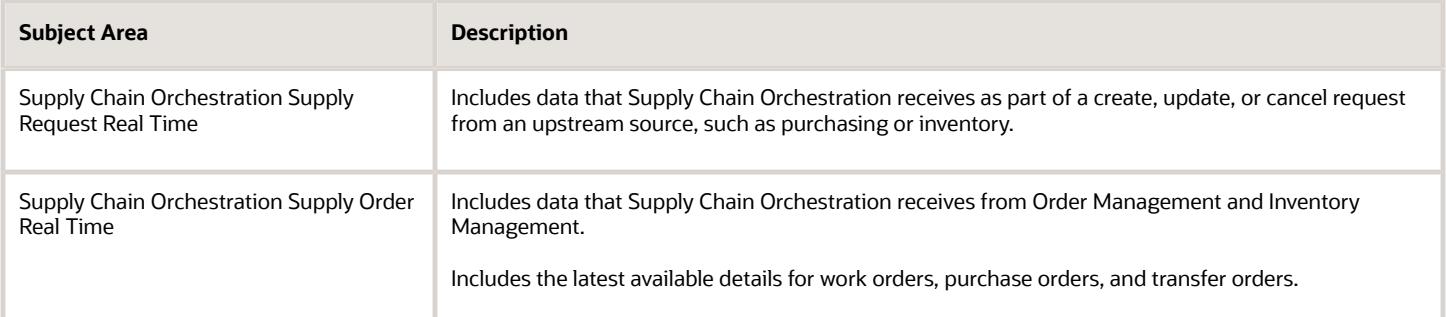

Here are some of the benefits you can realize.

- Use reports and analytics to manage hundreds of sales orders and their corresponding supply orders.
- Identify critical sales orders that have issues with supply requests and supply orders.
- Efficiently manage supply orders that need your attention so they can reach completion.

Get details in each subject area of your report.

- Number of successful records for each request source.
- Number of error records for each request source.
- Number of errors for open sales orders. Include the requested delivery date for each order according to day, such as end of month, end of quarter, and so on.
- Number of errors for shipped or closed sales orders.

Assume you need a report that displays supply requests that are in an error status. You want the source, status, date, batch number, and operation.

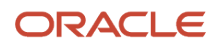

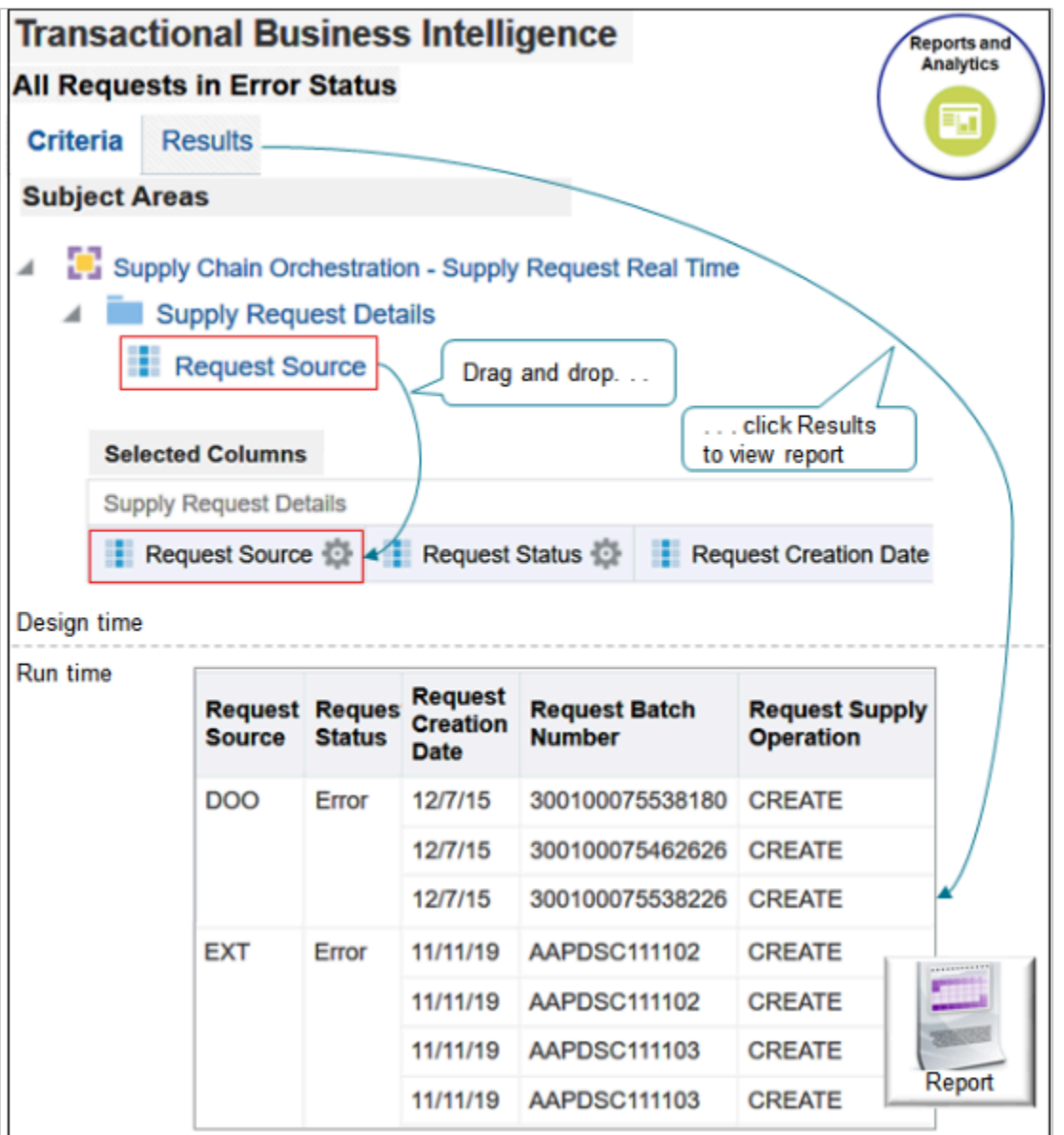

Try it.

- **1.** Go to the Reports and Analytics work area.
- **2.** On the Reports and Analytics page, click **Browse Catalogs**.

Oracle Transactional Business Intelligence opens in a new tab on your browser.

- **3.** On the Catalog page, click **New > Analysis**.
- **4.** In the Select Subject Area dialog, scroll down to locate the subject areas.
	- Supply Chain Orchestration Supply Order Real Time
	- Supply Chain Orchestration Supply Request Real Time
- **5.** Click **Supply Chain Orchestration Supply Request Real Time**.

#### **6.** Add columns to your report.

- On the Untitled page, in the Subject Areas area, expand **Supply Chain Orchestration Supply Request Real Time**, expand **Supply Request Details**, then drag **Request Source** from the Subject Areas area and drop it onto the **Selected Columns** area.
- Repeat for other subject areas. Drag and drop so the Selected Columns area resembles this sequence.

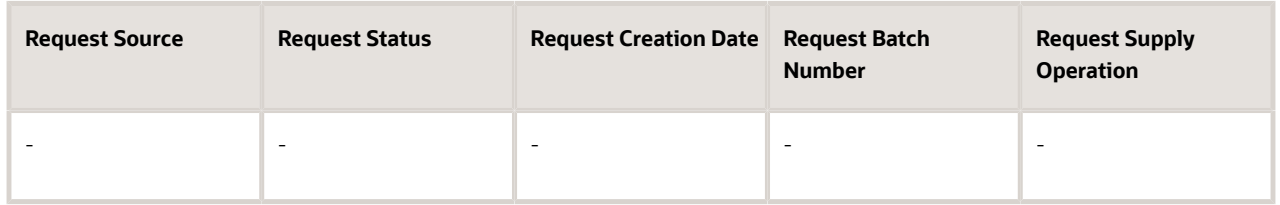

- Click **Save Analysis**.
- **7.** Modify a column. Assume you want the month, day, and year but not the time of day.
	- Click the **gear** next to Request Creation Date, then click **Column Properties**.
	- In the Column Properties dialog, click **Date Format**, then add a check mark to **Override Default Date Format**.
	- Delete all the content in the Custom Date Format window except for m/d/yy, click **OK**, then click **Save Analysis**.
- **8.** Add a filter.
	- In the Save As dialog, name your report All Requests in Error Status, then click **OK**.
	- In the Selected Columns area, click the **gear** next to Request Status, then click **Filter**.
	- In the Filter dialog, set the value to **Request Status is equal to Error**.
	- Make sure the Filter by Request Status Code contains a check mark, click **OK**, then click **Save Analysis**.
- **9.** Click **Results**, wait for the result to finish building, then examine the results.

#### Report on a Wide Range of Data

Here are just a few examples of the kind of data you can report on.

- Count of supply requests from DOO in status Error sorted by year.
- Count of supply requests from DOO in status Success sorted by year.
- Errors for columns across subject areas.
- Supply lines that are in error for open sales orders.
- Closed supply orders for configured items sorted by year.
- All supply requests that are in status Success sorted by day.
- Closed and fulfilled supply orders with sales orders that are in Processing status.
- Transfer orders that are in error sorted by item.

### Get a Full Picture of the Supply Chain

Here's an example of a run time report that follows a sales order from start to finish.

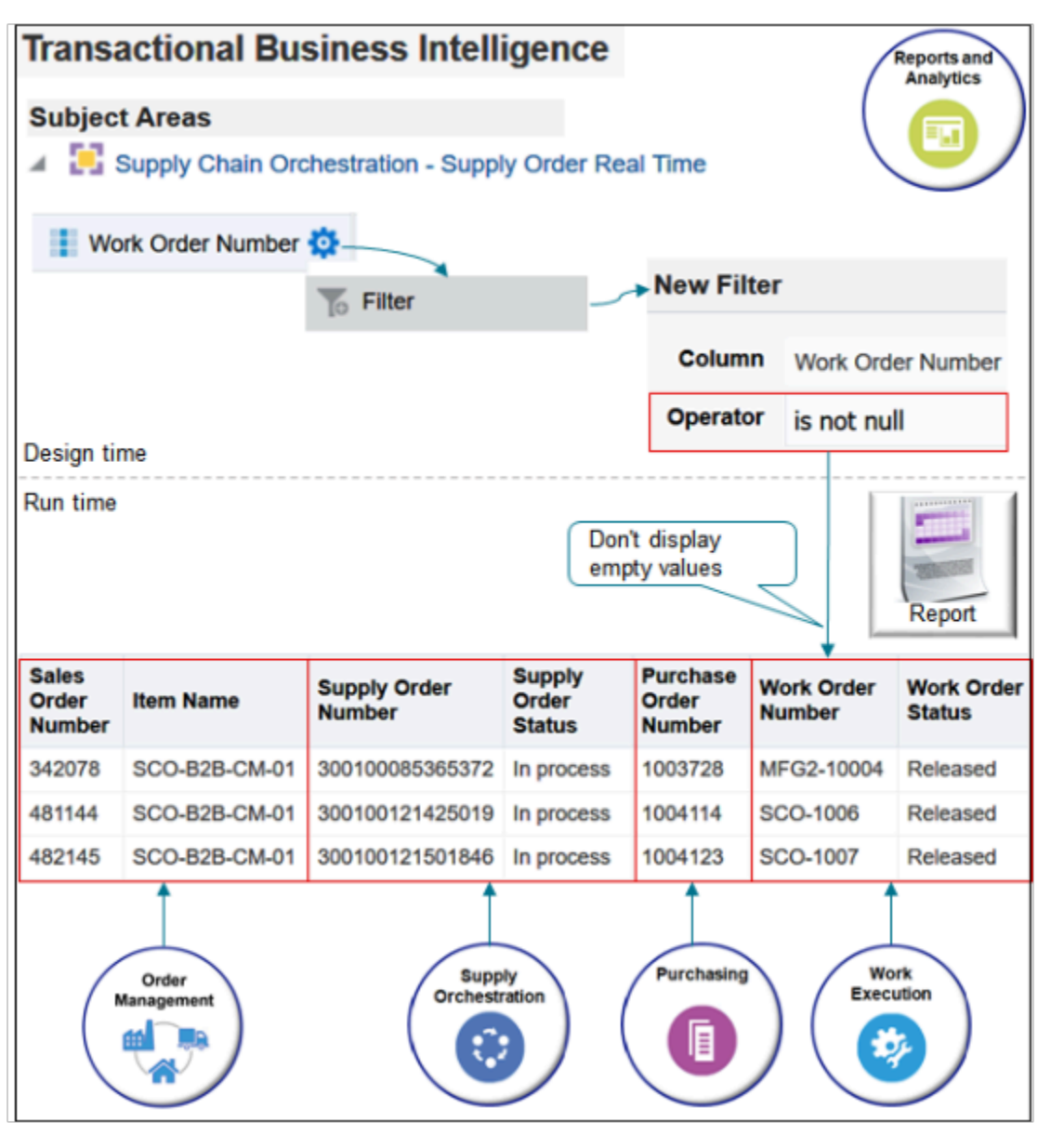

This example also illustrates how you can filter data to avoid a lot of unwanted empty output. Assume you want a full picture of the supply chain but are only interested in flows that include the sales order, supply order, purchase order, and work order. You don't want to display a lot of rows that don't have any purchase orders, work orders, and so on. You can filter the data.

Try it.

**1.** Expand the **Supply Chain Orchestration Supply Order Real Time** subject area.

- **2.** Filter work orders.
	- Add the Work Order Number subject area to the Selected Columns area.
	- Click the **gear** next to Work Order Number in the Selected Columns area, then click **Filter**.
	- In the New Filter dialog, set the values.

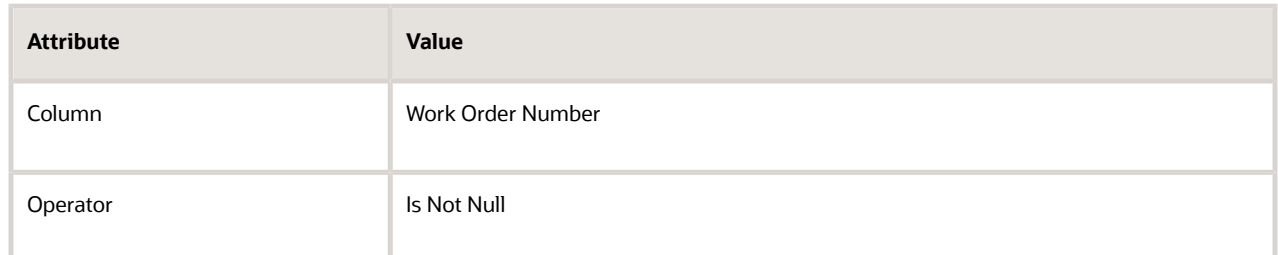

**3.** Create similar filters for Supply Order Number and Purchase Order Number.

Here's what this example does.

- Get sales order data, such as the sales order number and item, from Order Management.
- Get supply order data, such as the supply order number and status, from Supply Chain Orchestration.
- Get purchase order data, such as the purchase order number, from Purchasing.
- Get work order data, such as the work order number and status, from Inventory Management.

#### Organize According to Date

Need to scan the status of supply orders according to source, organized by date, and drill down on date? Use the time subject areas.

- Time Supply Request Creation Date
- Time Supply Request Need by Date

Arrange your report according to time, such as by day, week, month, or year, including start dates and end dates.

Here's an example that organizes supply orders according to date.

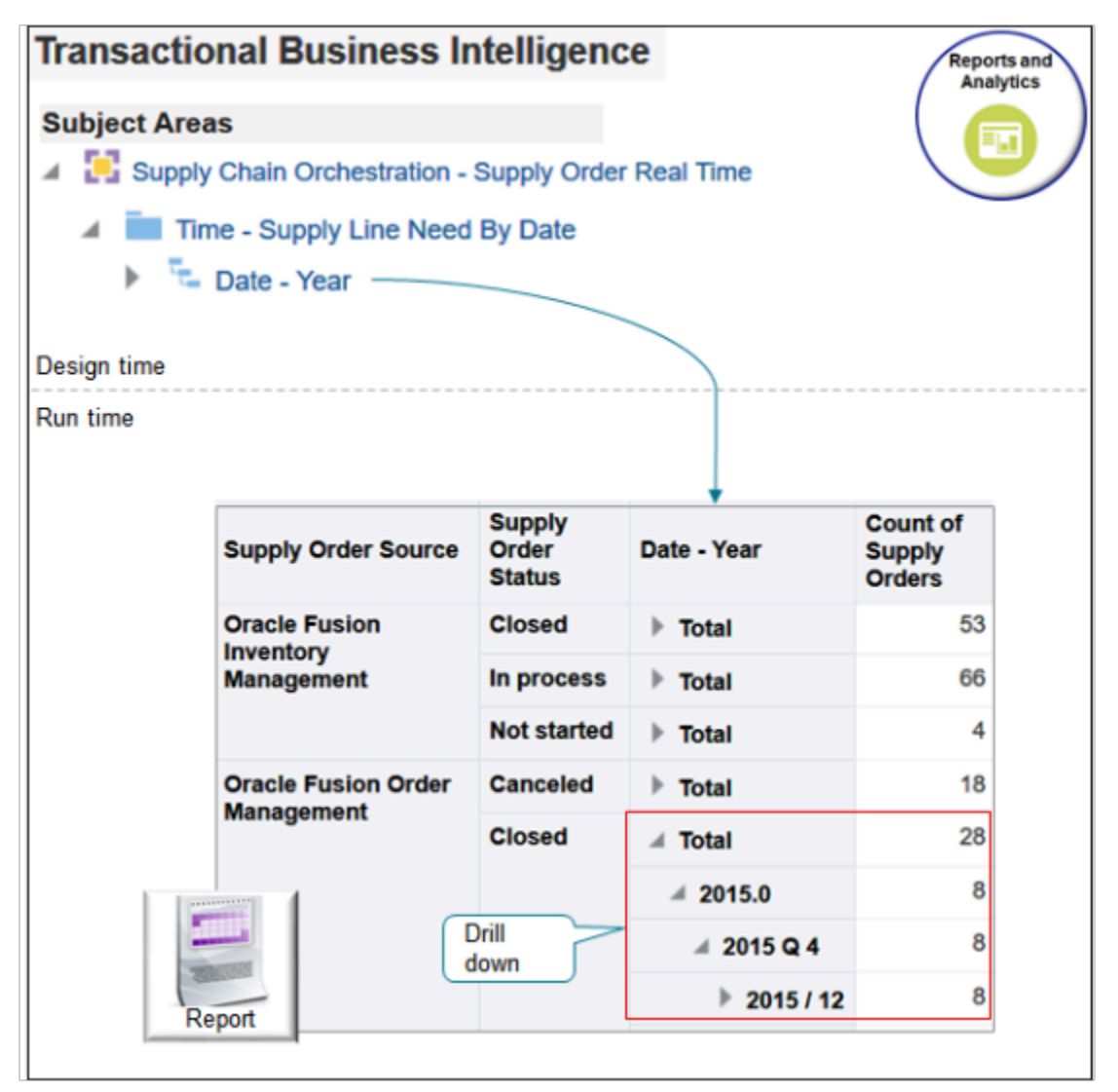

Try it.

- **1.** Expand **Supply Chain Orchestration Supply Order Real Time**, expand **Supply Order**, then drag and drop **Count of Supply Orders**.
- **2.** Under Supply Chain Orchestration Supply Order Real Time, expand **Supply Header Details**, then drag and drop **Supply Order Source** and **Supply Order Status**.
- **3.** Under Supply Chain Orchestration Supply Order Real Time, expand **Time Supply Request Need by Date**, then drag and drop **Date Year**.
- **4.** Click **Save** and name your report Count of Supply Orders According to Date.
- **5.** At run time, expand the **Date Year** column down to the level you need, from the year all the way down to the day.

#### Points to Consider

Filter and manipulate column data to focus your report.

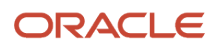

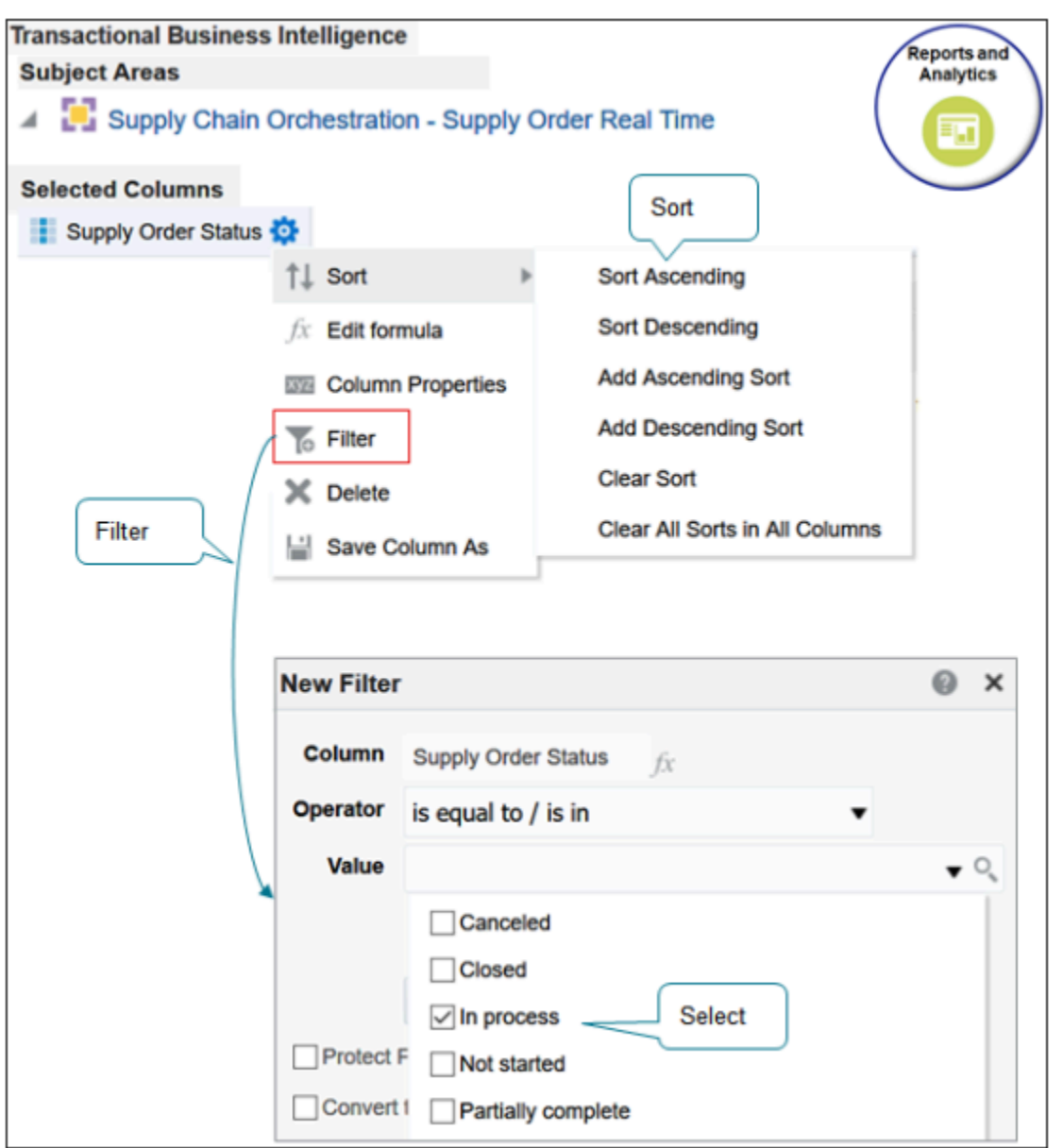

Filter your data.

- Use the Filter action to filter data. Select from a variety of operators, then select a value. For the value, the dialog makes life simple. It filters the values you can select according to subject area. For example, if the subject area is Supply Order Status, then select one or more statuses.
- Use the Edit Formula action to create your own formula that filters results. Include functions, columns, variables, equations, and so on in your formula.
- The result might take minutes to build, depending on you set up the report and the volume of data you're reporting. If it takes too long, add filters or remove columns.
- Consider how each subject area you add to your report affects report output. For example, if your report includes Request Supply Operation, and Item Number, then the output might include more than one item number for each operation because the relationship between operation and item number is one to many. Other relationships between columns might result in a lot of rows in one column for only one row in another column. The good news is that you filter and sort to meet your specific requirements.

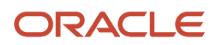

• Use the Item Type subject area to filter according item type, such as configured item.

Sort your data.

- Use the Sort action to sort data.
- Use Sort Ascending or Sort Descending to sort report output according to column. For example, sort on Request Supply Operation so the report displays all records that include a Cancel operation, then Create operations, then Update.
- Use Add Sort Ascending or Add Sort Descending to add more than one level of sort. For example, sort ascending on Request Supply Operation and use Add Sort Ascending on Request Creation Date to sort according to the operation, than according to date within each operation.

Do other cool stuff.

- Use column properties to change appearance, such as font, alignment, borders, headings, suppress repeating values, and so on.
- Consider adding graphics to improve the impact of your reports.
- Add columns in real time. If you're reviewing a report and want to add data, there's no need to go back to the Criteria tab. When you're on the Result tab, just drag the data you want from the Subject Area, then drop it onto the report.
- Right-click each column in the report output to sort, remove, exclude, and so on.

#### Some of the Attributes You Can Use In Your Reports

Hundreds of attributes are available. This section lists a few of them.

Display attribute values in your report.

- Request Batch ID
- Request Source
- Request Source Line
- Request Reference Number
- Item Number
- Requested Quantity
- Requested Delivery Date
- Requested Supply
- Message Text
- Request Status
- Exception Date
- Supply Operation
- Request Submitted By

Display attribute values for sales orders.

- Sales Order Number
- Order Line

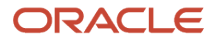

- Fulfillment Line Status
- Line Quantity
- Line Scheduled Ship Date

Display attribute values for work orders.

- Work Order Number
- Work Order Status
- Planned Completion Date

For details, see:

- *[SCM Subject Areas in Oracle Transactional Business Intelligence](https://www.oracle.com/pls/topic/lookup?ctx=fa24c&id=s20050097)*
- *[Guidelines for Creating Cross Subject Area Analyses in Oracle Transactional BI \(Doc ID 1567672.1\).](https://support.oracle.com/epmos/faces/DocumentDisplay?_afrLoop=299993517847386&id=1567672.1)*

## Production Reports

Use the Manage Production Reports page to get reports for contract manufacturing.

Your contract manufacturer uploads production report data to Supply Chain Orchestration, orchestration processes it, then sends updated and new transactions to manufacturers. Different users have different access.

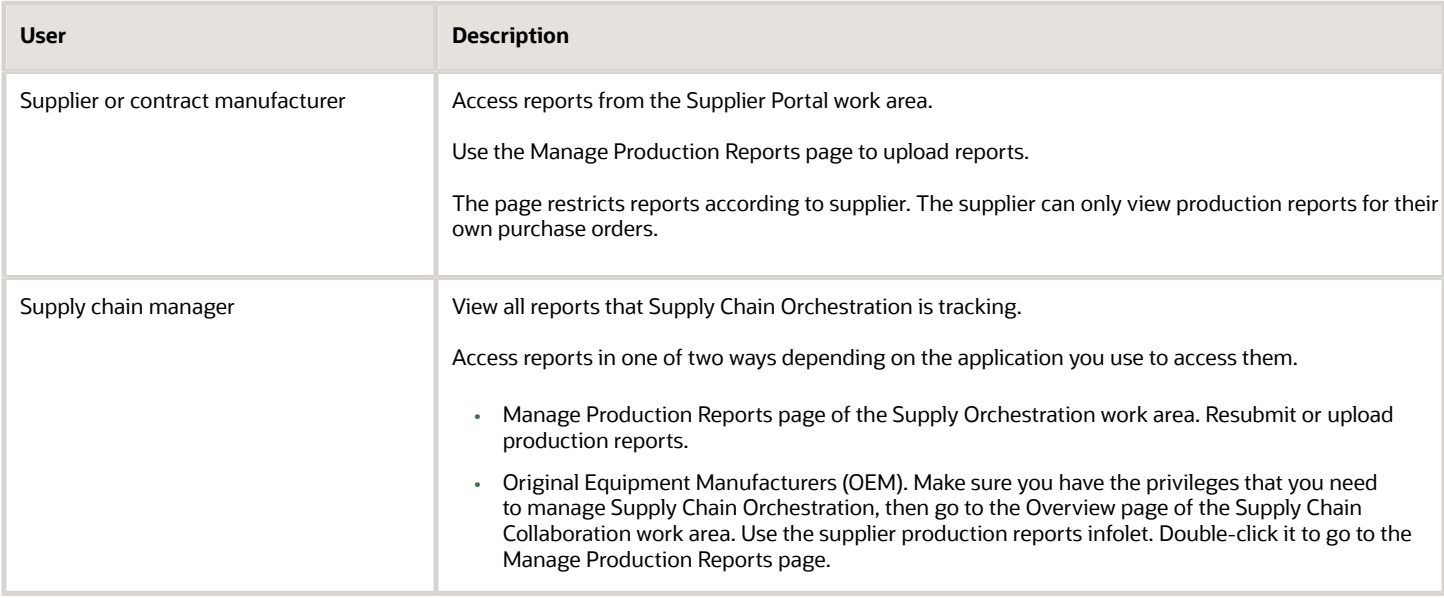

Take action.

- **Upload**. If you're a supplier, upload your production report to create records in the manufacturing application. If you encounter a data validation error, correct the data and upload again.
- **Resubmit**. If you're a supply chain manager, and if the manufacturing application couldn't update production data because of a system failure, then resubmit the report.

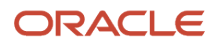

To view report details on the Manage Production Reports page, click the **link** in the Production Report column, then use the tabs.

- **Completion**. Examine transaction completion details.
- **Materials**. Examine material details that your manufacturer or contract manufacturer used to do the transaction. If the contract manufacturer provides all material, then the tab doesn't display any data.

Use links in the Details column in each tab to view lot numbers and serial numbers that production used for completion or material transaction.

## Upload Production Reports

Upload a file that contains your production data and submit it.

**1.** Use the upload file template to gather production data. Use the template to make sure data is complete and accurate.

If necessary, send the file to your supplier so they can fill it out. Alternatively, provide your supplier with sign in access to orchestration so they can upload it directly.

**2.** Use the Manage Production Reports page to upload the file.

Supply Chain Orchestration validates the uploaded data, then uses it to create production reports. Orchestration sends the reports to the manufacturing application, and manufacturing uses it update their work orders.

If Supply Chain Orchestration can't create a report, then it cancels the upload and doesn't send any data to manufacturing. You must correct the data that caused the error, and upload again.

If a system failure happens when sending data to manufacturing, then resubmit the production report.